User Manual 020-000854-01

# **Q** Series

# DWU1052/DHD1052

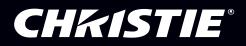

# CHKISTIE **Projector** DWU1052/DHD1052

# **User's Manual (detailed) Operating Guide**

Thank you for purchasing this projector.

▲ WARNING ▶ Before using this product, read all the manuals for this product. Read Safety Guide first. After reading the manuals, store them in a safe place for future reference.

#### About this manual

Various symbols are used in this manual. The meanings of these symbols are described below.

- This symbol indicates information that, if ignored, could possibly result in personal injury or even death due to incorrect handling.
- **ACAUTION** This symbol indicates information that, if ignored, could possibly result in personal injury or physical damage due to incorrect handling.
  - This entry notices of fear of causing trouble. NOTICE
    - Refer to the pages written following this symbol.

**NOTE** • The information in this manual is subject to change without notice. • The illustrations in this manual are for illustrative purposes. They may differ slightly from your projector.

• The manufacturer assumes no responsibility for any errors that may appear in this manual.

• The reproduction, transfer or copy of all or any part of this document is not permitted without express written consent.

#### Trademark acknowledgment

- Mac<sup>®</sup> is a registered trademark of Apple Inc.
- Windows<sup>®</sup>, DirectDraw<sup>®</sup> and Direct3D<sup>®</sup> are registered trademarks of Microsoft Corporation in the U.S. and/or other countries.
- VESA and DDC are trademarks of the Video Electronics Standard Association.
- HDMI<sup>™</sup>, the HDMI logo, and High-Definition Multimedia Interface are trademarks or registered trademarks of HDMI Licensing LLC in the United States and other countries.
- Trademark PJLink is a trademark applied for trademark rights in Japan, the United States of America and other countries and areas.
- Blu-ray Disc<sup>™</sup> and Blu-ray<sup>™</sup> are trademarks of Blu-ray Disc Association.
- DICOM<sup>®</sup> is the registered trademark of the National Electrical Manufacturers Association for its standards publications relating to digital communications of medical information.
- DLP<sup>®</sup> and the DLP logo are registered trademarks of Texas Instruments.
- HDBaseT<sup>™</sup> and the HDBaseT Alliance logo are trademarks of the HDBaseT Alliance.

All other trademarks are the properties of their respective owners.

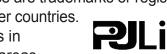

# **CHKISTIE**°

## Contents

| Introduction                                                                                                  | -      |
|----------------------------------------------------------------------------------------------------|--------|
| Checking the contents of package.                                                                             |        |
| Part names<br>Projector, Control panel and Indicators,<br>Ports, Remote control                               | 4      |
| Setting up                                                                                                    | 8      |
| Installing the lens unit                                                                                      | 8      |
| Arrangement                                                                                                   |        |
| Connecting with your devices<br>Fastening the cables                                                          |        |
| Fastening the adapter cover                                                                                   |        |
| Using the security bar and slot                                                                               |        |
| Connecting to a power supply                                                                                  |        |
| Remote control                                                                                                |        |
| Installing the batteries                                                                                      |        |
| Changing the frequency of remote control signal .                                                             |        |
| About the remote control signal                                                                               |        |
| Status Monitor                                                                                                |        |
| Displaying the condition of the projector .                                                                   |        |
| Switching the display                                                                                         |        |
| The current status                                                                                            |        |
| (Warnings and Errors)                                                                                         | . 27 ' |
|                                                                                                    | . 27   |
| Lamp log                                                                                                    | . 28   |
| Filter log.                                                                                                   |        |
| Network Information                                                                                           | . 29   |
| Power on/off                                                                                                  | . 30   |
| Operating                                                                                                    |        |
| Selecting an input signal                                                                                     |        |
| Selecting an aspect ratio                                                                                     |        |
| Adjusting the projector's elevator                                                                            |        |
| Adjusting the lens<br>Adjusting the zoom and focus,<br>Adjusting the lens position, Lens memory,<br>Lens lock | . 34 ` |
|                                                                                                    |        |

| Using the automatic adjustment feature 36                        |
|------------------------------------------------------------------|
| Other buttons                                                    |
| Correcting the distortion                                        |
| Using the EDGE BLENDING feature 41                               |
| Using the magnify feature                                        |
| Temporarily freezing the screen 46                               |
| Temporarily shading the screen 46<br>PbyP (Picture by Picture) / |
| PIP (Picture in Picture) 47                                      |
| Using the menu function 51                                       |
| Indication in OSD, Menu items                                    |
| EASY MENU                                                        |
| IMAGE SETTINGS menu56                                            |
| SIZE AND POSITION menu 61                                        |
| INPUT menu64                                                     |
| SETUP menu                                                       |
| MENU PREFERENCES 76                                              |
| OPTION menu                                                      |
| NETWORK menu 95                                                  |
| SECURITY menu 96                                                 |
| Maintenance                                                      |
| Replacing the lamp 102                                           |
| Cleaning and replacing the air filter . 105                      |
| Replacing the                                                    |
| internal clock battery                                           |
| Other care 108                                                   |
| Regarding the indicator lamps                                    |
| Resetting all settings 115                                       |
|                                                                  |
| Troubleshooting                                                  |
| Specifications                                                   |

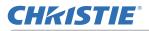

#### Introduction

### **Features**

The projector provides you with the broad use by the following features.

- ✓ The HDMI/DVI-D/HDBaseT<sup>™</sup> ports can support various image equipment which have digital interface to get clearer pictures on a screen.
- ✓ Equipped with two COLOR WHEEL, to enhance brightness and color.
- ✓ Optional lens units and a wide range of lens shift feature provide more flexibility in where you can install the product.
- ✓ HDCR and eClarity feature are original image stabilizer for a clearer image.
- ✓ The multiple of I/O ports is believed to support any business scene.
- Equipped with geometry correction which corresponds to aspect and different kinds of screen.

## Checking the contents of package

Refer to the **Contents of package** section in the **User's Manual (concise)** which is a book. Your projector should come with the items shown there. Consult of your dealer immediately if any items are missing.

▲ **WARNING** ► Keep small parts away from children and pets. Take care not to put in the mouth. If swallowed, consult a physician immediately for emergency treatment.

**NOTE** • Keep the original packing materials, for future shipment. Use the original packing materials when moving the projector. Use special caution for the lens.

• The projector may make a rattling sound when tilted, moved or shaken, since a flap to control the air flow inside of the projector has moved. Be aware that this is not a failure or malfunction.

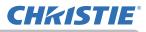

## Part names

#### Projector

- (1) Dust protector
- (2) Remote sensors(**Q**23)
- (3) Elevator feet (x2) ( $\square 33$ )
- (4) **AC** (AC inlet) (**Q**21)
- (5) Holes for Cable Tie( $\square 18$ )
- (6) Security slot ( $\square 20$ )
- (7) Security bar ( $\square 20$ )
- (8) Control panel ( $\square 5$ )
- (9) Status Monitor(<sup>12</sup>*24*)
- (10) Ports (**□***6*)
- (11) Indicators (
- (12) Intake vents (11105)
- (13) Exhaust vents( 105)
- (14) LAMP 1 lamp cover (11102)
- (15) LAMP 2 lamp cover (**1***102*)
- (16) Battery cover The internal clock battery is inside (107).

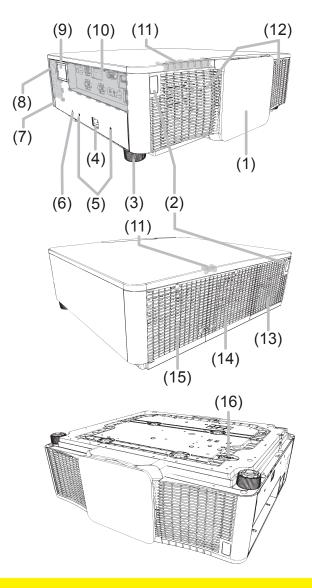

▲ **WARNING** ► Do not open or remove any portion of the product, unless the manuals direct it.

► Do not subject the projector to unstable conditions.

► Do not apply a shock or pressure to this product. Remove all the attachments including the power cord and cables, from the projector when carrying the projector.

► Do not look into the lens and the openings on the projector while the lamp is on as the projection ray may cause a trouble on your eyes.

► Do not touch the lamp cover and the exhaust vents during use or just after use, due to excessive heat.

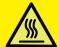

 $\triangle$  **CAUTION**  $\triangleright$  Do not attach anything onto the lens, it could damage the lens, such as melting the lens.

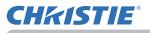

#### **Control panel and Indicators**

- (1) STANDBY/ON button ( 30)
  (2) INPUT button ( 31)
  (3) MENU button ( 51)
- (4) **LENS SHIFT** button (**1***34*)
- (5) **ZOOM** button (**Q***34*)
- (6) **FOCUS -** / **+** buttons (**1**34)
- (7) **SHUTTER** button (**L**46)
- (8) **FUNCTION** button (**Q***34, 35*)
- (9) **FILTER** indicator (**11**3, 115)
- (10) **SHUTTER** indicator (**L**114)
- (11) **SECURITY** indicator (11114)
- (12) **LAMP-2** indicator (**L**112)
- (13) **LAMP-1** indicator (**L**112)
- (14) **TEMP** indicator (**1**10 to 114)
- (15) **POWER** indicator (**1***109*, *110*)
- (16) **LAMP-2** indicator (**L**112)
- (17) **LAMP-1** indicator (**L**112)

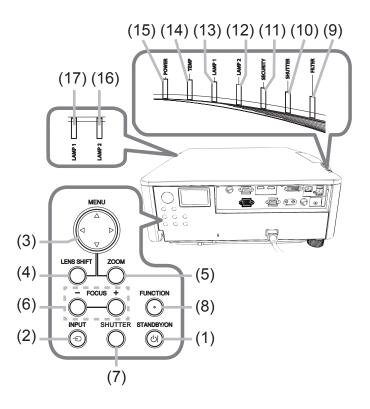

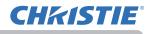

#### Ports

- (1) MONITOR OUT port
- (2) **COMPUTER IN** port
- (3) **HDMI 2** port
- (4) **HDMI 1** port
- (5) **DVI-D** port
- (6) **HDBaseT™** port
- (7) **WIRELESS** port
- (8) LAN

- (9) **SDI/DIGITAL 1** port
- (10) **CONTROL** port
- (11) REMOTE CONTROL IN port(12) REMOTE CONTROL OUT port
- (12) **REMOTE CONTROL OUT** poil
- (13) VIDEO port

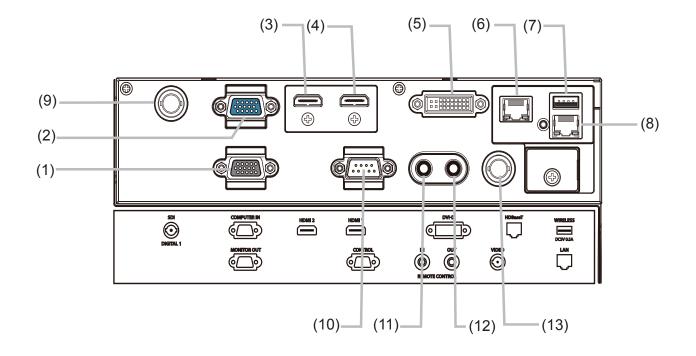

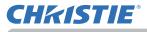

#### **Remote control**

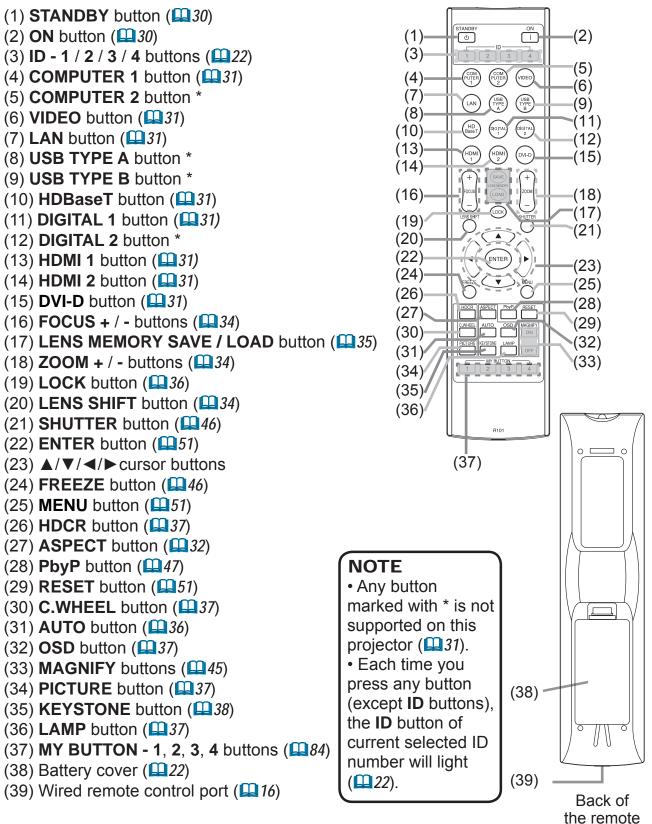

control

#### Setting up

Install the projector according to the environment and manner the projector will be used in.

For the case of installation in a special state such as ceiling mount, the specified mounting accessories (**Specifications** in the **User's Manual (concise)**) and service may be required. Before installing the projector, consult your dealer about your installation.

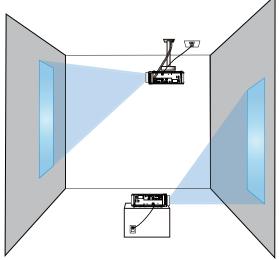

## Installing the lens unit

See the manual of the optional lens.

## Arrangement

Refer to tables **T-1** to **T-2** at the back of **User's Manual (concise)** as well as the following to determine the screen size and projection distance. The values shown in the table are calculated for a full size screen.

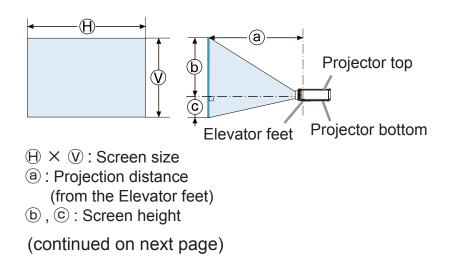

▲ WARNING ► Install the projector where you can access the power outlet easily. If an abnormality should occur, unplug the projector urgently. Otherwise it could cause a fire or electric shock.

► Do not subject the projector to unstable conditions. If the projector falls or topples over, it could result in injury or damage to the projector and the surrounding things. Using a damaged projector could result in a fire and an electric shock.

- Do not place the projector in unstable places, such as an inclined surface, places subject to vibration, on top of a wobbly table or cart, or a surface that is smaller than the projector.
- Do not set the projector on the terminal side, rear end, or front.
- Do not attach nor place anything on the projector unless otherwise specified in the manual.
- Do not use any mounting accessories except the accessories specified by the manufacturer. Read and keep the manuals of the accessories used.
  For special installation such as ceiling mounting, be sure to consult your dealer
- For special installation such as ceiling mounting, be sure to consult your dealer beforehand.
- It is possible to install the projector for any direction with specified mounting accessories. Consult with your dealer about such a special installation.
- DLP chip(s) is/are precision-made parts. In rare cases, pixels may be missing or lit, but this is not a malfunction.
- Direct high-power laser beam onto the lens surface can damage the DLP chip(s).
- The projector is equipped with precision-made parts, handle with care while moving. Remove all the attachments including the power cord and cables, from the projector when carrying the projector.

 Do not install the projector near thermally conductive or flammable things. Such things when heated by the projector could result in a fire and burns.
 Do not place the projector on a metal stand.

► Do not place the projector where any oils, such as cooking or machine oil, are used. Oil may harm the product, resulting in malfunction, or falling from the mounted position.

► Do not place the projector in a place where it may get wet. Getting the projector wet or inserting liquid into the projector could cause a fire and an electric shock, and damage the projector.

- Do not place the projector near water, such as in a bathroom, kitchen, or poolside.
- Do not place the projector outdoors or by the window.
- Do not place anything containing liquid near the projector.

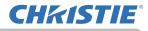

#### ▲ CAUTION ► Place the projector in a cool place with sufficient

**ventilation.** The projector may shutdown automatically or may malfunction if its internal temperature is too high.

Using a damaged projector could result in a fire and an electric shock.

• Do not place the projector in direct sunlight or near hot objects such as heaters.

• Do not place the projector where the air from an air conditioner or similar unit will directly blow on it.

- Keep a space of 50 cm or more between the projector and other objects such as walls.
- Do not place the projector on carpet, cushions or bedding.
- Do not stop up, block nor cover the projector's vent holes. Do not place anything around the projector that could be sucked in or stuck to the projector's intake vents.
- Do not place the projector at places that are exposed to magnetic fields, doing so can cause the cooling fans inside the projector to malfunction.

► Avoid placing the projector in smoky, humid or dusty place. Placing the projector in such places could cause a fire, an electric shock and malfunction of the projector.

- Do not place the projector near humidifiers. Especially for an ultrasonic humidifier, chlorine and minerals contained in tap water are atomized and could be deposited in the projector causing image degradation or other problems.
- Do not place the projector in a smoking area, kitchen, passageway or by the window.

**NOTICE** • Position the projector to prevent light from directly hitting the projector's remote sensor.

- Do not place the product in a place where radio interference may be caused.
- Set the ALTITUDE of the SERVICE item in the OPTION menu correctly. It is recommended to leave it at AUTO usually (**188**). If the projector is used with a wrong setting, it may cause damage to the projector itself or the parts inside.
- Keep heat-sensitive things away from the projector. Otherwise, they may be damaged by the heat from the projector.

## **Connecting with your devices**

Before connecting the projector to a device, consult the manual of the device to confirm that the device is suitable for connecting with this projector and prepare the required accessories, such as a cable in accord with the signal of the device. Consult your dealer when the required accessory did not come with the product or the accessory is damaged.

After making sure that the projector and the devices are turned off, perform the connection, according to the following instructions. Refer to the figures in subsequent pages.

Before connecting the projector to a network system, read **Network Guide** too.

▲ **WARNING** ► **Use only the appropriate accessories.** Otherwise it could cause a fire or damage the projector and devices.

- Use only the accessories specified or recommended by the projector's manufacturer. It may be regulated under some standard.
- Neither disassemble nor modify the projector and the accessories.
- Do not use the damaged accessory. Be careful not to damage the accessories. Route a cable so that it is neither stepped on nor pinched out.

 $\triangle$  CAUTION For a cable with a core at only one end, connect the end with the core to the projector. That may be required by EMI regulations.

**NOTE** • Do not turn on or off the projector while connected to a device in operation, unless directed in the manual of the device. Otherwise it may cause malfunction in the device or projector.

• The function of some input ports can be selected according to your usage requirements. Check the reference page indicated beside each port in the following illustration.

• Be careful not to mistakenly connect a connector to a wrong port. Otherwise it may cause malfunction in the device or projector.

- When connecting a connector to a port, make sure that the shape of the connector fits the port.

- Tighten the screws to connect a connector equipped with screws to a port.

- Use the cables with straight plugs, not L-shaped ones, as the input ports of the projector are recessed.

#### About Plug-and-Play capability

2B compatible. Plug-and-Play can be used by connecting this projector to a computer that is VESA DDC (display data channel) compatible.

- Take advantage of this feature by connecting a computer cable to the **COMPUTER IN** port. Plug-and-Play may not work properly if any other type of connection is attempted.
- Use the standard drivers in your computer as this projector is a Plug-and-Play monitor.

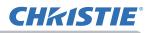

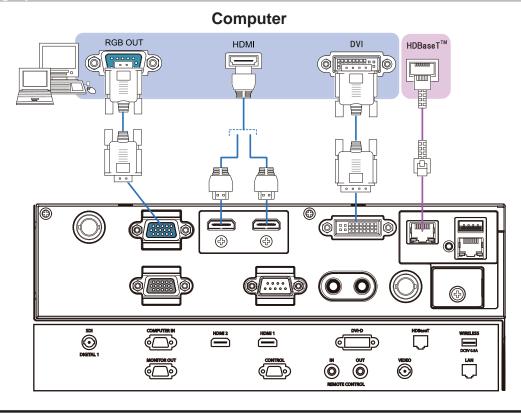

**NOTE** • Before connecting the projector to a computer, consult the computer's manual and check the compatibility of the signal level, the synchronization methods and the display resolution output to the projector.

- Some signal may need an adapter to input this projector.
- Some computers have multiple screen display modes that may include some signals which are not supported by this projector.
- Although the projector can display signals with a resolution up to UXGA (1600x1200) or up to W-UXGA (1920x1200), the signal will be converted to the projector's panel resolution before being displayed. The best display performance will be achieved if the resolutions of the input signal and the projector panel are identical.
- If you connect this projector and a notebook computer, you must output the display to an external monitor, or output simultaneously to the internal display and an external monitor. Consult the computer's manual for the setting.
- Depending on the input signal, the automatic adjustment function of this projector may take some time and not function correctly.
- A composite sync signal or sync-on-green signal may confuse the automatic adjustment function of this projector (**1**36).
- If the automatic adjustment function does not work correctly, you may not see the dialog to set the display resolution. In such a case, use an external display device. You may see the dialog and set an appropriate display resolution.

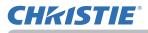

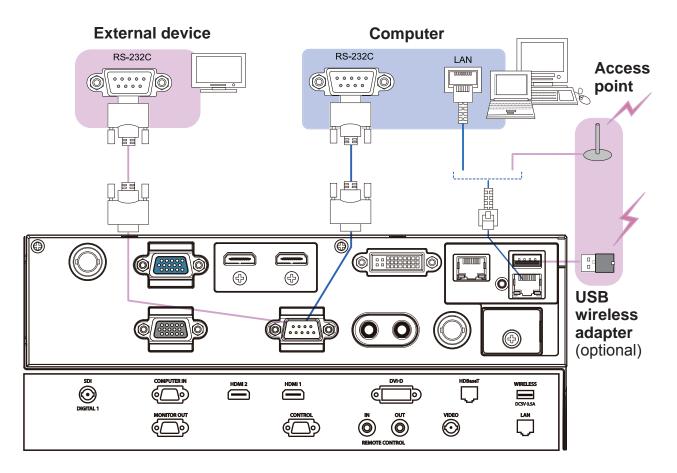

▲ **WARNING** ► Heat may build up in the USB wireless adapter, to avoid possible burns disconnect the projector power cord for 10 minutes before touching the adapter.

▲ **CAUTION** ► Before connecting the projector to a network system be sure to obtain the consent of the administrator of the network.

► Do not connect the LAN port to any network that might have the excessive voltage.

► The designated USB wireless adapter that is sold as an option is required to use the wireless network function of this projector. Before connecting the USB wireless adapter, turn off the power of the projector and disconnect the power cord. Do not use any extension cable or device when connecting the adapter to the projector.

► To connect both the LAN cable and USB wireless adapter to the projector, use a LAN cable that is flat on the side where the plug's wire is visible. Otherwise, both of them cannot be connected correctly, or the wire may break (malfunction).

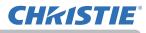

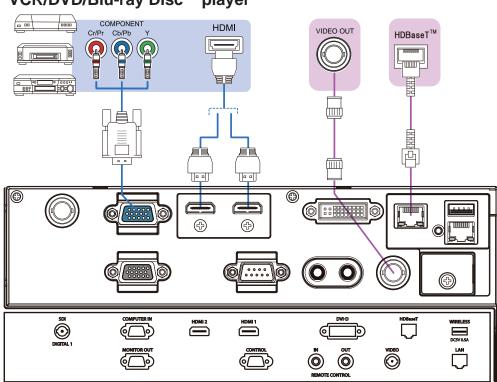

#### VCR/DVD/Blu-ray Disc<sup>™</sup> player

#### About HDBaseT<sup>™</sup> connection

• HDBaseT is a technology to transmit image, sound, ethernet or serial control signal using a LAN cable.

• Go to the following URL regarding the device of other company that supports HDBaseT and has been confirmed compatible with this projector.

http://www.christiedigital.com

LAN or HDBaseT input port can be selected as ethernet signal input by switching in the menu.

• Use LAN cables of up to 100m long. Exceeding this length, the image and sounds will be deteriorated, and even experience malfunction on LAN transmission.

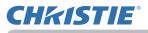

**NOTE** • The **HDMI** ports of this model are compatible with HDCP (High-bandwidth Digital Content Protection) and therefore capable of displaying video signals from HDCP compatible DVD players or the like.

 The HDMI ports support the following signals: Video signal : 480i@60, 480p@60, 576i@50, 576p@50, 720p@50/60,

1080i@50/60, 1080p@50/60

PC signals : See User's Manual (detailed) Technical

- This projector can be connected with another equipment that has HDMI connector, but with some equipment the projector may not work properly, something like no video.
- Qualified cable is required for HDBaseT connection (414).
- Be sure to use an HDMI cable that has the HDMI logo.
- Use a Category 2-certified HDMI cable to input 1080p@50/60 signal to the projector.

• The HDMI cables might come off due to the lack of a mechanical lock on the cables and connectors. Fasten the cables to the projector to prevent the cables from coming off ( $\square 18$ ).

(continued on next page)

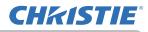

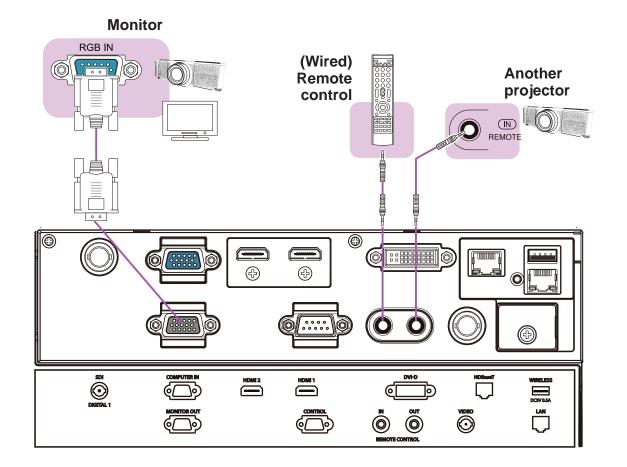

**NOTE** • To use a wired remote control, connect a wired remote control to the **REMOTE CONTROL IN** port. You can also connect another projector to the **REMOTE CONTROL OUT** port to control it from the wired remote control. You can use this projector as a remote control-relay with the **REMOTE CONTROL IN** and **OUT** ports. To connect the wired remote control or another projector to the **REMOTE CONTROL IN** or **OUT** ports, use audio cables with 3.5 mm diameter stereo mini plugs. This function is useful when a wireless remote signal may not reliably reach the projector.

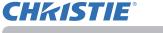

Camera for commercial use, and so on.

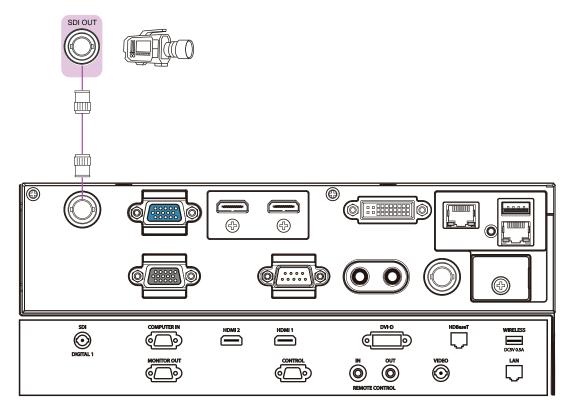

NOTE • The SDI port of this model supports the following SDI signals: SD-SDI signal: conforming to SMPTE ST 259-C standard YCBCR 4:2:2 10-bit 480i, 576i Single link HD-SDI signal: conforming to SMPTE ST 292 standard YPBPR 4:2:2 10-bit 720p@50/60, 1080i@50/60, 1080Psf@25/30 3G-SDI Level-A signal: conforming to SMPTE ST 424 standard YPBPR 4:2:2 10-bit 1080p@50/60

- This projector can be connected with other equipment that has SDI connector, but with some equipment the projector may not work properly.
- Use a cable of 5CFB or greater (5CFB, 7CFB, and so on), or Belden 1694A or greater to transmit the image properly. Use a cable with a length of 100m or less.
- Setting by MENU is necessary depending on a connected device.

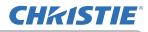

#### Setting up

### **Fastening the cables**

Use the supplied cable tie to fasten the cables.

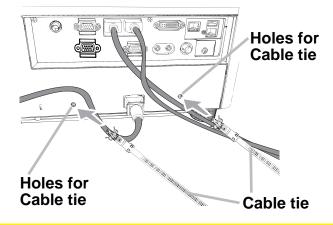

CAUTION Use only a plastic tie to get together or fasten the cables. A metallic tie may cause damage to the cables and tie holder.
 Do not bind the cables too tightly. The cables or the hole might be damaged.

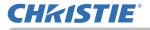

## Fastening the adapter cover

When using the USB wireless adapter, use the supplied adapter cover to avoid possible burns.

USB wireless adapter: USB-WL-11N-NS

Temperature range:  $0 \sim 45^{\circ}C(\text{operating})$ 

1 Loosen the screw on the bottom left of the **WIRELESS** port.

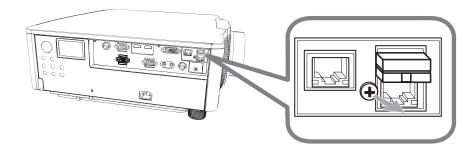

2. Insert the tab of the cover into the hole at the upper right of the **WIRELESS** port in the direction of the arrow.

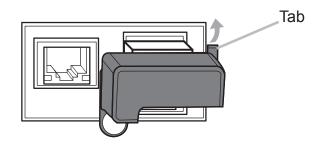

3. Align the screw holes on the projector and the cover. Then insert the screw removed from the projector into the hole and tighten the screw.

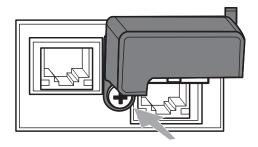

▲ **WARNING** ► Keep small parts away from children and pets. Take care not to put in the mouth.

► Heat may build up in the USB wireless adapter, to avoid possible burns disconnect the projector power cord for 10 minutes before touching the adapter.

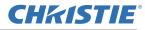

## Using the security bar and slot

A commercially available anti-theft chain or wire can be attached to the security bar on the projector. Refer to the figure to choose an anti-theft chain or wire.

Also this product has the security slot for the Kensington lock.

For details, see the manual of the security Anti-theft tool. Anti-theft

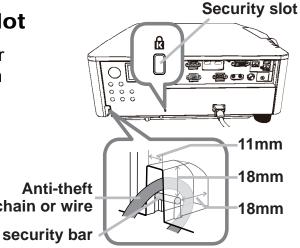

▲ **WARNING** ► Do not use the security bars and slot to prevent the projector from falling down, as it is not designed for it.

 $\triangle$  **CAUTION**  $\blacktriangleright$  Do not place anti-theft chain or wire near the exhaust vents. It may become too hot.

NOTE • The security bar and slot is not comprehensive theft prevention measures. It is intended to be used as supplemental theft prevention measure.
The safety bar can be used for the same purpose as the security bar.

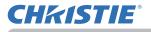

## Connecting to a power supply

- 1 Insert the connector of the power cord into the **AC** (AC inlet) of the projector.
- Firmly plug the power cord's plug into the outlet. In a couple of seconds after the power supply connection, the **POWER** indicator will light up in steady orange.

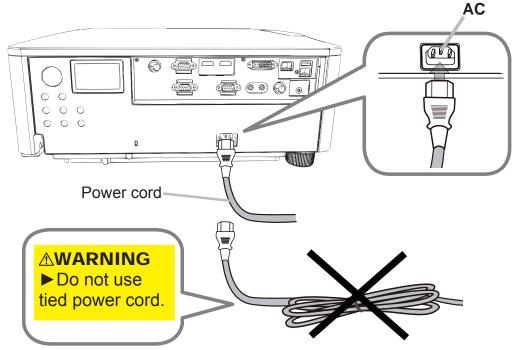

When the DIRECT POWER ON function activated (**1**83), the connection of the power supply makes the projector turn on.

 $\triangle$  **WARNING >** Do not connect the projector to a power supply while no lens unit is attached to it.

► Use extra caution when connecting the power cord, as incorrect or faulty connections may result in fire and/or electrical shock.

- Do not touch the power cord with a wet hand.
- Only use the power cord that came with the projector. If it is damaged, consult your dealer to get a new one. Never modify the power cord.
- Only plug the power cord into an outlet whose voltage is matched to the power cord. The power outlet should be close to the projector and easily accessible. Remove the power cord for complete separation.
- Do not distribute the power supply to multiple devices. Doing so may overload the outlet and connectors, loosen the connection, or result in fire, electric shock or other accidents.
- Connect the ground terminal for the AC inlet of this unit to the ground terminal of the building using an appropriate power cord (bundled).

**NOTICE** • This product is also designed for IT power systems with a phase-tophase voltage of 220 to 240 V.

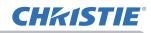

#### Remote control

## Installing the batteries

Insert the batteries into the remote control before using it. If the remote control starts to malfunction, replace the batteries. If not use the remote control for long period, remove the batteries from the remote control and store them in a safe place.

- 1 Holding the hook part of the battery cover, remove it.
- Align and insert the two AA batteries according to
- their plus and minus terminals as indicated in the remote control.(Use the appropriate AA carbon-zinc or alkaline batteries (non-rechargeable) according to laws and regulations. Batteries not included.)
  - n the pon-

Replace the battery cover in the direction of the arrow and snap it back into place.
 AWARNING Always handle the batteries with care and use the batteries with care and use the batteries with care

▲ **WARNING** ► Always handle the batteries with care and use them only as directed. Improper use may result in battery explosion, cracking or leakage, which could result in fire, injury and/or pollution of the surrounding environment.

- Be sure to use only the batteries specified. Do not use batteries of different types at the same time. Do not mix a new battery with used one.
- Make sure the plus and minus terminals are correctly aligned when loading a battery.
- Keep a battery away from children and pets.
- Do not recharge, short circuit, solder or disassemble a battery.
- Do not place a battery in a fire or water. Keep batteries in a dark, cool and dry place.
- If you observe battery leakage, wipe out the leakage and then replace a battery. If the leakage adheres to your body or clothes, rinse well with water immediately.
- Obey the local laws on disposing the battery.

## Using the REMOTE ID function

Use this function to control specific projectors by the remote control assigned the same ID number when you use multiple projectors of the same type at the same time.

Assign an ID number to each projector before using the REMOTE ID item in the SERVICE menu of the OPTION menu (190). Press the **ID** button with the same ID number as assigned to the projector you are going to control. The **ID** button selected will light for several seconds.

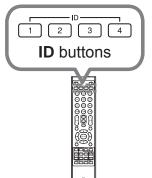

**NOTE** • Each time you press any button (except **ID** buttons), the **ID** button of current selected ID number will light.

• To confirm the projector's current ID, press any **ID** button for three seconds. Its number will be shown on each screen regardless of set ID of projector.

## Changing the frequency of remote control signal

The accessory remote control has the two choices on signal frequency Mode 1:NORMAL and Mode 2:HIGH. If the remote control does not function properly, attempt to change the signal frequency.

To set the Mode, press the combination of two buttons listed below simultaneously for about three seconds.

(1) Set to Mode 1:NORMAL SHUTTER and MY BUTTON-4 buttons

(2) Set to Mode 2:HIGH LENS SHIFT and MY BUTTON-1 buttons

The REMOTE FREQ. in the

SERVICE item of the OPTION menu (**19***90*) of the projector to be controlled should be set to the same mode as the remote control.

## About the remote control signal

The remote control works with the projector's remote sensor. This projector has two remote sensors on the front and back sides.

The sensors can sense signals within the following range:

60 degrees (30 degrees to the left and right of the sensor) within 3 meters about.

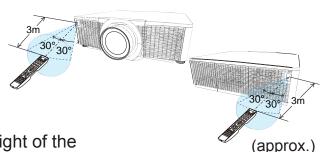

(1)

**BUTTON-4** 

button

button

4 **MY** 

(2)

LENS SHIFT

**BUTTON-1** 

button

button

**NOTE** • You can deactivate one of the sensors using the REMOTE RECEIV. item in the SERVICE menu of the OPTION menu (**19***90*).

• The remote control signal reflected in the screen may be available. If it is difficult to send the signal to the sensor directly, try to make the signal reflect.

• The remote control uses infrared light to send signals to the projector (Class 1 LED), use the remote control in an area free from obstacles that could block the remote control's signal to the projector.

• The remote control may not work correctly if strong light (such as direct sun light) or light from an extremely close range (such as from an inverter fluorescent lamp) shines on the remote sensor of the projector. Adjust the position of projector avoiding those lights.

• The projector cannot receive a remote signal from the connected equipment using HDBaseT<sup>™</sup>, while the projector is receiving a signal directly from the projector's remote sensor.

• The projector cannot receive a remote signal from the connected equipment using HDBaseT right after turning the power on.

#### **Status Monitor**

The Status Monitor is the sub LCD in the side panel that displays the information in the following.

- Current status of the projector. (Q27)
- Error log. (**Q**27)
- Lamp log. (**Q***28*)
- Filter log. (29)
- Network information. (29)

You can execute the following operation in the Status Monitor.

• Lamp Time reset (**L2**8)

## Displaying the condition of the projector

If no buttons are pressed, the Status Monitor displays the current status (Normal, Warning or Error) as below.

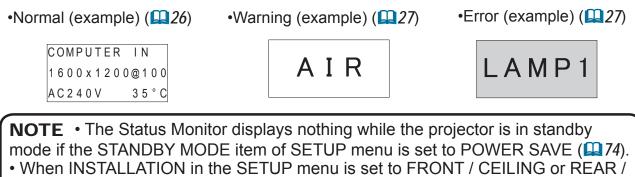

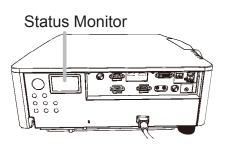

CHKISTIE

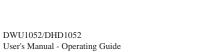

## Switching the display

You can switch the display to see Error log, Lamp log, Filter log and Network information.

•When Normal or Warning is displayed:

- 1.Press one of the following buttons.
  - 1) **FUNCTION** button on the control panel
  - 2) ENTER button on the remote control for 3 sec.
  - 3) **MY BUTTON** button on the remote control which assigned as STATUS MONITOR.(
- Backlight turns on, and you can switch the display by pressing the ▲/▼or ◄/► buttons.
- •When Error is displayed:

You can switch the display by pressing the  $\blacktriangle/\nabla$  or  $\checkmark/\triangleright$  buttons.

**NOTE** • While the projector is warming up, buttons are not available.

□No button is pressed for about 30 seconds.

• The Status Monitor and the OSD menu cannot be operated at the same time.

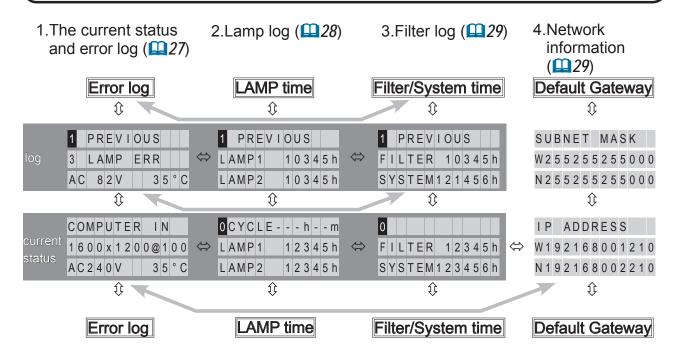

(continued on next page)

DWU1052/DHD1052 User's Manual - Operating Guide

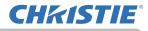

#### O In a normal state

The Status Monitor displays the state of the projector in three lines.

**1st line** : Displays the condition of the projector. While the lamp is on, the selected port is displayed.

Displayed conditions are as below;

<u>STANDBY</u>: The projector is in standby mode.

WARM UP: The projector is warming up.

<u>SEARCHING</u>: The projector is searching an input signal.

<u>COOL DOWN</u>: The projector is cooling down.

**2nd line** : Displays the condition of the detected input signal while the lamp is on. Otherwise, displays the serial number of the projector.

Displayed conditions are as below;

<u>SYNC OUT</u>: Detected input signal is out of specified range.

NO SIGNAL: There is no input signal.

- <u>CONNECTED</u>: The projector has connected to the network or the computer and some image is transferred to the projector while the LAN is selected.
- <u>HOLD</u>: The projector has connected to the network but no image is transferred while the **LAN** port is selected.
- <u>NOT CONNECTED</u>: The projector is not connected to the network or the computer while the **LAN** port is selected.

3rd line

Displays supplied voltage and peripheral temperature in Celsius while the lamp is on.

**NOTE** • While the projector is searching an input signal in normal condition, nothing is displayed on the 2nd line of the monitor.

• Displayed temperature may be different from actual peripheral temperature because the displayed temperature is measured inside the projector.

## The current status (Warnings and Errors)

The Status Monitor displays a warning or an error with larger letters. When it is displayed, refer to the table "Related messages" (*I Troubleshooting*) or "Regarding the indicator lamps" (*I 109*)

#### Warnings;

AIR (AIR FLOW): The internal temperature is rising.

Refer to the message "There is a possibility that the interior portion has become heated" in the table "Regarding the indicator lamps" (119)

<u>COLD</u>: The inside of the projector is cooled excessively.

FILTR: Clean the air filter.

SHUTR: Shutter Error

SHIFT: Lens Shift Error

LAMP1: Lamp 1 Warning

LAMP2: Lamp 2 Warning

HUMID: Humidity is too high.

C.WHL: Error of one of the two color wheels

IRIS: Dynamic Iris Error

Refer to the table "Regarding the indicator lamps". (1109)

#### Errors;

COVER: The lamp cover has not been fixed properly.

FAN: The cooling fan is not operating.

LAMP: Error of both lamps.

TEMP: The inside of the projector is overheating.

ACBLK: Refer to the LAMP indication light in the table.

OTHER: Errors other than the above

Refer to the table "Regarding the indicator lamps". (1109)

**NOTE** • The backlight blinks when an error is displayed.

## Error log

Press the  $\blacktriangle$  button to display the previous error log when the current status is displayed with the backlight on. Up to 10 error logs can be displayed. The log contains the log number, occurred error, the supplied voltage and peripheral temperature at that time. Press the  $\blacktriangleright$  button to display the usage time in the Lamp log ( $\square 28$ ) and the Filter log ( $\square 29$ ) when each error occurred.

**NOTE** • If no error or less than 10 errors have occurred, "NO DATA" is displayed regardless of what error occurred in the error log.

## Lamp log

Displays the usage time of the lamp1 & 2, and executes Lamp Time Reset. You can display the previous logs by pressing the  $\blacktriangle$  button.

#### Usage time;

•Displays remaining cycle time and the lamp 1 & 2 usage time.

#### Lamp Time Reset;

- •The lamp 1 & 2 usage time shall be reset when changing the lamp(s).
- 1. Display the Lamp log and press **INPUT** button on the control panel or **ENTER** button on the remote control.
- 2. Select LAMP1 or LAMP2 by pressing INPUT or ENTER button, and press the button.
- 3. Select OK by pressing **INPUT**, **ENTER** or the ▲ button in the LAMP RESET display
- 4. Press the ► button to execute the Lamp Time reset.

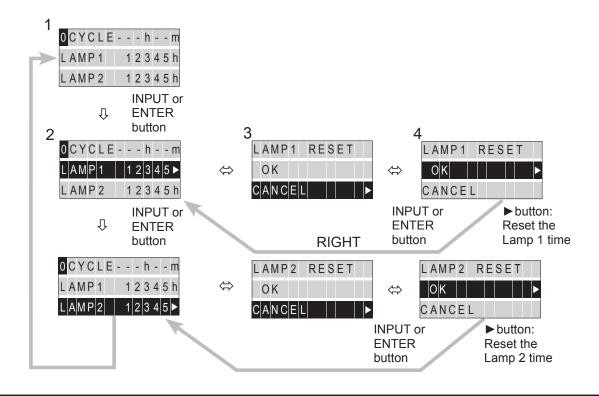

**NOTE** • Lamp Time Reset can also be executed in the SETUP of the ADVANCED MENU(172).

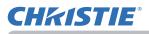

## Filter log

Displays the usage time of the filter and projector. You can display the previous logs by pressing the  $\blacktriangle$  button.

**NOTE** • The system usage time is the total lamp time from the projector is manufactured. It cannot be reset.

## **Network information**

The network information is displayed on three pages. You can refer IP address, Subnet mask and Default gateway each for wireless and wired settings. Use the  $\blacktriangle/\nabla$  buttons to switch the page.

Displayed information in each page is as below;

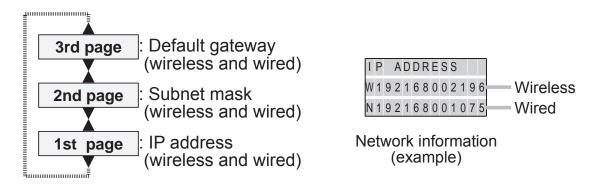

**NOTE** • Network information is available only by switching from the display of the Filter log with log number 0. Refer to the flow chart in "Switching the display". ( $\square 25$ )

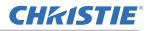

#### Power on/off

## Turning on the power

- Make sure that the power cord is
- firmly and correctly connected to the projector and the outlet.
- Make sure that the **POWER** indicator
- 2. Make sure that the test  $(\square 109)$ . is lighted in steady orange ( $\square 109$ ).

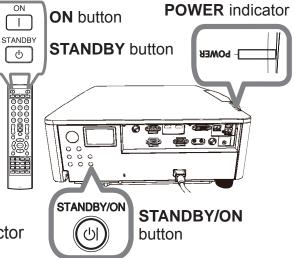

Press STANDBY/ON button on the projector 3. or the ON button on the remote control.

The projection lamp will light up and the **POWER** indicator will begin blinking in green. When the power is completely on, the indicator will stop blinking and light in steady green (1109).

To display the picture, select an input signal according to the section **Selecting an** input signal ( $\square 31$ ).

## Turning off the power

Press the STANDBY/ON button on the projector or the STANDBY button on the remote control.

The message "Power off?" will appear on the screen for about five seconds.

- Press the STANDBY/ON or STANDBY button again while the message 2.
- appears. The projector lamp will go off, and the POWER indicator will begin blinking in orange. The **POWER** indicator stops blinking and lights in a steady orange when the lamp cooling is complete (119).

Do not turn the projector on for about 10 minutes or more after turning it off. Also, do not turn the projector off shortly after turning it on. Such operations might cause the lamp to malfunction or shorten the lifetime of some parts including the lamp.

 $\triangle$  **WARNING**  $\triangleright$  A strong light is emitted when the projector's power is on. Do not look into the lens of the projector or look inside of the projector through any of the projector's openings, as the projection ray may cause a trouble on vour eves.

Keep objects away from concentrated projection light beam. Blocking the beam by something causes high temperature and could result in fire or smoke. Do not touch around the lamp cover and the exhaust vents during use or just after use, as it is too hot.

**NOTE** • Turn the power on/off in the right order. Power on the projector prior to the connected devices.

• This projector can automatically turn on/off. Refer to the DIRECT POWER ON (1283) and AUTO POWER OFF (1283) items of the OPTION menu.

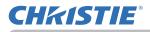

#### Operating

## Selecting an input signal

- **1**. Activate your signal source. Turn the signal source on, to send signal to the projector.
- 2. Press the **INPUT** button on the projector.
- When you press the button, the projector switches its input port in turn. You can also use the remote control to select an input signal. Select from the buttons for input ports as the following.

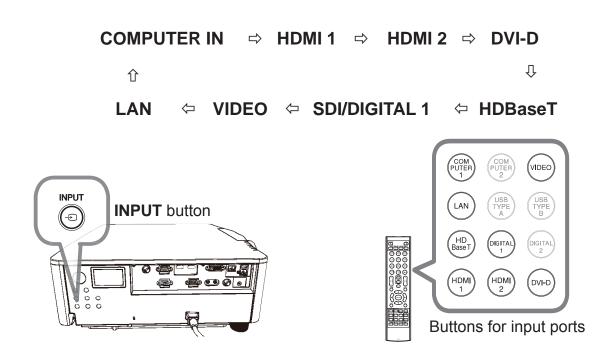

NOTE • If you have set SKIP to some ports from SOURCE SKIP in the OPTION menu, the input from the ports cannot be selected (\$\overlime{12}82\$).
• While ON is selected for AUTO SEARCH item in OPTION menu, the projector will keep checking the ports in the above order repeatedly until an input signal is detected (\$\overlime{12}82\$).

## Selecting an aspect ratio

 Press the ASPECT button on the remote control.
 Each time you press the button, the projector switches the mode for aspect ratio in sequence.

#### O For a computer signal

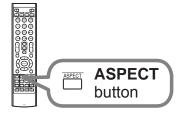

CHKISTIE

 $\begin{array}{c} \text{NORMAL} \rightarrow 4:3 \rightarrow 16:9 \rightarrow 16:10 \rightarrow \text{ZOOM} \rightarrow \text{NATIVE} \\ \uparrow \\ \end{array}$ 

#### O For an HDMI<sup>™</sup>, DVI-D and HDBaseT<sup>™</sup> signal

$$\begin{array}{c} \text{NORMAL} \rightarrow 4:3 \rightarrow 16:9 \rightarrow 16:10 \rightarrow 14:9 \rightarrow \text{ZOOM} \rightarrow \text{NATIVE} \\ \uparrow \\ \end{array}$$

#### O For a video signal

$$4:3 \rightarrow 16:9 \rightarrow 16:10 \rightarrow 14:9 \rightarrow \text{ZOOM} \rightarrow \text{NATIVE}$$

#### O For a SDI/DIGITAL 1 signal

#### DWU1052

 $\begin{array}{c} \text{NORMAL} \rightarrow 4:3 \rightarrow 16:9 \rightarrow 16:10 \rightarrow \text{ZOOM} \rightarrow \text{NATIVE} \\ \uparrow & | \end{array}$ 

#### DHD1052

NORMAL  $\rightarrow$  4:3  $\rightarrow$  16:9  $\rightarrow$  ZOOM  $\rightarrow$  NATIVE

↑\_\_\_\_\_

# O For an input signal from the LAN, or if there is no signal DWU1052: 16:10 (fixed) DHD1052: 16:9 (fixed)

**NOTE** • The **ASPECT** button does not work when no proper signal is inputted. • NORMAL mode keeps the original aspect ratio setting.

## Adjusting the projector's elevator

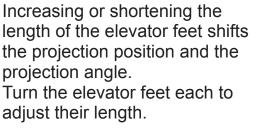

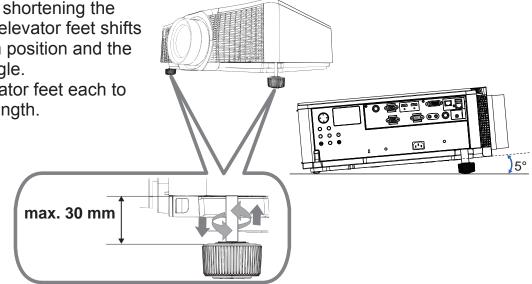

▲ **WARNING** ► Do not lengthen the elevator feet exceeding 30 mm. The foot lengthened exceeding the limit may come off and drop the projector down, and result in an injury or damaging the projector.

Do not place the projector with an inclination exceeding 5 degrees. The projector leaned exceeding the limit could cause malfunction and shorten the life of the projector.

## Installation angle

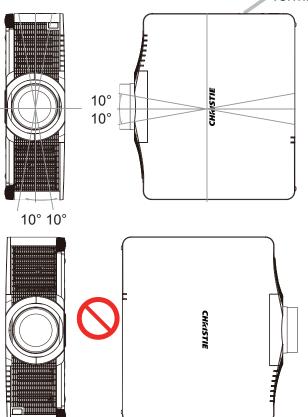

Terminal side

#### Vertical and horizontal direction in portrait mode

The projector may be installed at horizontal angle of ±10°.

The projector may be installed at vertical angle of ±10°.

**NOTE** • The terminal side of the projector must face upward for vertical installations.

• If other error has occurred, check installation. Install the projector correctly, and restart it.

• When using portrait mode, the service life of a lamp becomes shorter.

User's Manual - Operating Guide Downloaded from www.Manualslib.com manuals search engine

DWU1052/DHD1052

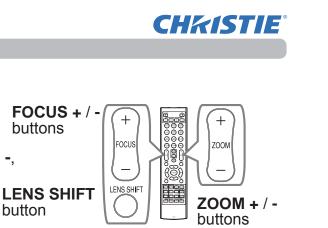

. .

button

FUNCTION

•

button

1<u>0</u>

LOAD (FUNCTION):LENS MEMORY ENTER : D:CENTERING (LENS SHIFT):EXIT

**FUNCTION** 

0000

FOCUS +

FOCUS - / +

LENS SHIFT

buttons

ZOOM

LENS SHIFT

a co 0 1

LENS SHIFT

**ZOOM** button

# Adjusting the lens

Adjusting the zoom and focus

buttons The ZOOM or FOCUS dialog will appear when you press any of the buttons from **ZOOM**, **ZOOM** -, ZOOM +, FOCUS + and FOCUS -.

- Use the **ZOOM + / -** buttons to adjust the screen size.
- 2. Use the FOCUS + / - buttons to focus
- the picture.

**NOTE** • The projector may ignore the operation by other buttons while the lens is moving.

# Adjusting the lens position

Press the LENS SHIFT button. The LENS SHIFT dialog will appear. Using the A/V/A/b buttons while the dialog is displayed shifts the lens. Generally, better image quality can be got when the lens is set to the center.

Press the LENS SHIFT button again to exit the LENS SHIFT function.

## **CENTERING**

Press the ENTER or INPUT button while the dialog is displayed to execute the CENTERING feature, which adjusts the lens to the center. A message dialog is displayed for confirmation. Pressing the button performs CENTERING. You can also perform CENTERING in the standby mode by pressing the **FUNCTION** and **LENS** SHIFT buttons on the control panel for three seconds at the same time.

**ACAUTION** Do not put your fingers or any other things around the lens. The moving lens could catch them in the space around the lens and result in an injury.

button

**NOTE** • While the lens is moving to the center, the menu will disappear and an hourglass icon will appear on the screen. CENTERING may take some time till the lens reaches the center.

• The projector may ignore operation by buttons while moving the lens.

• The CENTERING feature while the projector is in the standby mode is disabled if the STANDBY MODE item of SETUP menu is set to POWER SAVE. Perform CENTERING before the projector's power is turned off, or set the STANDBY MODE to NORMAL. • The adjustable range of LENS SHIFT varies depending on the lens unit mounted on the projector to maintain picture quality. Therefore, LENS SHIFT adjustment may not reach the end of the indicator in the dialog. This is not a failure.

## Lens memory

This projector is equipped with memory functions for the lens adjustments (ZOOM, FOCUS, LENS SHIFT and LENS TYPE). Up to three sets of adjustments can be stored.

To use the lens memory feature, press the **LOAD** or **FUNCTION** button while the LENS SHIFT dialog is displayed, or press ▲ button while the ZOOM or FOCUS dialog is displayed. Then the LENS MEMORY dialog will appear. The current lens adjustments are displayed on the "CURRENT" line. The adjustments already stored in the lens memory are displayed on the lines of SAVE and LOAD-1 to 3.

## O SAVE:

To utilize the save lens memory feature, press the ► button while CURRENT is selected on LENS MEMORY dialog or press the **SAVE** button on the remote control. To store the current lens adjustments, select one

of the "SAVE" options numbered 1 to 3 (number of the lens memory) and press the ▶ or **ENTER** button, while LENS MEMORY OSD is displayed.

Remember that the current data being stored of a memory will be lost by saving new data into the memory.

## O LOAD:

To recall stored adjustments, select one of the "LOAD" options numbered 1 to 3 (number of the lens memory) and press the ► or **ENTER** button, while LENS MEMORY OSD is displayed.

Remember that the current adjusted condition will be lost by loading data. If you want to keep the current adjustment, save it before performing a LOAD function.

## O CLEAR LENS MEMORY:

To clear the adjustment stored in a lens memory, select CLEAR LENS MEMORY and press the ▶ or **ENTER** button, while LENS MEMORY OSD is displayed. Press the ▶ button. A message dialog is displayed for confirmation. Press the ▶ button again to clear all of the lens memory.

**NOTE** • The projector may ignore the operation by buttons while moving the lens. • Depending on the lens type, this function may not support.

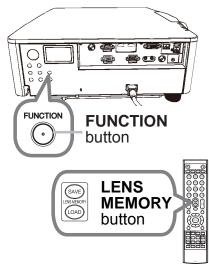

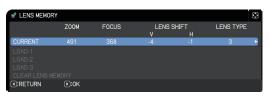

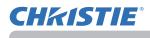

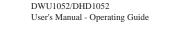

# Lens lock

Using the **LOCK** buttons turns on/off the lens lock feature. When ON is selected, the buttons (ZOOM, ZOOM + / -, FOCUS + / -, LENS SHIFT, LENS MEMORY) are locked.

# Using the automatic adjustment feature

- Press AUTO button on the remote control.
- Pressing this button performs the following.

### O For a computer signal

The vertical position, the horizontal position and the horizontal phase will be automatically adjusted.

Make sure that the application window is set to its

maximum size prior to attempting to use this feature. A dark picture may still be incorrectly adjusted. Use a bright picture when adjusting.

### **O** For a video signal

The video format best suited for the respective input signal will be selected automatically. This function is available only when the AUTO is selected for the VIDEO FORMAT item in the INPUT menu (465). The vertical position and horizontal position will be automatically set to the default.

## • For a component video signal

The vertical position and horizontal position will be automatically set to the default. The horizontal phase will be automatically adjusted.

**NOTE** • The automatic adjustment operation requires approximately 10 seconds. It may not function correctly with some input.

• When this function is performed for a video signal, an extra line may appear outside a picture.

• When this function is performed for a computer signal, a black frame may be displayed on the edge of the screen, depending on the computer model.

• The items adjusted by this function may vary when the FINE or DISABLE is selected for the AUTO IMAGE ADJUST item of the SERVICE item in the OPTION menu (

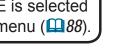

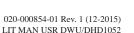

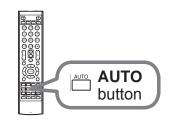

LOCK

button

(LOCK)

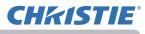

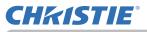

### **Other buttons**

HDCR: Displays the HDCR menu (□59).
C.WHEEL: Displays the COLOR WHEEL menu (□60).
OSD: Displays the OSD MESSAGE menu (□75), and it switches the function by pressing the button again.
ON ⇔ OFF ⇔ HIDE
Î
All message functions do not work by selecting HIDE.
To change this function, follow the steps below.
Press the OSD button on the remote control for 3

- sec.2. The HIDE OSD will be displayed.While this OSD is displayed, press the OSD button again on the remote control.
- 3. Toggle and change the function.

**PICTURE**: Displays the PICTURE QUALITY menu (**L**57).

**LAMP**: Displays the LAMP & FILTER menu (**L**71).

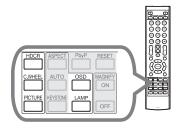

# **Correcting the distortion**

To correct the distortion of projected screen, you can select from two options, KEYSTONE and 3D KEYSTONE. First press the KEYSTONE button to display the GEOMETRY CORRECTION menu, and select using the  $\blacktriangle/\nabla$ buttons.

KEYSTONE: Adjust the vertical and horizontal keystone. 3D KEYSTONE: Adjust each of the screen corners and sides to correct the distortion.

WARPING: Project an image on several types of screen.

Use Keystone/3D Keystone/Warping for adjustment. When one is selected, other items are not available.

Complete the following procedure for the item you selected.

**NOTE** • The menu or dialog will automatically disappear after several seconds of inactivity. Press the **KEYSTONE** button again, or point the cursor at EXIT in the dialog and press the ▶ or ENTER button to end the operation and close the menu or dialog.

# **O KEYSTONE:**

When KEYSTONE is pointed at, pressing the > or **ENTER** button displays the KEYSTONE dialog.

1 Solution:
Solution
Solution
Solution
Solution
Solution
Solution
Solution
Solution
Solution
Solution
Solution
Solution
Solution
Solution
Solution
Solution
Solution
Solution
Solution
Solution
Solution
Solution
Solution
Solution
Solution
Solution
Solution
Solution
Solution
Solution
Solution
Solution
Solution
Solution
Solution
Solution
Solution
Solution
Solution
Solution
Solution
Solution
Solution
Solution
Solution
Solution
Solution
Solution
Solution
Solution
Solution
Solution
Solution
Solution
Solution
Solution
Solution
Solution
Solution
Solution
Solution
Solution
Solution
Solution
Solution
Solution
Solution
Solution
Solution
Solution
Solution
Solution
Solution
Solution
Solution
Solution
Solution
Solution
Solution
Solution
Solution
Solution
Solution
Solution
Solution
Solution
Solution
Solution
Solution
Solution
Solution
Solution
Solution
Solution
Solution
Solution
Solution
Solution
Solution
Solution
Solution
Solution
Solution
Solution
Solution
Solution
Solution
Solution
Solution
Solution
Solution
Solution
Solution
Solution
Solution
Solution
Solution
Solution
Solution
Solution
Solution
Solution
Solution
Solution
Solution
Solution
Solution<

Use the  $\triangleleft$ / $\blacktriangleright$  buttons to adjust the keystone distortion. 2.

**NOTE** • When the zoom adjustment is set to the TELE (telephoto focus), this function may be excessive. This function should be used when the zoom adjustment is set to the full WIDE (wide-angle focus).

· When the horizontal lens shift is not set to the center, this function may not work correctly.

• Point at RETURN in the dialog with the  $\blacktriangle/\nabla$  buttons and press  $\blacktriangleleft$  or **ENTER** button to return to the GEOMETRY CORRECTION menu.

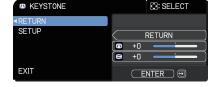

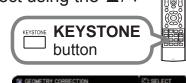

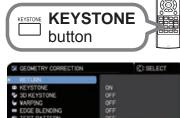

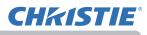

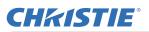

### **O 3D KEYSTONE:**

When 3D KEYSTONE is pointed at, pressing the ▶ or **ENTER** button displays the 3D KEYSTONE dialog.

This projector is equipped with a test pattern for 3D KEYSTONE. Select TEST PATTERN with the  $\blacktriangle/\checkmark$  buttons, then press the  $\checkmark/\triangleright$  buttons to switch on and off.

- Select SETUP with the  $\blacktriangle/\checkmark$  buttons and
- press the  $\blacktriangleright$  or **ENTER** button.
- **2** Select one of the corners or sides to be adjusted
- with the ▲/▼/◀/► buttons and press the ENTER or INPUT button.
- 3 Adjust the selected part as below.
  - To adjust a corner, use the ▲/▼/◄/► buttons to adjust the position of the corner.
  - To adjust the upper or lower side, use the ▲/▼ buttons to adjust the distortion of the side.
  - To adjust the left or right side, use the 
     Image: buttons to adjust the distortion of the side.
  - To adjust another corner or side, press the **ENTER** or **INPUT** button and follow the procedure from step 2.

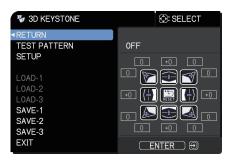

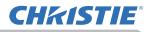

# **4** This projector is equipped with a memory feature for 3D KEYSTONE adjustment. Up to three sets of adjustments can be stored.

### • SAVE:

To store the current 3D KEYSTONE adjustment, select one of the "SAVE" options numbered 1 to 3 (number of the memory) with the  $\blacktriangle/\checkmark$  buttons and press the  $\blacktriangleright$ , **ENTER** or **INPUT** button.

The current data being stored is lost by saving new data.

#### • LOAD:

To recall stored adjustments, select one of the "LOAD" options numbered 1 to 3 (number of the memory) with the  $\blacktriangle/\lor$  buttons and press the  $\triangleright$ , **ENTER** or **INPUT** button.

The current adjusted condition is lost by loading data. If you want to keep the current adjustment, save it before performing a LOAD function.

**NOTE** • The LOAD functions whose linked memories have no data are skipped.
• There may be some noise and the screen may flicker for a moment when loading data. This is not malfunction.

#### **O WARPING:**

Projection on several types of screen can be performed by WARPING function. This function is operated by using dedicated PC tool, "Warping Tool". PC and projector are required to be connected with LAN cable to use this function.

You can get the PC tool from the following URL.

http://www.christiedigital.com

Refer to Application Manual for operations.

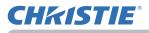

# Using the EDGE BLENDING feature

1. Mode (Manual/Camera)

OFF: Disables the Blending function.

Manual: Allows you to adjust Blending Region or Blending Level by using menu.

Camera: Allows you to perform automatic adjustment by using Camera in Projector Blending Tool.

- ECO MODE is not selectable when Blending is set to other than OFF.
- Keystone/3D Keystone/Warping are not selectable when Camera is selected in Blending.
- Camera Feedback (BLENDING) function is operated by using dedicated PC tool, "Blending Tool".

PC and projector are required to be connected with LAN cable in order to use this function.

You can get the PC tool from the URL below.

http://www.christiedigital.com

Refer to Application Manual for operations.

2. Blending Region

2.1 Specifying Blending Region

Select one of the four sides with  $\blacktriangle/\checkmark/\checkmark/\checkmark$  buttons and press ENTER or INPUT button. Blending Region can be specified for left and right sides with  $\checkmark/\triangleright$  buttons and for top and bottom sides with  $\blacktriangle/\checkmark$  buttons.

Specify Blending Region for each projector.

Adjust them referring to the guide displayed during the adjustment of Blending Region.

\* The minimum value of Blending Region is 200 dots.

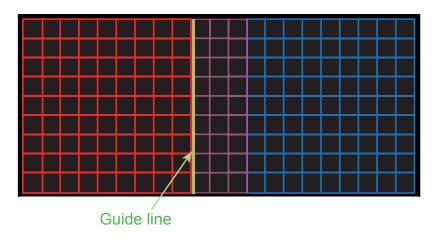

## (continued on next page)

DWU1052/DHD1052 User's Manual - Operating Guide

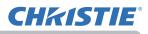

### 3. Cropping

When inputting the same image to each projector, the Cropping function enables projectors to cut out a part of input image and display one image on a large screen. The following patterns are supported.

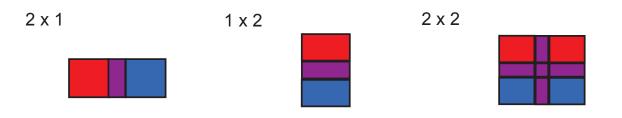

3.1 Displaying Cropping Menu

Select CROPPING with ▲/▼ buttons and press ▶, ENTER or INPUT button to display Cropping Menu.

| CROPPING                       | ©: SELECT              |
|--------------------------------|------------------------|
| <pre> RETURN MODE SETUP </pre> | ON                     |
| SETUP                          |                        |
|                                | ₩:1920 H:1200<br>RESET |
| BLANK<br>EXIT                  | OFF<br>ENTER 🕀         |

3.2 Setting Cropping

Select MODE with  $\blacktriangle/\lor$  buttons and select ON with  $\blacktriangleleft/\triangleright$  buttons.

The input image is automatically cut out according to the settings of Blending Region.

# CHKISTIE

3.3 Adjusting Cropping Area

Adjust the Cropping Area when cutting out a part of input image.

Select SETUP with ▲/▼ buttons and press ▶, ENTER or INPUT button.

\* MODE is set to [OFF] temporarily and the guide of the Cropping Area is displayed.

Select [LT]/[WH] with  $\blacktriangle/\checkmark$  buttons and press the **ENTER** or **INPUT** button. Move the guide display with  $\blacktriangle/\checkmark/\checkmark/\checkmark$  buttons to select the region of the screen to be cut out.

Press the **ENTER** or **INPUT** button and then press ◀ button to select SETUP, and MODE switches to ON automatically.

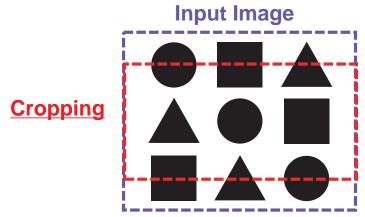

3.4 Adjust Cropping Area of the other projector.

Set the Cropping Area of the other projector with the same value as one projector.

The input image is automatically cut out according to the settings of the Blending Region.

\* To keep input image from not being seen while setting up, set BLANK to ON.

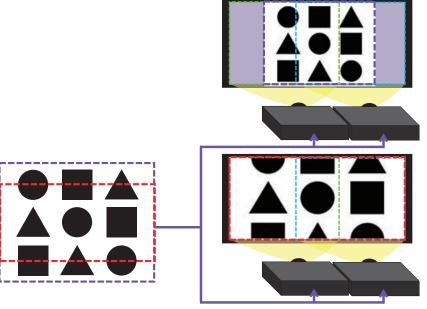

### (continued on next page)

DWU1052/DHD1052 User's Manual - Operating Guide

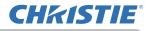

#### 4. Selecting Blending Level

Select the BLENDING LEVEL with ▲/▼ buttons. [1-25] can be selected with ◀/▶ buttons. Adjust the brightness of the Blending Region according to the settings.

#### 5. Dimming Level

Adjusts the brightness of the projectors which are using Blending. Using the  $\triangleleft/\triangleright$  buttons to adjust the dimming level.

#### 6. WHITE BALANCE

Adjusts the white balance of the whole screen.

#### 6.1. OFFSET

Changes the color intensity on the whole tones.

#### 6.2. GAIN

Mainly affects color intensity on the brighter tones.

#### 7. BLACK LEVEL

Adjusts black color level of the projectors which are using Blending. Adjusts the adjustment value of R/G/B at the same time when W is selected. When each of R/G/B is selected, the adjustment value of R/G/B can be adjusted respectively.

**NOTE** • The positional deviation of the screen may occur after installing the projector over time. Perform the screen adjustment again to correct the positional deviation.

Downloaded from www.Manualslib.com manuals search engine

# Using the magnify feature

1. Press the **MAGNIFY ON** button on the remote control.

The picture will be magnified, and the MAGNIFY dialog will appear on the screen. When the **MAGNIFY ON** button is pressed for the first time after the projector is turned on, the picture will be zoomed by 1.5 times. On the dialog, triangle marks to show each direction will be displayed.

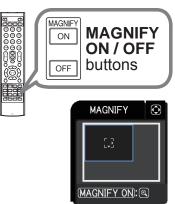

- 2. The display magnification of the projector switches with every press of the **MAGNIFY ON** button.
  - O For computer signals, HDMI<sup>™</sup> (RGB) signals, HDBaseT<sup>™</sup> signals, input signals from the LAN ports
    - 1.5 times  $\rightarrow$  2 times  $\rightarrow$  3 times  $\rightarrow$  4 times  $\rightarrow$  1 time
  - O For video signals, component video signals, HDMI<sup>™</sup> (Component) signals, HDBaseT signals

1.5 times  $\rightarrow$  2 times  $\rightarrow$  1 time

- 3. While the triangles are displayed on the dialog, use the  $\blacktriangle/\checkmark/\checkmark/\checkmark$  cursor buttons to shift the magnifying area.
- A Press the **MAGNIFY OFF** button on the remote control to exit magnification.

**NOTE** • The MAGNIFY dialog will automatically disappear in several seconds with no operation. The dialog will appear again if the **MAGNIFY ON** button is pressed when the dialog has automatically disappeared.

• The magnification is automatically disabled when the displaying signal or its display condition is changed.

- While the magnification is active, the keystone distortion condition may vary. It will be restored when the magnification is disabled.
- Some horizontal stripes might be visible on the image while magnification is active.
- This function is not available in the following cases:
- A sync signal in the range not supported is input.
- There is no input signal.

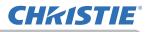

# Temporarily freezing the screen

Press the **FREEZE** button on the remote control.

The "FREEZE" indication will appear on the screen (however, the indication will not appear when the OFF is selected for the OSD MESSAGE item in the SETUP (175), and the projector will go into the FREEZE mode, which the picture is frozen.

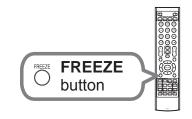

To exit the FREEZE mode and restore the screen to normal, press the **FREEZE** button again.

**NOTE** • The projector automatically exits from the FREEZE mode when some control buttons are pressed.

• Images might appear degraded when this function is operated, but it is not a malfunction.

# Temporarily shading the screen

- 1 Press the **SHUTTER** button on the control
  - panel. or on the remote control.
     The mechanical lens shade closes and the screen turns to black. The SHUTTER indicator on the projector blinks in yellow while the shade is closed.

To open the shade and restore the screen, press the **SHUTTER** button again.

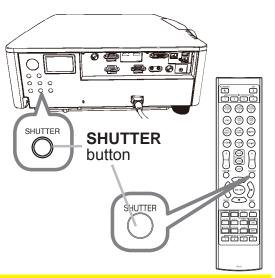

 $\triangle$  **WARNING** If you want a blank screen while the projector's lamp is on, use the lens **SHUTTER** function. Any other action may cause the damage on the projector.

**NOTE** • The projector will turn off automatically when the time set up by the SHUTTER TIMER passes ( $\square 83$ ).

• When turning off the power by the normal procedure, the shutter opens automatically. If AC power supply is disconnected while opening or closing the shutter, the moving of the shutter stops. However, the next time the projector is turned on, the shutter opens again automatically.

Downloaded from www.Manualslib.com manuals search engine

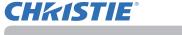

# PbyP (Picture by Picture) / PIP (Picture in Picture)

The PbyP / PIP is a function for displaying two different picture signals on a screen that is separated into main and sub areas for each signal.

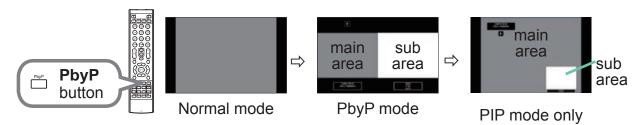

Press the **PbyP** button on the remote control. This activates the PbyP mode. Then, press the **PbyP** button again. The projector goes into PIP mode. The screen displayed before the **PbyP** button was pressed will be displayed as the main area. Most of operations are effective for the main area only. To quit the PIP mode, press the **PbyP** button again.

**NOTE** • If the **LAN** port is selected when the **PbyP** button is pressed, input from other port is displayed on the main area.

• When in the PbyP / PIP mode, use the MENU button on the remote control or

 $\blacktriangle/ \nabla$  buttons on the control panel to display the OSD menu.

• Some functions that cannot be used when in the PbyP / PIP mode.

• A message will be displayed when buttons that cannot be used are pressed

( $\square$  7). However, messages are not displayed for some unusable buttons.

• The functions on the OSD menu that cannot be used are displayed in gray and cannot be selected.

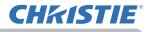

### **O** Setting information

The setting information appears for several seconds when the PbyP / PIP function is started. Displays the input information for each area. A frame around the main area will be displayed. The information can be redisplayed with the ◀/► buttons after it has been erased.

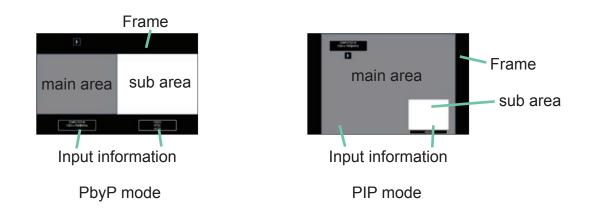

### O Changing the main area

The position of the main area can be toggled with the  $\triangleleft/\triangleright$  buttons when the setting information is displayed on the screen. The frame will move together with it.

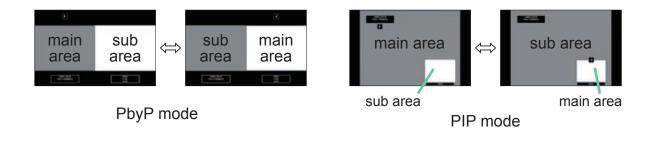

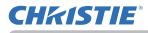

### **O** Changing the picture input signal

Press any button to select an input port on the remote control or press the **INPUT** button on the control panel. A dialog box to select the input signal for the main area will be displayed. Choose a signal using the  $\blacktriangle/\checkmark$  buttons. To change the signal in the sub area, switch temporarily across to the main area with the  $\checkmark/\triangleright$  buttons.

Displaying the same signal on the both areas is not allowed. Refer to the table for details on available input signal combinations. Any combinations marked with "X" cannot be selected.

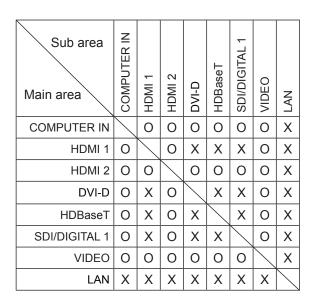

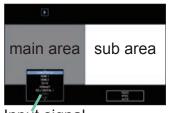

Input signal

PbyP mode

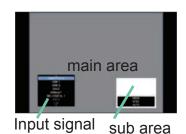

PIP mode

**NOTE** • The combined input signals marked with an "O" can be selected and displayed in the PbyP / PIP mode even when the port is set to SKIP with the SOURCE SKIP on the OPTION menu ( $\square 82$ ).

(continued on next page)

DWU1052/DHD1052 User's Manual - Operating Guide

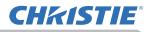

### **O PbyP / PIP SWAP function**

Press the **MY BUTTON** assigned the PbyP / PIP SWAP (**1**84). The position of the area is exchanged without any setting change.

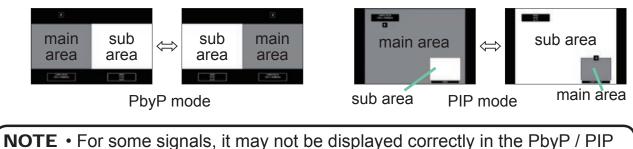

**NOTE** • For some signals, it may not be displayed correctly in the PbyP / Pl mode, even if it can be displayed properly in the normal mode.

### O Changing the size of main area in PbyP mode

Using  $\blacktriangle/\nabla$  buttons on the remote control changes the size of main area in PbyP mode.

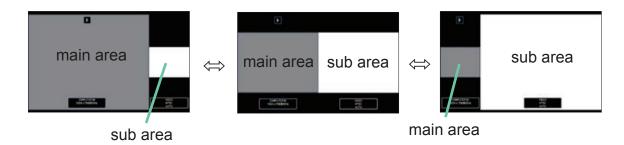

### O Changing the position of sub area in PIP mode

1. Select PIP POSITION in INPUT MENU (169).

2. Using  $\blacktriangle/ \lor$  buttons on the remote control changes the position of sub area in PIP mode.

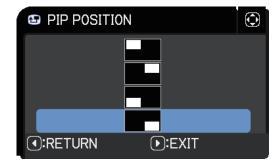

# Using the menu function

This projector has the following menus: IMAGE SETTINGS, SIZE AND POSITION, INPUT, SETUP, MENU PREFERENCES, OPTION, NETWORK, SECURITY and EASY MENU. EASY MENU consists of functions often used, and the other menus are classified into each purpose and brought together as the ADVANCED MENU. Each menus is operated using the same methods. While the projector is displaying any menu, the **MENU** button on the projector works as the cursor buttons. The basic operations of these menus are as follows.

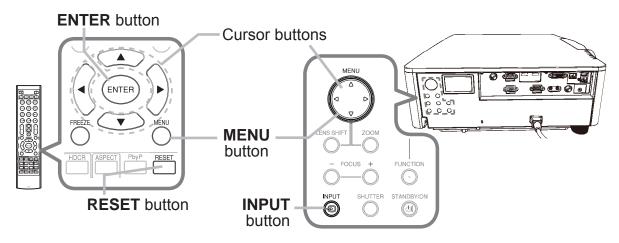

 To start the MENU, press the MENU button. The MENU you last used (EASY or ADVANCED) will appear. EASY MENU has priority to appear just after powered on.

# 2. In the EASY MENU

- (1) Use the ▲/▼ cursor buttons to select an item to operate. To change it to the ADVANCED MENU, select the ADVANCED MENU.
- (2) Use the  $\triangleleft/\triangleright$  cursor buttons to operate the item.

### In the ADVANCED MENU

 Use the ▲/▼ cursor buttons to select a menu. To change it to the EASY MENU, select the EASY MENU.

The items in the menu appear on the right side.

(2) Press the ► cursor button or ENTER button to move the cursor to the right side. Then use the Control Control Contro Control Control Control Control Control Control Control Control Co

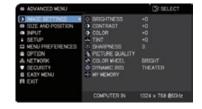

▲/▼ cursor buttons to select an item to operate and press the ► cursor button or **ENTER** button to progress. The operation menu or dialog of the selected item will appear.

(3) Use the buttons as instructed in the OSD to operate the item.

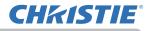

**NOTE** • The functions on the OSD menu that cannot be used are displayed in gray and cannot be selected

### Indication in OSD (On Screen Display)

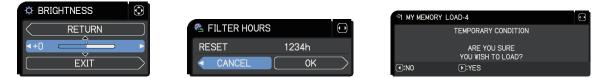

The meanings of the general words on the OSD are as follows.

| Indication   | Meaning                                                                     |
|--------------|-----------------------------------------------------------------------------|
| EXIT         | Closes the OSD menu. It is the same as pressing the <b>MENU</b> button.     |
| RETURN       | Returns the menu to the previous menu.                                      |
| CANCEL or NO | Cancels the operation in the present menu and returns to the previous menu. |
| OK or YES    | Executes the prepared function or shifts the menu to the next menu.         |

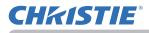

### Menu items

The items contained in the menus are as below:

| Menu                                | Items                                                                                                    |
|-------------------------------------|----------------------------------------------------------------------------------------------------|
| EASY MENU (154)                     | ASPECT, KEYSTONE, 3D KEYSTONE, PICTURE MODE,<br>ECO MODE, INSTALLATION, RESET, FILTER HOURS,<br>LANGUAGE, ADVANCED MENU, EXIT                     |
| IMAGE SETTINGS                      | BRIGHTNESS, CONTRAST, COLOR, TINT, SHARPNESS,<br>PICTURE QUALITY, COLOR WHEEL, DYNAMIC IRIS, MY<br>MEMORY                                         |
| SIZE AND<br>POSITION ( <b>1</b> 61) | ASPECT, OVER SCAN, V POSITION, H POSITION, H PHASE,<br>H SIZE, AUTO IMAGE                                                                         |
| INPUT (🕮 <i>64</i> )                | PROGRESSIVE, NOISE REDUCTION, COLOR SPACE, VIDEO<br>FORMAT, DIGITAL FORMAT, DIGITAL RANGE, COMPUTER IN,<br>FRAME LOCK, RESOLUTION, PbyP/PIP SETUP |
| SETUP ( <b>17</b> 0)                | GEOMETORY CORRECTION, LAMP & FILTER, PICTURE<br>POSITION, INSTALLATION, STANDBY MODE, OSD MESSAGE                                                 |
| MENU<br>PREFERENCES<br>(1,76)       | LANGUAGE, MENU POSITION, BLANK, AUTO BLANK, START<br>UP, My Screen, My Screen Lock, SOURCE NAME, TEMPLATE,<br>Closed Caption C.C.                 |
| <b>OPTION</b> ( <b>2</b> )          | SOURCE SKIP, AUTO SEARCH, DIRECT POWER ON, AUTO<br>POWER OFF, SHUTTER TIMER, MY BUTTON, SCHEDULE,<br>SERVICE                                      |
| <b>NETWORK</b> ( <b>1</b> 95)       | PROJECTOR NAME, WIRELESS SETUP, WIRED SETUP,<br>NETWORK INFORMATION, SNTP SETUP, MY IMAGE,<br>Third Party Control, PRESENTATION, WIRED NETWORK    |
| SECURITY (196)                      | SECURITY PASSWORD CHANGE, My Screen PASSWORD,<br>PIN LOCK, MY TEXT PASSWORD, MY TEXT DISPLAY, MY<br>TEXT WRITING, SECURITY INDICATOR, STACK LOCK  |

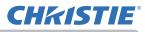

# EASY MENU

Select an item from the EASY menu using the  $\blacktriangle/\lor$  cursor buttons. Then perform it according to the following table.

| EASY MENU                    | : SELECT         |
|------------------------------|------------------|
| ASPECT                       | ■NORMAL ►        |
| KEYSTONE                     | ON               |
| 🤯 3D KEYSTONE                | 0FF              |
| PICTURE MODE                 | STANDARD         |
| 🚸 ECO MODE                   | NORMAL           |
| INSTALLATION                 |                  |
| 🗂 RESET                      | EXECUTE          |
| 🐁 FILTER HOURS               | 0h               |
| 💞 LANGUAGE                   | ENGLISH          |
| ADVANCED MENU                |                  |
| ■ EXIT<br># 1234567890ABCDEF |                  |
| # 123430189UABCDEF           | 1024 × 768 @60Hz |

| Item         | Description                                                                                                    |  |
|--------------|----------------------------------------------------------------------------------------------------|--|
| ASPECT       | Using the $\triangleleft/\triangleright$ buttons switches the mode for aspect ratio.<br>See the ASPECT item in SIZE AND POSITION menu ( $\square 61$ ).                                                                                                    |  |
| KEYSTONE     | Using the ► cursor button to start the settings.<br>For details, see KEYSTONE in <b>Correcting the distortion</b> ( <b>□</b> <i>38</i> ).                                                                                                    |  |
| 3D KEYSTONE  | Pressing the ► button displays the 3D KEYSTONE dialog.<br>For details, see 3D KEYSTONE in <b>Correcting the distortion</b> ( <b>□</b> <i>38</i> ).                                                                                                    |  |
| PICTURE MODE | Using the ◀/▶ buttons switches the picture mode.<br>The picture modes are combinations of GAMMA, COLOR TEMP<br>and eClarity settings. Choose a suitable mode according to the<br>projected source.<br>STANDARD ⇔ NATURAL ⇔ CINEMA ⇔ DYNAMIC<br>USER-3<br>USER-3<br>USER-2<br>USER-2<br>USER-1 ⇔ DICOM SIM. ⇔ DAYTIME ⇔ WHITEBOARD<br>For more details of USER-1, -2 and -3, refer to PICTURE<br>QUALITY (157). |  |

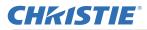

| Item                        | Description                                                                                                    |  |
|-----------------------------|----------------------------------------------------------------------------------------------------|--|
| PICTURE MODE<br>(continued) | <ul> <li>Lines or other noise might appear on the screen when this function is operated, but it is not a malfunction.</li> <li>DICOM SIM. is the projector's DICOM<sup>®</sup> ("Digital Imaging and Communication in Medicine") simulation mode. This mode simulates the DICOM standard, which is a standard applicable to digital communications in medicine, and can be useful for displaying medical images, such as X-rays photos. This projector is not a medical device and is not compliant to the DICOM standard, and neither the projector nor the DICOM SIM. mode should be used for medical diagnosis.</li> </ul> |  |
| ECO MODE                    | Using the <b>◄</b> /▶ buttons turns off/on the Eco mode.<br>See the ECO MODE item in SETUP, then LAMP & FILTER menu<br>(	171).                                                                                                    |  |
| INSTALLATION                | Pressing the ► button displays the INSTALLATION dialog.<br>See the INSTALLATION item in SETUP menu (□ 74).                                                                                                    |  |
| RESET                       | Selecting this item resets all of the EASY MENU items except the FILTER HOURS and LANGUAGE.<br>A dialog is displayed for confirmation. Selecting the OK using the ► button performs resetting.                                                                                                    |  |
| FILTER HOURS                | The usage time of the air filter is shown in the menu.<br>Selecting this item resets the filter hours which counts usage time of<br>the air filter.<br>A dialog is displayed for confirmation. Selecting OK using the ►<br>button initiates the reset.<br>See the FILTER HOURS item in SETUP, then LAMP & FILTER<br>menu (\$\$\mathbb{17}\$).                                                                                                    |  |
| LANGUAGE                    | Using the <b>◄/▶</b> buttons changes the display language.<br>See the LANGUAGE item in MENU PREFERENCES ( <b>□</b> 76).                                                                                                    |  |
| ADVANCED MENU               | Press the ► or <b>ENTER</b> button to use the menu of IMAGE<br>SETTINGS, SIZE AND POSITION, INPUT, SETUP, MENU<br>PREFERENCES, OPTION, NETWORK or SECURITY.                                                                                                    |  |
| EXIT                        | Press the ◀ or <b>ENTER</b> button to close the OSD menu.                                                                                                    |  |

# IMAGE SETTINGS menu

Select an item from the Image Settings menu using the  $\blacktriangle/ \bigtriangledown$  cursor buttons, and press the  $\blacktriangleright$  cursor button or **ENTER** button to execute the item. Then perform it according to the following table.

| I ADVANCED MENU                                                              |                                                                         |                | : SELECT      |
|------------------------------------------------------------------------------|-------------------------------------------------------------------------|----------------|---------------|
| <ul> <li>IMAGE SETTINGS</li> <li>SIZE AND POSITION</li> <li>INPUT</li> </ul> | BRIGHTNESS     CONTRAST     COLOR                                       | +0<br>+0<br>+0 |               |
| SETUP     MENU PREFERENCES     OPTION                                        | TINT SHARPNESS FICTURE QUALITY                                          | +0<br>3        |               |
| 器 NET₩ORK<br>■ SECURITY<br>■ EASY MENU                                       | <ul> <li>OLOR ₩HEEL</li> <li>DYNAMIC IRIS</li> <li>MY MEMORY</li> </ul> |                | GHT<br>EATER  |
| R EXIT                                                                       | COMPUTER IN                                                             | 1024           | 4 × 768 @60Hz |

| Item       | Description                                                                                                    |
|------------|----------------------------------------------------------------------------------------------------|
| BRIGHTNESS | Using the <b>◄/▶</b> buttons adjusts the brightness.<br>Dark ⇔ Light                                                                                                    |
| CONTRAST   | Using the ◀/▶ buttons adjusts the contrast.<br>Weak ⇔ Strong                                                                                                    |
| COLOR      | Using the ◀/▶ buttons adjusts the strength of whole color.<br>Weak ⇔ Strong                                                                                                    |
| TINT       | Using the ◀/▶ buttons adjusts the tint.<br>Reddish ⇔ Greenish                                                                                                    |
| SHARPNESS  | <ul> <li>Using the <!-- -->&gt; buttons adjusts the sharpness.</li> <li>Weak ⇔ Strong</li> <li>There may be some noise and/or the screen may flicker for a moment when an adjustment is made. This is not a malfunction.</li> </ul> |

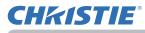

| Item    | Description                                                                                                    |                                |  |
|---------|----------------------------------------------------------------------------------------------------|--------------------------------|--|
|         | Selecting this item displays<br>QUALITY menu.<br>Select an item using the ▲<br>and press the ► button or t<br>button on the remote contro<br>the item. | RETURN                         |  |
|         | PICTURE MODE                                                                                                    |                                |  |
|         |                                                                                                    | IRAL ⇔ CINEMA ⇔ DYNAMIC        |  |
|         | ţ,                                                                                                    | \$                             |  |
|         | USER-3                                                                                                    | BOARD(BLACK)                   |  |
|         | \$                                                                                                    | ŷ                              |  |
|         | USER-2                                                                                                    | BOARD(GREEN)                   |  |
|         | \$                                                                                                    | Û                              |  |
|         | USER-1 ⇔DICOM SI                                                                                                    | M.⇔DAYTIME ⇔ WHITEBOARD        |  |
|         | After selecting USER-1 / USER-2 / USER-3, the following features are adjustable.                                                                       |                                |  |
| PICTURE | Gamma, Color Temp                                                                                                    |                                |  |
| QUALITY |                                                                                                    |                                |  |
|         | Using the ▲/▼ buttons swi                                                                                                    | tches the gamma mode.          |  |
|         | DEFAULT-1 ⇔CUSTO<br>≎                                                                                                    | M-1 ⇔DEFAULT-2 ⇔CUSTOM-2<br>≎  |  |
|         | CUSTOM-8                                                                                                    | DEFAULT-3                      |  |
|         | \$                                                                                                    | $\hat{\mathbf{Q}}$             |  |
|         | DEFAULT-8                                                                                                    | CUSTOM-3                       |  |
|         | \$                                                                                                    | $\hat{v}$                      |  |
|         | CUSTOM-7                                                                                                    | DEFAULT-4                      |  |
|         | \$                                                                                                    | $\hat{\mathbb{Q}}$             |  |
|         | DEFAULT-7                                                                                                    | CUSTOM-4                       |  |
|         | ţ,                                                                                                    | ŷ                              |  |
|         |                                                                                                    | ↔<br>LT-6 ⇔CUSTOM-5 ⇔DEFAULT-5 |  |

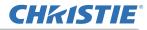

| Item                              | Description                                                                                                    |  |  |
|-----------------------------------|----------------------------------------------------------------------------------------------------|--|--|
|                                   | GAMMA (continued)                                                                                                    |  |  |
|                                   | <ul> <li>Selecting a mode whose name includes CUSTOM and then pressing the ▶ button or the ENTER button displays a dialog to help you in adjusting the mode. This function is useful when you want to change the brightness of particular tones. Choose an item using the </li> <li>buttons, and adjust the level using the </li> <li>buttons.</li> <li>Lines or other noise might appear on the screen when this function is operated, but it is not a malfunction.</li> </ul>                                                                                                    |  |  |
|                                   | COLOR TEMP                                                                                                    |  |  |
|                                   | This feature is only available when USER-1 / USER-2 / USER-3 is selected.                                                                                                    |  |  |
|                                   | Using the $\blacktriangle/\nabla$ buttons switches the color temperature mode.                                                                                                    |  |  |
| PICTURE<br>QUALITY<br>(continued) | HIGH       ⇔       CUSTOM-1       ⇔       MID-1       ⇔       CUSTOM-2         ↓       ↓       ↓       ↓       ↓       ↓       ↓       ↓       ↓       ↓       ↓       ↓       ↓       ↓       ↓       ↓       ↓       ↓       ↓       ↓       ↓       ↓       ↓       ↓       ↓       ↓       ↓       ↓       ↓       ↓       ↓       ↓       ↓       ↓       ↓       ↓       ↓       ↓       ↓       ↓       ↓       ↓       ↓       ↓       ↓       ↓       ↓       ↓       ↓       ↓       ↓       ↓       ↓       ↓       ↓       ↓       ↓       ↓       ↓       ↓       ↓       ↓       ↓       ↓       ↓       ↓       ↓       ↓       ↓       ↓       ↓       ↓       ↓       ↓       ↓       ↓       ↓       ↓       ↓       ↓       ↓       ↓       ↓       ↓       ↓       ↓       ↓       ↓       ↓       ↓       ↓       ↓       ↓       ↓       ↓       ↓       ↓       ↓       ↓       ↓       ↓       ↓       ↓       ↓       ↓       ↓       ↓       ↓       ↓       ↓< |  |  |
|                                   |                                                                                                    |  |  |
|                                   | <ul> <li>Hi-BRIGHT-2 ⇔ CUSTOM-5 ⇔ Hi-BRIGHT-1 ⇔ CUSTOM-4</li> <li>Selecting a mode whose name includes CUSTOM and then pressing the ▶ button or the ENTER button displays a dialog to aid you in adjusting the OFFSET and GAIN of the selected mode.</li> <li>OFFSET adjustments change the color intensity on the whole tones of the test pattern. GAIN adjustments mainly affect color intensity on the brighter tones of the test pattern.</li> <li>Choose an item using the </li> <li>buttons.</li> <li>Lines or other noise might appear on the screen when this function is operated, but it is not a malfunction.</li> </ul>                                                                                                    |  |  |

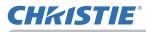

| Item                              | Description                                                                                                    |  |
|-----------------------------------|----------------------------------------------------------------------------------------------------|--|
| PICTURE<br>QUALITY<br>(continued) | <ul> <li>eClarity<br/>eClarity is a function to improve the legibility.<br/>Using the ◄/► buttons adjusts the sharpness.<br/>Weak ⇔ Strong</li> <li>There may be some noise and/or the screen may flicker for a<br/>moment when an adjustment is made. This is not a malfunction</li> <li>HDCR<br/>A function to show a clear picture in a bright room.<br/>Using the ◄/► buttons adjusts the contrast.</li> </ul> |  |
|                                   | Advanced Color Adjustment<br>A function to adjust color phase, color saturation, and brightness<br>respectively for red, yellow, green, cyan, blue, and magenta.                                                                                                    |  |

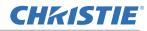

| Item         | Description                                                                                                    |
|--------------|----------------------------------------------------------------------------------------------------|
|              | Using the $\blacktriangle/\nabla$ buttons switches the Color Wheel.                                                                                                    |
| COLOR WHEEL  | BRIGHT⇔RICH COLOR                                                                                                    |
|              | BRIGHT : Enhances the amount of light given out.<br>RICH COLOR : Enhances the color.                                                                                                    |
|              | Using the ▲/▼ cursor buttons changes the dynamic iris control mode.<br>PRESENTATION ⇔ THEATER ⇔ OFF<br>1                                                                                                    |
| DYNAMIC IRIS | <ul> <li><u>PRESENTATION</u> : The dynamic iris displays the best presentation image for both bright and dark scenes.</li> <li><u>THEATER</u> : The dynamic iris displays the best theater image for both bright and dark scenes.</li> <li><u>OFF</u> : The dynamic iris is always open.</li> <li>The screen may flicker when the PRESENTATION or THEATER modes are selected. If this occurs, select OFF.</li> </ul>                                                                                                    |
| MY MEMORY    | This projector has four memories for adjustment data (for all the items of the IMAGE SETTINGS menu).<br>Selecting a function using the ▲/▼ buttons and pressing the ► or ENTER button performs each function.                                                                                                    |
|              | <ul> <li><u>LOAD-1, LOAD-2, LOAD-3, LOAD-4</u></li> <li>Performing a LOAD function loads the data from the memory linked in the number included in the function's name, and adjusts the picture automatically depending on the data.</li> <li>The LOAD functions whose linked memory has no data are skipped.</li> <li>Remember that the current adjusted condition will be lost by loading data. To keep the current adjustment, save it before performing a LOAD function.</li> <li>There may be some noise and the screen may flicker for a moment when loading data. This is not malfunction.</li> <li>You can perform the LOAD function using MY BUTTON. See MY BUTTON item in OPTION menu (184).</li> <li><u>SAVE-1, SAVE-2, SAVE-3, SAVE-4</u></li> </ul> |
|              | <ul><li>Performing a SAVE function saves the current adjustment data into the memory linked in the number included in the function's name.</li><li>Remember that the current data being stored of a memory will be lost by saving new data into the memory.</li></ul>                                                                                                    |

# SIZE AND POSITION menu

Select an item from the Size and Position menu using the  $\blacktriangle/ \lor$  cursor buttons, and press the  $\blacktriangleright$ cursor button or **ENTER** button to execute the item. Then perform it according to the following table.

| advanced Menu                                                                                                    |                                                                                                    | : SELECT                               |
|----------------------------------------------------------------------------------------------------|----------------------------------------------------------------------------------------------------|----------------------------------------|
| IMAGE SETTINGS         ③ ISLE AND POSITION ►         ④ INPUT         ↓ SETUP         ■ MENU PREFERENCES         ▲ OPTION         兆 NETWORK         ♥ SECURITY         ■ EASY MENU         ℝ EXIT | <ul> <li>ASPECT</li> <li>OVER SCAN</li> <li>V POSITION</li> <li>H POSITION</li> <li>H PHASE</li> <li>H SIZE</li> <li>AUTO IMAGE</li> </ul> | NORMAL<br>5<br>35<br>291<br>16<br>1344 |
|                                                                                                    | COMPUTER IN                                                                                                    | 1024 × 768 @60Hz                       |

| Item   | Description                                                                          |
|--------|--------------------------------------------------------------------------------------|
|        | Using the $\blacktriangle/ \blacksquare$ buttons switches the mode for aspect ratio. |
|        | For a computer signal                                                                |
|        | NORMAL ⇔ 4:3 ⇔ 16:9 ⇔ 16:10 ⇔ ZOOM ⇔ NATIVE                                          |
|        | For an HDMI™, DVI-D and HDBaseT™ signal                                              |
|        | NORMAL ⇔ 4:3 ⇔ 16:9 ⇔ 16:10 ⇔ 14:9 ⇔ ZOOM ⇔ NATIVE                                   |
|        | For a video signal or component video signal                                         |
|        | 4:3 ⇔ 16:9 ⇔ 16:10 ⇔ 14:9 ⇔ ZOOM ⇔ NATIVE                                            |
| ASPECT | For a SDI/DIGITAL 1 signal                                                           |
|        | DWU1052                                                                              |
|        | NORMAL ⇔ 4:3 ⇔ 16:9 ⇔ 16:10 ⇔ ZOOM ⇔ NATIVE                                          |
|        | DHD1052                                                                              |
|        | NORMAL ⇔ 4:3 ⇔ 16:9 ⇔ ZOOM ⇔ NATIVE                                                  |
|        | For an input signal from the LAN ports, or if there is no signal                     |
|        | DWU1052: 16:10 (fixed)<br>DHD1052: 16:9 (fixed)                                      |
|        | • The NORMAL mode keeps the original aspect ratio of the signal.                     |

(continued on next page)

Downloaded from www.Manualslib.com manuals search engine

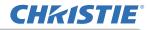

| Item       | Description                                                                                                    |  |
|------------|----------------------------------------------------------------------------------------------------|--|
| OVER SCAN  | <ul> <li>Using the <!-- --> buttons adjusts the over-scan ratio.<br/>Small (It magnifies picture) ⇔ Large (It reduces picture)</li> <li>This item can be selected only for a video and component video signal.</li> <li>For an HDMI<sup>™</sup>, HDBaseT<sup>™</sup>, DVI-D and SDI/DIGITAL 1 signal, this item can also be selected if either (1) or (2) applies.</li> <li>(1) DIGITAL FORMAT item in the INPUT menu for selected port is set to VIDEO.</li> <li>(2) DIGITAL FORMAT item in the INPUT menu for selected port is set to AUTO, and the projector recognizes that it receives video signals.</li> </ul>                                                                           |  |
| V POSITION | <ul> <li>Using the <!-- --> buttons adjusts the vertical position.<br/>Down ⇔ Up</li> <li>Over-adjusting the vertical position may cause noise to appear on the screen. If this occurs, reset the vertical position to the default setting. Pressing the RESET button when the V POSITION is selected will reset the V POSITION to the default setting.</li> <li>When this function is performed on a video signal the range of this adjustment depends on OVER SCAN (<i>□ above</i>) setting. You cannot adjust when OVER SCAN is set to 10.</li> <li>This function is unavailable for a signal from the LAN, HDMI 1 / 2, HDBaseT<sup>™</sup>, DVI-D or SDI/DIGITAL 1 port.</li> </ul>         |  |
| H POSITION | <ul> <li>Using the </li> <li>buttons adjusts the horizontal position.<br/>Right ⇔ Left</li> <li>Over-adjusting the horizontal position may cause noise to appear on the screen. If this occurs, reset the horizontal position to the default setting. Pressing the RESET button when the H POSITION is selected will reset the H POSITION to the default setting.</li> <li>When this function is performed on a video signal the range of this adjustment depends on OVER SCAN (<i>above</i>) setting. You cannot adjust when OVER SCAN is set to 10.</li> <li>This function is unavailable for a signal from the LAN, HDMI 1 / 2, HDBaseT<sup>™</sup>, DVI-D or SDI/DIGITAL 1 port.</li> </ul> |  |

Downloaded from www.Manualslib.com manuals search engine

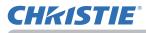

| Item       | Description                                                                                                    |
|------------|----------------------------------------------------------------------------------------------------|
| H PHASE    | <ul> <li>Using the <!-- -->&gt; buttons adjusts the horizontal phase to eliminate flicker.<br/>Right ⇔ Left</li> <li>This item can be selected only for a computer signal or a component video signal. This function is unavailable for a signal from the LAN, HDMI 1 / 2, HDBaseT<sup>™</sup>, DVI-D or SDI/DIGITAL 1 port.</li> </ul>                                                                                                    |
| H SIZE     | <ul> <li>Using the <!-- --> buttons adjusts the horizontal size.<br/>Small ⇔ Large</li> <li>This item can be selected only for a computer signal. This function is unavailable for a signal from the LAN, HDMI 1 / 2, HDBaseT™, DVI-D or SDI/DIGITAL 1 port.</li> <li>When this adjustment is excessive, the picture may not be displayed correctly. If this occurs, reset the adjustment by pressing the RESET button on the remote control during this operation.</li> <li>Images might appear degraded when this function is operated, but it is not a malfunction.</li> </ul>                                                                                                    |
| AUTO IMAGE | <ul> <li>Selecting this item performs the automatic adjustment feature.</li> <li>For a computer signal The vertical position, the horizontal position and the horizontal phase will be automatically adjusted. Make sure that the application window is set to its maximum size prior to attempting to use this feature. A dark picture may still be incorrectly adjusted. Use a bright picture when adjusting. For a video signal The video format best suited for the respective input signal will be selected automatically. This function is available only when the AUTO is selected for the VIDEO FORMAT item in the INPUT menu (\$\overline{165}\$). The vertical position and horizontal position will be automatically set to the default. For a component video signal The vertical position and horizontal position will be automatically set to the default. For a component video signal The vertical position and horizontal position will be automatically set to the default. For a component video signal The vertical position and horizontal position will be automatically set to the default. For a component video signal The vertical position and horizontal position will be automatically set to the default. The horizontal phase will be automatically adjusted. • The automatic adjustment operation requires approx. 10 seconds. Note that it may not function correctly with some input. • When this function is performed for a video signal, an extra line may appear outside a picture. • When this function is performed for a computer signal, a black frame may be displayed on the edge of the screen, depending on the computer model. • The items adjusted by this function may vary when the FINE or DISABLE is selected for the AUTO IMAGE ADJUST item of the SERVICE item in the OPTION menu (\$\overline{188}\$).</li></ul> |

63

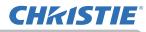

# **INPUT** menu

Select an item from the Input menu using the  $\blacktriangle/\checkmark$  cursor buttons, and press the  $\blacktriangleright$  cursor button or **ENTER** button to execute the item. Then perform it according to the following table.

| ADVANCED MENU     |                   | : SELECT         |
|-------------------|-------------------|------------------|
| IMAGE SETTINGS    | PROGRESSIVE       | ΤV               |
| SIZE AND POSITION | NOISE REDUCTION   | MID              |
| INPUT             | COLOR SPACE       | AUTO             |
| SETUP             | 🕿 VIDEO FORMAT    |                  |
| MENU PREFERENCES  | 🗠 DIGITAL FORMAT  |                  |
| OPTION            | DIGITAL RANGE     |                  |
| 品 NET¥ORK         | COMPUTER IN       |                  |
| SECURITY          | FRAME LOCK        |                  |
| EASY MENU         | III RESOLUTION    |                  |
| 因 EXIT            | SETUP / PIP SETUP |                  |
|                   |                   |                  |
|                   | COMPUTER IN       | 1024 × 768 @60Hz |
| -                 |                   |                  |

| Item               | Description                                                                                                    |
|--------------------|----------------------------------------------------------------------------------------------------|
|                    | Using the ▲/▼ buttons switches the progress mode.<br>TV ⇔ FILM ⇔ OFF<br>1<br>1<br>This function works only for a video signal, component video signal (of                                                                                                    |
| PROGRESSIVE        | <ul> <li>This function works only for a video signal, component video signal (of 480i@60 or 576i@50 or 1080i@50/60), an HDMI<sup>™</sup> signal (of 480i@60 or 576i@50 or 1080i@50/60), HDBaseT<sup>™</sup> signal (of 480i@60 or 576i@50 or 1080i@50/60), DVI-D signal (of 480i@60 or 576i@50 or 1080i@50/60) and SDI/DIGITAL signal (of 480i@60 or 576i@50 or 1080i@50/60).</li> </ul> |
|                    | • When TV or FILM is selected, the screen image will be sharp.<br>FILM adapts to the 2-3 Pull-Down conversion system. But these<br>may cause a certain defect (for example, jagged line) of the picture<br>for a quick moving object. If this occurs, select OFF, even if the<br>screen image loses sharpness.                                                                           |
|                    | Using the ▲/▼ buttons switches the noise reduction mode.<br>HIGH ⇔ MID ⇔ LOW                                                                                                    |
| NOISE<br>REDUCTION | • This function works only for a video signal, component video signal<br>(of 480i@60 or 576i@50 or 1080i@50/60), an HDMI signal (of<br>480i@60 or 576i@50 or 1080i@50/60), HDBaseT signal (of 480i@60<br>or 576i@50 or 1080i@50/60), DVI-D signal (of 480i@60 or 576i@50<br>or 1080i@50/60) and SDI/DIGITAL signal (of 480i@60 or 576i@50 or<br>1080i@50/60).                            |
|                    | Using the ▲/▼ buttons switches the mode for color space.<br>AUTO ⇔ RGB ⇔ SMPTE240 ⇔ REC709 ⇔ REC601<br>↑                                                                                                    |
| COLOR SPACE        | <ul> <li>This item can be selected only for a computer signal (except for signals from the LAN ports) or a component video signal.</li> <li>The AUTO mode automatically selects the optimum mode.</li> <li>The AUTO operation may not work correctly at some signals. If this occurs, select a suitable mode except AUTO.</li> </ul>                                                     |

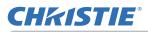

| Item           | Description                                                                                                    |  |
|----------------|----------------------------------------------------------------------------------------------------|--|
|                | The video format for <b>VIDEO</b> port can be set.<br>Using the ◀/▶ buttons switches<br>the mode for video format.                                                                                                    |  |
| VIDEO FORMAT   | AUTO ⇔ NTSC ⇔ PAL ⇔ SECAM<br>È N-PAL ⇔ M-PAL ⇔ NTSC4.43 ⊄                                                                                                    |  |
|                | <ul> <li>This item is used only for a video signal from the VIDEO port.</li> <li>The AUTO mode automatically selects the optimum mode.</li> <li>The AUTO operation may not work well for some signals. If the picture becomes unstable (for example, an irregular picture, lack of color), select the mode according to the input signal.</li> </ul>                                                                                 |  |
| DIGITAL FORMAT | The video format of digital input signals from the HDMI 1/2, DVI-D and HDBaseT™ ports can be set.         (1) Use the ▲/▼ buttons to select the port to be set.         (2) Use the ◄/► buttons to select the video format.         AUTO ⇔ VIDEO ⇔ COMPUTER         ▲UTO: automatically sets the optimum mode.         VIDEO: sets the suitable mode for DVD signals.         COMPUTER: sets the suitable mode for computer signals. |  |
|                | • When the COMPUTER is selected, the functions COLOR (IMAGE SETTINGS menu), TINT (IMAGE SETTINGS menu) and OVER SCAN (SIZE AND POSITION menu) are unavailable.                                                                                                    |  |

Downloaded from <u>www.Manualslib.com</u> manuals search engine

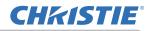

| Item          | Description                                                                                                    |
|---------------|----------------------------------------------------------------------------------------------------|
| DIGITAL RANGE | <ul> <li>The video format of digital input signals from the HDMI 1/2, DVI-D, HDBaseT<sup>™</sup> and SDI/DIGITAL 1 ports can be set.</li> <li>(1) Use the ▲/▼ buttons to select the port to be set.</li> <li>(2) Use the ◄/► buttons to select the digital range.<br/>AUTO ⇔ NORMAL ⇔ ENHANCED</li> <li>ÂUTO: automatically sets the optimum mode.<br/>NORMAL: sets the suitable mode for DVD signals. (16-235)<br/>ENHANCED: sets the suitable mode for computer signals. (0-255)<br/>((1-254) for SDI)</li> <li>If the contrast of the screen image is too strong or too weak, try finding a more suitable mode.</li> </ul>                                                                                                    |
| COMPUTER IN   | <ul> <li>The computer input signal type for COMPUTER IN port can be set.</li> <li> <b>COMPUTER IN SYNC ON G OUTER IN OUTER IN</b>&lt;</li></ul> |

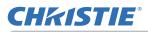

| ltem | Description                                                                                                    |  |  |
|------|----------------------------------------------------------------------------------------------------|--|--|
| Item | When ON is selected, moving pictures are displayed more smoothly Set the frame lock function on/off for each port.         Image: selected bit is the frame lock function on/off for each port.         Image: selected bit is the select for the input ports.         (1) Use the ▲/▼ buttons to select the input ports.         (2) Use the ◀/▷ buttons to turn the frame lock function on/off . |  |  |
|      | ON ⇔ OFF                                                                                                    |  |  |
|      | <ul> <li>This item can be performed only on a signal with a vertical<br/>frequency of 49 to 51Hz, 59 to 61 Hz.</li> </ul>                                                                                                    |  |  |

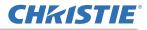

| Item                                                                                                    | Description                                                                                                    |  |
|----------------------------------------------------------------------------------------------------|----------------------------------------------------------------------------------------------------|--|
|                                                                                                    | <ul> <li>The resolution for the COMPUTER IN input signals can be set on this projector.</li> <li>(1) In the INPUT menu select the RESOLUTION using the ▲/▼ buttons and press the ▶ button. The RESOLUTION menu will be displayed.</li> <li>(2) In the RESOLUTION menu select the resolution you wish to display using the ▲/▼ buttons. Selecting AUTO SETUP will set a resolution appropriate to the input signal.</li> </ul>                                                                                             |  |
| <ul> <li>signal.</li> <li>(3) Pressing the ► or ENTER button when selecting a STANDARD resolution will automatically adjust the horizontal and vertical positions, clock phase and horizontal size. The INPUT INFORMATION dialog will be displayed.</li> <li>(4) To set a custom resolution use the ▲/▼ buttons to set CUSTOM and the RESOLUTION CUSTOM box will be Set the HORIZONTAL and CUSTOM VERTICAL resolutions using the ▲/▼/ </li> <li>(4) To set a custom resolution subport all resolutions. This function may not support all resolutions.</li> <li>(5) Move the cursor to OK on the screen and press the ENTER button. The message "ARE YOU SURE YOU CHANGE RESOLUTION?" appears. To save the setting the setting th</li></ul> |                                                                                                    |  |
|                                                                                                    | <ul> <li>the ► button.</li> <li>The horizontal and vertical positions, clock phase and horizontal size will be automatically adjusted.</li> <li>The INPUT INFORMATION dialog will be displayed.</li> <li>(6) To revert to the previous resolution without saving changes, move the cursor to CANCEL on screen and press the &lt; or ENTER button.</li> <li>The screen will then return to the RESOLUTION menu displaying the previous resolution.</li> <li>For some pictures, this function may not work well.</li> </ul> |  |

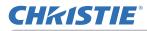

| Item                | Description                                                                                                    |
|---------------------|----------------------------------------------------------------------------------------------------|
|                     | <b>PIP Position</b><br>Using $\blacktriangle/\checkmark$ buttons on the remote control changes the position of sub area in PIP mode ( $\square 50$ ).                                                                                                    |
| PbyP / PIP<br>SETUP | PbyP / PIP FRAME LOCK<br>Select the screen that enables FRAME LOCK function when using<br>PbyP or PIP.<br>LEFT / PRIMARY: Enables FRAME LOCK function for input on left<br>screen of PbyP or on primary area of PIP.<br>RIGHT / SECONDARY: Enables FRAME LOCK function for input<br>on right screen of PbyP or on secondary area of PIP. |

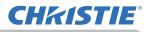

# SETUP menu

Select an item from the Setup menu using the  $\blacktriangle/\checkmark$  cursor buttons, and press the  $\blacktriangleright$  cursor button or **ENTER** button to execute the item. Then perform it according to the following table.

| I ADVANCED MENU                                                                                                    |                                                                                                    | : SELECT         |
|----------------------------------------------------------------------------------------------------|----------------------------------------------------------------------------------------------------|------------------|
| MAGE SETTINGS     SIZE AND POSITION     INPUT     SETUP     MENU PREFERENCES     OPTION     & NETWORK     SECURITY     EASY MENU     REXIT | GEOMETRY CORRECTION<br>GLANP & FILTER<br>PICTURE POSITION<br>INSTALLATION<br>STANDBY MODE<br>O OSD MESSAGE | POWER SAVE<br>ON |
|                                                                                                    | COMPUTER IN 10                                                                                             | 24 × 768 @60Hz   |

| Item                   | Description                                                                                                    |
|------------------------|----------------------------------------------------------------------------------------------------|
| GEOMETRY<br>CORRECTION | <ul> <li>KEYSTONE Selecting this item displays the KEYSTONE dialog. For details, see KEYSTONE in Correcting the distortion(138). </li> <li>When the zoom adjustment is set to the TELE (telephoto focus), this function may be excessive. This function should be used when the zoom adjustment is set to the full WIDE (wide-angle focus). When the horizontal lens shift is not set to the center, this function may not work correctly. This function is unavailable when the screen is activated by 3D KEYSTONE (139), and WARPING (140).</li></ul> |
|                        | <b>3D KEYSTONE</b><br>Selecting this item displays the 3D KEYSTONE dialog. For details, see 3D KEYSTONE in <b>Correcting the distortion</b> ( <b>1</b> <i>38</i> ).                                                                                                    |
|                        | • This function is unavailable when the screen is activated by KEYSTONE ( <b>13</b> 8), and WARPING ( <b>14</b> 0).                                                                                                    |
|                        | <b>WARPING</b><br>Selecting this item displays the WARPING dialog. For details, see<br>Application Manual of this feature.                                                                                                    |
|                        | • This function is unavailable when the screen is activated by KEYSTONE ( 38) and 3D KEYSTONE ( 39).                                                                                                    |
|                        | <b>EDGE BLENDING</b><br>Selecting this item displays the EDGE BLENDING dialog. For details, see EDGE BLENDING feature ( $\square 41 \sim 44$ ).                                                                                                    |
|                        | TEST PATTERN<br>Select PATTERN with ▲/▼ buttons.<br>Displayed pattern [Off/1/2/3/4/5/6] can be switched with ◀/▶ but-<br>tons.<br>PATTERN 1: Frame<br>PATTERN 2: Red Grid<br>PATTERN 2: Red Grid<br>PATTERN 3: Green Grid<br>PATTERN 4: Blue Grid<br>PATTERN 4: Blue Grid<br>PATTERN 5: Vertical 9 steps<br>PATTERN 6: Horizontal 9 steps<br>OFF: Displays the input signal.                                                                                                    |

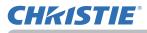

| ltem             | Description                                                                                                    |
|------------------|----------------------------------------------------------------------------------------------------|
| LAMP & FILTER    | Selecting this item displays the LAMP<br>& FILTER menu.<br>Select an item using the ▲/▼ buttons,<br>and press the ► button or the ENTER<br>button on the remote control to<br>execute the item.                                                                                                    |
|                  | ECO MODE<br>Using the ▲/▼ buttons turns off/on the Eco mode.<br>NORMAL ⇔ ECO                                                                                                    |
|                  | • When the ECO is selected, acoustic noise and screen brightness are reduced.                                                                                                    |
|                  | LAMP MODE<br>Using the ▲/▼ cursor buttons changes the Lamp Mode.                                                                                                    |
|                  | DUAL 🗇 ALTERNATE                                                                                                    |
|                  | ¢ ()                                                                                                    |
|                  | LAMP-2 ⇔ LAMP-1<br>DUAL : Use both lamp at the same time.<br>ALTERNATE : Use the lamps alternately according to the settings of<br>ALTERNATE<br>LAMP-1 : Use LAMP-1 only<br>LAMP-2 : Use LAMP-2 only<br>• To maintain the lamp performance, LAMP MODE cannot be<br>switched for a few minutes right after switching to other modes. |
|                  | ALTERNATE<br>Using the ▲/▼ cursor buttons changes the Alternate.                                                                                                    |
|                  | AUTO ⇔ CYCLE                                                                                                    |
|                  | <ul> <li>AUTO : The lamp with less operating hours will turn on every start-<br/>up.</li> <li>Or, the lamp with more operating hours will turn on, only<br/>if the lamp with less operating hours turned on for five<br/>consecutive.</li> <li>CYCLE : Switches the lamp automatically according to the settings</li> </ul>         |
|                  | of CYCLE TIME<br>• This function is only available if ALTERNATE is selected at LAMP MODE.                                                                                                    |
| continued on nex |                                                                                                    |

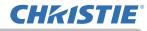

| Item                         | Description                                                                                                    |  |
|------------------------------|----------------------------------------------------------------------------------------------------|--|
| LAMP & FILTER<br>(continued) | CYCLE TIME<br>Using the ▲/▼ cursor buttons changes the CYCLE TIME.<br>6h ⇔ 12h ⇔ 18h ⇔ 24h ⇔ 1 week<br>1                                                                                                    |  |
|                              | Lamp switches according to the setting here.<br>• This function is only available if CYCLE TIME is selected at ALTERNATE<br>of LAMP MODE.                                                                                                    |  |
|                              | <ul> <li>LAMP-1 HOURS</li> <li>The lamp time is the usage time of the lamp-1, counted after the last resetting. It is shown in the LAMP &amp; FILTER menu.</li> <li>Pressing the RESET button on the remote control or the ▶ button of the projector displays a dialog.</li> <li>To reset the lamp time, select the OK using the ▶ button.</li> <li>CANCEL ⇔ OK</li> <li>Reset the lamp time only when you have replaced the lamp, for a suitable indication about the lamp.</li> <li>For the lamp replacement, see the section Replacing the lamp</li> </ul> |  |
|                              | <ul> <li>(<sup>102</sup>).</li> <li>The lamp time can be checked also with the Status Monitor (<sup>1224</sup>).</li> </ul>                                                                                                    |  |
|                              | LAMP-2 HOURS<br>The lamp time is the usage time of the lamp-2, counted after the last<br>resetting. It is shown in the LAMP & FILTER menu.<br>Pressing the <b>RESET</b> button on the remote control or the ► button<br>of the projector displays a dialog.<br>To reset the lamp time, select the OK using the ► button.<br>CANCEL \approx OK                                                                                                    |  |
|                              | <ul> <li>Reset the lamp time only when you have replaced the lamp, for a suitable indication about the lamp.</li> <li>For the lamp replacement, see the section <b>Replacing the lamp</b> (1102).</li> </ul>                                                                                                    |  |
|                              | • The lamp time can be checked also with the Status Monitor ( $\square 24$ ).                                                                                                    |  |

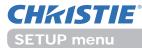

| Item                         | Description                                                                                                    |  |
|------------------------------|----------------------------------------------------------------------------------------------------|--|
| LAMP & FILTER<br>(continued) | <ul> <li>FILTER HOURS</li> <li>Displays the usage time of the air filter, counted after the last resetting. It is shown in the LAMP &amp; FILTER menu.</li> <li>Pressing the RESET button on the remote control or the ► button of the projector displays a dialog.</li> <li>To reset the filter hours, select the OK using the ► button.</li> <li>CANCEL ⇔ OK</li> <li>Reset the filter hours only when you have cleaned or replaced the air filter, for a suitable indication about the air filter.</li> <li>For the air filter cleaning, see the section Cleaning and replacing the air filter (1105).</li> <li>The filter hours can also be checked with the Status Monitor (124).</li> <li>FILTER MESSAGE</li> <li>Use the ▲/▼ button to set the timer for notifying by the message when to replace the filter unit 1000h ⇔ 2000h ⇔ 5000h ⇔ 10000h ⇔ 15000h ⇔ OFF</li> <li>After choosing an item except OFF, the message "REMINDER ***</li> <li>HRS PASSED" will appear after the timer reaches the interval time set by this feature.</li> <li>When the OFF is chosen, the message will not appear. Use this feature to keep the air filter clean, setting the suitable time according to your environment of this projector.</li> <li>Clean the filter periodically. If the air filter becomes to be blocked by dust or other matter, the internal temperature will rise, which could cause malfunction, or reduce the lifetime of the projector.</li> <li>Be careful with the operating environment of the projector.</li> </ul> |  |
| PICTURE<br>POSITION          | <ul> <li>Using the ▲/▼/◀/▶ cursor buttons selects required picture position.</li> <li>The PICTURE POSITION is not changed if any of the following cases apply.</li> <li>There is no non-display area (black display or background display) or it is not displayed on the screen.</li> <li>One of the following messages is displayed on the screen:</li> <li>"NO INPUT IS DETECTED"</li> <li>"SYNC IS OUT OF RANGE"</li> <li>"INVALID SCAN FREQ."</li> <li>The BLANK or TEMPLATE function is selected.</li> </ul>                                                                                                    |  |

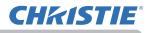

| Item                                                                                                    | Description                                                                                                    |  |
|----------------------------------------------------------------------------------------------------|----------------------------------------------------------------------------------------------------|--|
| INSTALLATION                                                                                                    | Pressing the ▶ button displays the dialog for changing the<br>INSTALLATION setting.                                                                                                    |  |
| <ul> <li>Using ▲/▼ buttons switches the standby mode setting between NORMAL and POWER SAVE.</li> <li>NORMAL ⇔ POWER SAVE</li> <li>When POWER SAVE is selected, the RS-232C communication control except to turn the projector on and the network function are disabled while the projector is in the standby mode. If the COMMUNICATION TYPE in the COMMUNICATION menu is set NETWORK BRIDGE, all of the RS-232C commands are disable (<sup>19</sup>91).</li> <li>When POWER SAVE is selected, STANDBY setting of MONIT</li> </ul> |                                                                                                    |  |
| STANDBY MODE                                                                                                    | <ul> <li>OUT is invalid, and no signal is output from MONITOR OUT port in the standby mode.</li> <li>When POWER SAVE is selected, the CENTERING feature while the projector is in the standby mode is disabled.</li> <li>When POWER SAVE is selected, the Status Monitor and its button operation are unavailable while the projector is in the standby mode.</li> <li>When POWER SAVE is selected, the HDMI Link and HDBaseT<sup>™</sup> functions are disabled while the projector is in the standby mode.</li> <li>This function is available only when OFF is selected for STACK MODE. (COPTION menu &gt; SERVICE &gt; COMMUNICATION &gt; STACK).</li> <li>When POWER SAVE is selected, SCHEDULE function (Ex. POWER-ON) at STANDBY MODE will not be operated.</li> </ul> |  |

Downloaded from www.Manualslib.com manuals search engine

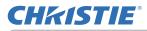

#### **MENU PREFERENCES**

From the MENU PREFERENCES, items shown in the table below can be performed. Select an item from the Menu Preferences menu

using the  $\blacktriangle/\nabla$  cursor buttons, and press the  $\blacktriangleright$ cursor button or ENTER button to execute the item. Then perform it according to the following table.

| Itom          | Description                                                                                                    |  |  |
|---------------|----------------------------------------------------------------------------------------------------|--|--|
| ltem          | Description                                                                                                    |  |  |
|               | Using the ▲/▼/◀/► buttons switches the OSD (On Screen Display) language.                                                                                                    |  |  |
| LANGUAGE      | ENGLISH ⇔ FRANÇAIS ⇔ DEUTSCH ⇔ ESPAÑOL                                                                                                    |  |  |
|               | 얍 (shown in the LANGUAGE dialog) ······ 스                                                                                                    |  |  |
|               | Press the ENTER or INPUT button to save the language setting.                                                                                                    |  |  |
| MENU POSITION | Using the $\blacktriangle/\checkmark/\checkmark/$ buttons adjusts the menu position.<br>To quit the operation, press the <b>MENU</b> button on the remote control<br>or do not perform any operation for about 10 seconds.                                                                                                    |  |  |
| BLANK         | Using the ▲/▼ buttons switches the mode for the blank screen.<br>The blank screen is a screen for the temporarily blanking feature.<br>My Screen ⇔ ORIGINAL ⇔ BLUE ⇔ WHITE ⇔ BLACK                                                                                                    |  |  |
|               | <ul> <li><u>My Screen</u> : Screen can be registered by the My Screen item (<b>178</b>).</li> <li><u>ORIGINAL</u> : Screen preset as the standard screen.</li> <li><u>BLUE, WHITE, BLACK</u> : Plain screens in each color.</li> <li>To avoid remaining as an afterimage, the My Screen or ORIGINAL screen will change to the AUTO BLANK screen after several minutes.</li> </ul> |  |  |

(continued on next page)

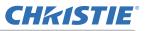

LANGUAGE
 MENU POSITION
 BLANK
 AUTO BLANK
 START UP
 My Screen
 SOURCE NAME
 SOURCE NAME
 Closed Cantion 1

Closed Caption C. C.

COMPUTER IN

ADVANCED MENU IMAGE SETTINGS
 SIZE AND POSITION
 INPUT
 ▲ SETUP

OPTION

NETWORK SECURITY

IEI EASY MENU IRI EXIT

: SELECT

ENGLISH

BLUE ORIGINAL EXECUTE

TEST PATTERN

1024 × 768 @60Hz

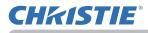

| Item       | Description                                                                                                    |  |
|------------|----------------------------------------------------------------------------------------------------|--|
| AUTO BLANK | Using the ▲/▼ buttons switches the mode for the AUTO BLANK<br>screen.<br>BLUE ⇔ WHITE ⇔ BLACK<br>↓<br>• To avoid remaining as an afterimage, displayed image will change                                                                                                    |  |
|            | to the designated blank color screen by AUTO BLANK after several<br>minutes at the following conditions.<br>- When My Screen or ORIGINAL is displayed as BLANK screen.<br>- When start-up screen is displayed.                                                                                                    |  |
| START UP   | Using the ▲/▼ buttons switches the mode for the start-up screen.<br>The start-up screen is a screen displayed when no signal or an<br>unsuitable signal is detected.<br>My Screen ⇔ ORIGINAL ⇔ OFF                                                                                                    |  |
|            | My Screen : Screen can be registered by the My Screen item (178).         ORIGINAL : Screen preset as the standard screen.         OFF : Plain black screen.         • To avoid the image burning into the screen, the START UP screen will change to the AUTO BLANK screen after several minutes.         • When the ON is selected to the My Screen PASSWORD item in the SECURITY menu (197), the START UP is fixed to My Screen. |  |

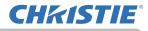

| Item      | Description                                                                                                    |  |
|-----------|----------------------------------------------------------------------------------------------------|--|
| My Screen | <ul> <li>You can capture an image for use as a My Screen image which can be used as the BLANK screen and START UP screen. Display the image you want to capture before executing the following procedure.</li> <li>(1) Selecting this item displays a dialog titled "My Screen". It will ask you if you start capturing an image from the current screen.</li> <li>Wait for the target image to be displayed, and press the ENTER or INPUT button when the image is displayed. The image will freeze and the frame for capturing will appear. To stop performing, press the RESET button on the remote control.</li> <li>(2) Using the ▲/▼/◀/► buttons adjusts the frame position. Move the frame to the position of the image which you want to use. The frame may not be able to be moved for some input signals. To start registration, press the ENTER or INPUT button on the remote control.</li> <li>To restore the screen and return to the previous dialog, press the RESET button on the remote control. Registration may take several minutes. When the registration is completed, the registered screen and the following message is displayed for several seconds: "My Screen registration is finished." If the registration failed, the following message is displayed: "A capturing error has occurred. Please try again."</li> <li>This function cannot be selected when ON is selected for the My Screen PASSWORD item in SECURITY menu (197).</li> <li>This function is unavailable for a signal from the LAN, HDMI 1/2, HDBaseT™, DVI-D or SDI/DIGITAL 1 port.</li> </ul> |  |

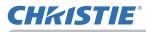

| Item           | Description                                                                                                    |  |
|----------------|----------------------------------------------------------------------------------------------------|--|
| My Screen Lock | <ul> <li>Using the ▲/▼ buttons turns on/off the My Screen lock function.<br/>ON ⇔ OFF</li> <li>When the ON is selected, the item My Screen is locked. Use this function for protecting the current My Screen.</li> <li>This function cannot be selected when the ON is selected to the My Screen PASSWORD item in SECURITY menu (<sup>1</sup>97).</li> </ul>                                                                                                    |  |
| SOURCE NAME    | <ul> <li>Each input port for this projector can have a name applied to it.</li> <li>(1) Use the ▲/▼ buttons on the MENU PREFERENCES to select SOURCE NAME and press the ► or ENTER button. The SOURCE NAME menu will be displayed.</li> <li>(2) Use the ▲/▼ buttons on the SOURCE NAME menu to select the port to be named and press the ► button. The SOURCE NAME dialog will be displayed.</li> <li>Right side of the menu is blank until a name is specified.</li> <li>(3) Select an icon you want to assign to the port in the SOURCE NAME dialog. The name assigned to the port will also be automatically switched according to your icon selection. Press the ENTER or INPUT button.</li> <li>(4) Select a number you want to assign to the port along with the icon. You can select the number either from blank (no number assigned), 1, 2, 3, or 4. Then press the ENTER or INPUT button.</li> <li>(5) If you want to modify the name assigned to the port, select CUSTOM NAME and press the ENTER or INPUT button.</li> <li>(5) If you want to modify the name assigned to the port, select CUSTOM NAME and press the ENTER or INPUT button.</li> </ul> |  |

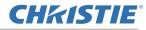

| Item                       | Description                                                                                                    |  |
|----------------------------|----------------------------------------------------------------------------------------------------|--|
| SOURCE NAME<br>(continued) | <ul> <li>(6) The current name will be displayed on the first line. Use the ▲/▼/◄/▶ buttons and the ENTER or INPUT button to select and enter characters. To erase one character at a time, press the RESET button or press the ◄ and INPUT button, simultaneously. Also if you move the cursor to DELETE or CLEAR ALL on screen and press the ENTER or INPUT button, one or all characters will be erased. The name can be a maximum of 16 characters.</li> <li>(7) To change an already inserted character, press the ▲ button to move the cursor to the first line, and use the ◄/▶ buttons to move the cursor on the character to be changed.</li> <li>After pressing the ENTER or INPUT button, the character is selected. Then, follow the same procedure as described at the item (6) above.</li> <li>(8) To finish entering text, move the cursor to the OK on screen and press the ▶, ENTER or INPUT button. To revert to the previous name without saving changes, move the cursor to the CANCEL on screen and press the ◄, ENTER or INPUT button. To revert to the previous name without saving changes, move the cursor to the CANCEL on screen and press the ◄, ENTER or INPUT button.</li> </ul> |  |
| TEMPLATE                   | Using the ▲/▼ cursor buttons switches the mode for the template<br>screen.<br>Press the ▶ cursor (or the ENTER) button to display the selected<br>template, and press the ◀ cursor button to close the displayed<br>screen.<br>The last selected template is displayed when the MY BUTTON<br>allocated to the TEMPLATE function is pressed ( 84).<br>TEST PATTERN ⇔ DOT-LINE1 ⇔ DOT-LINE2 ⇔ DOT-LINE3                                                                                                    |  |

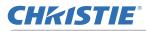

| Item                   | Description                                                                                                    |  |
|------------------------|----------------------------------------------------------------------------------------------------|--|
|                        | The Closed Caption C.C. is the function that<br>displays a transcript or dialog of the audio<br>portion of a video, files or other presentation<br>or other relevant sounds. It must have NTSC<br>format video or 480i@60 format component<br>video source supporting Closed Caption C.C.<br>feature to utilize this function.<br>It may not work properly, depending on equipment or signal source.<br>In this case, turn off the Closed Caption. |  |
|                        | DISPLAY<br>Select Closed Caption DISPLAY setting from following options using<br>▲/▼ buttons.<br>ON ⇔ OFF<br>ON : Closed Caption is on.                                                                                                    |  |
|                        | OFF : Closed Caption is off.                                                                                                    |  |
| Closed Caption<br>C.C. | <ul> <li>The caption is not displayed when the OSD menu is active.</li> <li>The Closed Caption is the function to display the dialogue,<br/>narration, and / or sound effects of a television program or other<br/>video sources. The Closed Caption availability depends upon<br/>broadcaster and/or content.</li> </ul>                                                                                                    |  |
|                        | MODE<br>Select Closed Caption MODE setting from following options using<br>▲/▼ buttons.                                                                                                    |  |
|                        | CAPTIONS ⇔ TEXT                                                                                                    |  |
|                        | <u>CAPTIONS</u> : Display Closed Caption.<br><u>TEXT</u> : Display Text data, which is for additional information such as<br>news reports or a TV program guide. The information covers<br>the entire screen. Not all of the Closed Caption C.C. program<br>has Text information.                                                                                                    |  |
|                        | CHANNEL<br>Select Closed Caption CHANNEL from following options using ▲/▼<br>buttons.                                                                                                    |  |
|                        | $1 \Leftrightarrow 2 \Leftrightarrow 3 \Leftrightarrow 4$                                                                                                    |  |
|                        | <u>1</u> : Channel 1, primary channel / language<br><u>2</u> : Channel 2<br><u>3</u> : Channel 3<br>4: Channel 4                                                                                                    |  |
|                        | 4. Channel 4<br>The channel data may vary, depending on the content. Some<br>channel might be used for secondary language or empty.                                                                                                    |  |

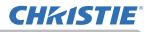

## **OPTION menu**

Select an item from the Option menu using the  $\blacktriangle/\checkmark$  cursor buttons, and press the  $\blacktriangleright$  cursor button or **ENTER** button to execute the item, except for the items LAMP TIME and FILTER HOURS. Then perform it according to the following table.

| I ADVANCED MENU                                                                                                    |                                                                                                    | : SELECT                  |
|----------------------------------------------------------------------------------------------------|----------------------------------------------------------------------------------------------------|---------------------------|
| MAGE SETTINGS     SIZE AND POSITION     INPUT     SETUP     MENU PREFERENCES     OPTION     SECURITY     EASY MENU     EXIT | <ul> <li>SOURCE SKIP</li> <li>AUTO SEARCH</li> <li>DIRECT POWER ON</li> <li>AUTO POWER OFF</li> <li>SHUTTER TIMER</li> <li>MY BUTTON</li> <li>SCHEDULE</li> <li>SERVICE</li> </ul> | OFF<br>OFF<br>20min<br>1h |
|                                                                                                    | COMPUTER IN                                                                                                    | 1024 × 768 @60Hz          |

| Item        | Description                                                                                                    |  |
|-------------|----------------------------------------------------------------------------------------------------|--|
| SOURCE SKIP | <ul> <li>The ports can be set to be ignored in searching by the AUTO SEARCH function (□ below) or in selecting by buttons on the control panel.</li> <li>(1) Choose a picture input port using the ▲/▼ buttons.</li> <li>(2) Using the ◀/▶ buttons turns on/off the SOURCE SKIP function.<br/>NORMAL ⇔ SKIP</li> <li>The port that is set to SKIP will be ignored.</li> <li>It is not possible to set SKIP to all ports at the same time.</li> <li>This setting is not valid when in the PbyP / PIP mode (□ 47).</li> </ul> |  |
| AUTO SEARCH | Using the ▲/▼ buttons turns on/off the automatic signal search function.         ON ⇔ OFF         When ON is selected, detecting no signal automatically cycles through input ports in the following order. The search is started from the current port. When an input is found, the projector will stop searching and display the image.         COMPUTER IN       ⇒ HDMI 1       ⇒ HDMI 2       ⇒ DVI-D         û       ↓         LAN       ⇔ VIDEO       ⇔ SDI/DIGITAL 1       ⇔ HDBaseT                                 |  |

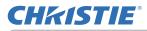

| Item               | Description                                                                                                    |  |
|--------------------|----------------------------------------------------------------------------------------------------|--|
|                    | Using the ▲/▼ buttons turns on/off the DIRECT POWER ON function.<br>ON ⇔ OFF                                                                                                    |  |
| DIRECT POWER<br>ON | <ul> <li>When set to ON, the lamp in projector will be automatically turned on without the usual procedure (<i>Q30</i>), only when the projector is supplied with the power after the power was cut while the lamp was on.</li> <li>This function does not work as long as the power has been supplied to the projector while the lamp is off.</li> <li>After turning the lamp on by the DIRECT POWER ON function, if neither input nor operation is detected for about 30 minutes, the projector is turned off, even though the AUTO POWER OFF function (<i>Qbelow</i>) is disabled.</li> </ul> |  |
| AUTO POWER<br>OFF  | Using the ▲/▼ buttons adjusts the time to count down to automatically turn the projector off.         Long (max. 99 minutes) ⇔ Short (min. 0 minute = DISABLE)                                                                                                    |  |
| SHUTTER TIMER      | <ul> <li>Using the ▲/▼ buttons sets the time from closing the lens shutter to automatically turning the projector off.</li> <li>1h ⇔ 3h ⇔ 6h</li> <li>1 → 1</li> <li>• The shutter will open automatically when turning the projector on again.</li> </ul>                                                                                                    |  |

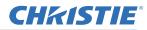

| ltem               | Description                                                                                                    |  |
|--------------------|----------------------------------------------------------------------------------------------------|--|
| Item               | <ul> <li>This item is to assign one of the following functions to MY BUTTON (1 to 4) on the remote control ( 7).</li> <li>(1) Use the ▲/▼ buttons on the MY BUTTON menu to select a button from MY BUTTON - 1 to 4 and press the ► or ENTER button to display the MY BUTTON setup dialog.</li> <li>(2) Then using the ▲/▼/◄/► buttons sets one of the following functions to the chosen button. Press the ENTER or INPUT button to save the setting.</li> <li>MY IMAGE: Displays the MY IMAGE menu ( MY IMAGE in the Network Guide).</li> <li>MESSENGER: Turns the messenger text displayed on the screen on/off ( Messenger Function in the Network Guide).</li> <li>When there is no transferred text data to display, the message "NO MESSENGER DATA" appears.</li> </ul>                                                                                        |  |
| MY BUTTON          | <ul> <li><u>BLANK</u>: Switches the BLANK function to on and off.</li> <li><u>PbyP / PIP SWAP</u>: Swaps the picture on the right with one on the left in the PbyP mode. Swaps the primary picture and the secondary picture in the PIP mode. (<i>Q47</i>)</li> <li><u>PIP Position</u>: Toggles the PIP position.</li> <li><u>eClarity</u>: Turn on/off the eClarity dialog(<i>Q59</i>).</li> <li><u>STATUS MONITOR</u>: Turns on/off the back light of status monitor (<i>Q24</i>). This function is unavailable when POWER SAVE is selected in STANDBY MODE while the projector is in the standby mode.</li> <li><u>INFORMATION</u>: Displays SYSTEM_INFORMATION, INPUT INFORMATION (<i>Q94</i>), WIRELESS INFORMATION, WIRED INFORMATION, OTHER INFORMATION or nothing.</li> <li><u>MY MEMORY</u>: Loads one of adjustment data stored (<i>Q60</i>).</li> </ul> |  |
|                    | <ul> <li>When more than one data are saved, the adjustment changes every time the MY BUTTON is pressed.</li> <li>When no data is saved in memory, the dialog "No saved data" appears.</li> <li>When the current adjustment is not saved to memory, the dialog as shown in the right appears.</li> <li>To keep the current adjustment, press the ► button to exit. Otherwise loading a data will overwrite the current adjusted condition.</li> </ul>                                                                                                    |  |
|                    | <ul> <li><u>DYNAMIC IRIS</u>: Changes the dynamic iris mode (<i>160</i>).</li> <li><u>PICTURE MODE</u>: Change the PICTURE MODE (<i>157</i>).</li> <li><u>FILTER RESET</u>: Displays the filter hours reset confirmation dialogue (<i>173</i>).</li> <li><u>TEMPLATE</u>: Makes the template pattern selected to the TEMPLATE item (<i>180</i>) appear or disappear.</li> </ul>                                                                                                    |  |
| (continued on next | RESOLUTION: Turns on/off the RESOLUTION dialog ( $\square 68$ ).ECO MODE: Change the ECO MODE dialog( $\square 71$ ).                                                                                                    |  |

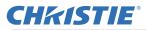

| ltem     |                                                                                                    | Description                                                                                                    |  |
|----------|----------------------------------------------------------------------------------------------------|----------------------------------------------------------------------------------------------------|--|
|          | <ul> <li>How to setup the item</li> <li>1. Use the ▲/▼/◀/► cursor buttons to select or adjust.</li> <li>2. Select OK to finish the settings.</li> </ul>                                                                 |                                                                                                    |  |
|          | <b>NOTE</b> • Refer to the actual on-screen display(OSD) for<br>appropriate operation.<br>When the STANDBY MODE is set to POWER SAVE,<br>SCHEDULE function (Ex:POWER-ON) at STANBY MODE will<br>not be operated.        |                                                                                                    |  |
|          | Item                                                                                                    | Description                                                                                                    |  |
|          | DATE & TIME                                                                                                    | Set the DATE (Year/Month/Date) and Time (24-hour scale).                                                            |  |
|          | SPECIFIC DATE                                                                                                    | Set specific date from 1 to 10.                                                                                     |  |
|          | PROGRAM EDIT                                                                                                    | The TIME and EVENT for Program 1 to 16 can be edited.                                                               |  |
| SCHEDULE | Place a checkmark in<br>checkmark<br>in the box<br>SCHEDULE<br>DATE AND TIME<br>SPECIFIC DATE<br>PROGRAM EDIT<br>SUNDAY<br>VONDAY<br>VEDNESDAY<br>VEDNESDAY<br>THURSDAY<br>VENESDAY<br>VENESDAY<br>VENESDAY<br>VENESDAY | DATE AND TIME / SPECIFIC DATE)<br>the box.<br>Date and first<br>setup info could<br>be seen with the<br>check mark. |  |
|          |                                                                                                    |                                                                                                    |  |

(continued on next page)

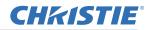

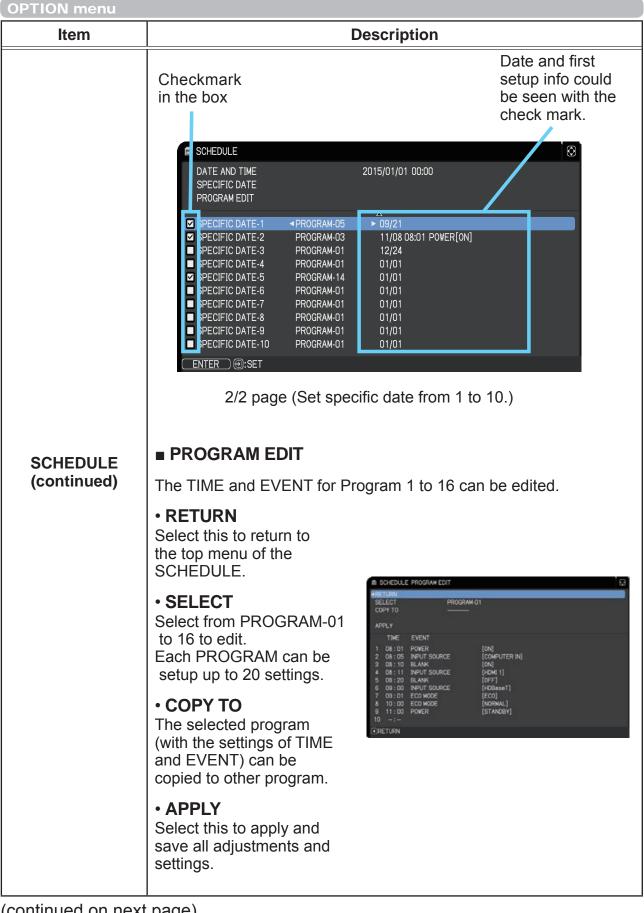

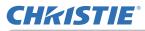

| ltem                    | Description                                                                                                    |  |
|-------------------------|----------------------------------------------------------------------------------------------------|--|
|                         | How to edit the selected PROGRAM                                                                                                    |  |
|                         | <ol> <li>Select from 1 to 20 events.<br/>Use the ▲/▼ cursor buttons to select.<br/>Press ► cursor button to set the TIME and EVENT.</li> </ol>                                                                                                    |  |
|                         | 2. Use the cursor buttons to select.                                                                                                    |  |
|                         | 3. Use the ▲/▼ cursor buttons to adjust.<br>5 08:00 Pover [0N]<br>2 08:01 Pover [0N]<br>2 08:10 BLANK [0N]<br>4 08:11 PeUT SOURCE [FORH 1]<br>5 08:20 ECO MODE [FORH 1]<br>5 08:20 ECO MODE [FORH 1]<br>7 09:01 ECO MODE [FORM 1]<br>9 11:00 POVER [STANDBY]<br>10 -:                    |  |
| SCHEDULE<br>(continued) | EVENT can be selected as listed below.<br>• POWER – ON, STANDBY<br>• INPUT SOURCE – "input source" channel<br>• MY IMAGE – IMAGE-1 to 4, IMAGE OFF<br>• MESSENGER – TEXT-1 to 12, TEXT OFF<br>• ECO MODE – NORMAL, ECO<br>• BLANK – ON, OFF<br>• SOECUE PROFAME COT<br>• BLANK – ON, OFF |  |
|                         | 4. Press ► cursor button to finish the settings.     5. Select APPLY to save the settings.     NOTE • Refer to the on-screen display(OSD) for the appropriate operation.                                                                                                    |  |

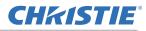

| Item    | Description                                                                                                    |  |  |
|---------|----------------------------------------------------------------------------------------------------|--|--|
|         | Selecting this item displays the SERVICE<br>menu.<br>Select an item using the ▲/▼ buttons,<br>and press the ▶ button or the ENTER<br>button on the remote control to execute<br>the item.                                                                                                    |  |  |
|         | ALTITUDE<br>Using the ▲/▼ buttons switches the rotation speed of the cooling<br>fans. It is recommended to leave it at AUTO.<br>HIGH-2 ⇔ HIGH-1 ⇔ NORMAL ⇔ AUTO                                                                                                    |  |  |
| SERVICE | <ul> <li><u>AUTO</u>: The projector changes the rotation speed automatically to suit the altitude and other environmental factors.<br/>Choose an option below when there is a trouble with the AUTO mode.</li> <li><u>NORMAL</u>: This mode can be used below 1600m (5250ft.).</li> <li><u>HIGH-1</u>: This mode can be used between 1600 to 2300m (5250 to 7550ft.).</li> <li>HIGH-2: This mode can be used above 2300m (7550ft.).</li> </ul> |  |  |
|         | AUTO IMAGE ADJUST<br>Using the ▲/▼ buttons to select one of the mode. When the<br>DISABLE is selected, the automatic adjustment feature is disabled.<br>FINE ⇔ FAST ⇔ DISABLE                                                                                                    |  |  |
|         | <u>FINE</u> : Finer tuning including H.SIZE adjustment.<br><u>FAST</u> : Faster tuning, setting H.SIZE to prearranged data for the<br>input signal.                                                                                                    |  |  |
|         | • Depending on conditions, such as input image, signal cable to<br>the projector, environment around the projector, and so on, the<br>automatic adjustment may not work correctly. If this occurs, choose<br>DISABLE to disable the automatic adjustment, and make the<br>adjustment manually.                                                                                                    |  |  |

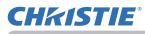

| Item Description                                                                                                    |                                                                                                    |
|----------------------------------------------------------------------------------------------------|----------------------------------------------------------------------------------------------------|
| Item       Description         LENS TYPE       (1) Select the lens type currently used using the ▲/▼ button press the ▶ or ENTER button. If AUTO is selected, the p determines the lens type automatically.         (2) A message dialog is displayed for confirmation. Press the ENTER button to save the lens type.         • This setting has an influence on the keystone distortion an • The lens type determined by the projector will be displayed right of "AUTO".         • If the projector cannot determine the lens type automatical this item is set to AUTO, "UNKNOWN LENS" is displayed or right of "AUTO".         • For information about the optional lens, contact your deale USL-901CH, SL-902CH, SD-903CH, ML-904CH, LL-905CH, UL-906CH, FL-900CH         LENS LOCK         Using the ▲/▼ buttons turns on/off the lens lock feature. W is selected, the buttons (ZOOM, ZOOM + / -, FOCUS + / -, 1 SHIFT, LENS MEMORY) are locked.         ON ⇔ OFF         KEY LOCK         (1) Use the ▲/▼ buttons to choose the operations control. CONTROL PANEL ⇔ REMOTE CONTROL         (2) Use the ◄/▶ buttons to select ON or OFF.         ON ⇔ OFF         Selecting ON in Step 2 locks the buttons except STANDBY, and STANDBY/ON on the operations control selected in Step 1.         • Use this function to prevent tampering or accidental operation selected in Step 1.         • Use this function to prevent tampering or accidental operation selected in Step 1. | opjector<br>or<br>or<br>or<br>on<br>on<br>the<br>on<br>the<br>on<br>on<br>the<br>on<br>on<br>on<br>the<br>on<br>on<br>the<br>on<br>on<br>on<br>the<br>on<br>on<br>on<br>the<br>on<br>on<br>on<br>on<br>on<br>on<br>on<br>on<br>on<br>on |

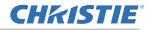

| Item                   | Description                                                                                                    |
|------------------------|----------------------------------------------------------------------------------------------------|
|                        | <ul> <li>COLOR WHEEL LOCK</li> <li>Using the ▲/▼ buttons turns off/on the COLOR WHEEL LOCK.</li> <li>ON ⇔ OFF</li> <li>ON : COLOR WHEEL is locked and the settings cannot be changed from PICTURE MENU.</li> <li>OFF : COLOR WHEEL settings can be change from IMAGE SETTINGS MENU.</li> </ul>                                                                                                    |
|                        | <ul> <li>REMOTE RECEIV.</li> <li>(1) Select a remote sensor using the ▲/▼ button.</li> <li>FRONT ⇔ REAR ⇔ HDBaseT</li> <li>(2) Switch it using the ◄/▶ button.</li> <li>ON ⇔ OFF</li> <li>•Both FRONT and REAR sensor cannot be turned OFF at the same time.</li> </ul>                                                                                                    |
| SERVICE<br>(continued) | <ul> <li>REMOTE FREQ.</li> <li>(1) Use the ▲/▼ button to change the projector's remote sensor frequency setting (□23).</li> <li>1:NORMAL ⇔ 2:HIGH</li> <li>(2) Use the ◄/▶ button to change the projector's remote sensor on or off. ON ⇔ OFF</li> <li>The factory default setting is for both 1:NORMAL and 2:HIGH to be on. If the remote control does not function correctly, disable either of them.</li> <li>You cannot disable both options at the same time.</li> </ul> |
|                        | REMOTE ID         Use the ▲/▼ buttons on the REMOTE ID menu to select ID and press the ► button.         ALL ⇔ 1 ⇔ 2 ⇔ 3 ⇔ 4         Image: All the same number as this number. When the ALL is selected, the projector is controlled by a remote control irrespective of the ID setting.                                                                                                    |

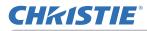

| ltem                          | Description   |                                                                                                    |
|-------------------------------|---------------|----------------------------------------------------------------------------------------------------|
| <u>SERVICE</u><br>(continued) | COMMUNICATION | Selecting this item displays COMMUNICATION<br>menu.<br>In this menu, you can configure the serial<br>communication settings of the projector using the<br><b>CONTROL</b> port.<br>Select an item using the cursor buttons ▲/▼.<br>Then pressing the ▶ button opens the submenu<br>for the setting item you selected. Or, pressing<br>the ◄ button instead of the ▶ button makes the<br>menu back to the previous one without changing<br>the setup. Each submenu can be operated as<br>described above.<br>When COMMUNICATION TYPE ( below) is<br>set to OFF, the other items except STACK in<br>COMMUNICATION menu are invalid.<br>For the function of serial communication, refer to<br>the Network Guide.<br>COMMUNICATION TYPE                                      |
|                               |               | Select the communication type for transmission<br>using the <b>CONTROL</b> port.<br>NETWORK BRIDGE (WIRELESS)<br>NETWORK BRIDGE (WIRED)<br>OFF<br><u>OFF</u><br><u>NETWORK BRIDGE</u> : Select this type, if it is<br>required to control an external device as a<br>network terminal, using this projector from the<br>computer. Select WIRELESS or WIRED as your<br>network connection mode.<br>The <b>CONTROL</b> port doesn't accept RS-232C<br>commands ( <b>Network Bridge Function</b> in the<br><b>Network Guide</b> )<br><u>OFF</u> : Select this mode to receive RS-232C<br>commands using the <b>CONTROL</b> port.<br>• OFF is the default setting.<br>• When you select the NETWORK BRIDGE, check<br>the item, TRANSMISSION METHOD ( <b>19</b> <i>9</i> 2). |

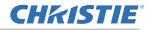

| Item        | Description   |                                                                                                    |
|-------------|---------------|----------------------------------------------------------------------------------------------------|
|             |               | SERIAL SETTINGS<br>Select the serial communication condition for the<br>CONTROL port.                                                                                         |
|             |               | BAUD RATE<br>4800bps ⇔ 9600bps ⇔ 19200bps ⇔ 38400bps<br>↑                                                                                                    |
|             |               | PARITY<br>NONE ⇔ ODD ⇔ EVEN<br>↑                                                                                                    |
|             |               | • The BAUD RATE is fixed to 19200bps and PARITY is fixed NONE when the COMMUNICATION TYPE is set to OFF ( <b>19</b> <i>1</i> ).                                               |
| SERVICE     | COMMUNICATION | TRANSMISSION METHOD                                                                                                    |
| (continued) | (continued)   | Select the transmission method for communication by the NETWORK BRIDGE from the <b>CONTROL</b> port.                                                                          |
|             |               | HALF-DUPLEX ⇔ FULL-DUPLEX                                                                                                    |
|             |               | <u>HALF-DUPLEX</u> : This method lets the projector<br>make two way communication, but only one<br>direction, either transmitting or receiving data, is<br>allowed at a time. |
|             |               | <u>FULL-DUPLEX</u> : This method lets the projector<br>make two way communication, transmitting and<br>receiving data at the same time.                                       |
|             |               | <ul> <li>HALF-DUPLEX is selected as the default setting.</li> <li>If you select HALF-DUPLEX, check the setting of the item RESPONSE LIMIT TIME (193).</li> </ul>              |

Downloaded from <u>www.Manualslib.com</u> manuals search engine

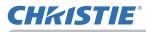

| ltem                   | Description                  |                                                                                                    |
|------------------------|------------------------------|----------------------------------------------------------------------------------------------------|
| SERVICE<br>(continued) | COMMUNICATION<br>(continued) | <b>RESPONSE LIMIT TIME</b><br>Select the time period to wait for receiving<br>response data from other device communicating by<br>the NETWORK BRIDGE and the HALF-DUPLEX<br>through the <b>CONTROL</b> port.<br>OFF ⇔ 1s ⇔ 2s ⇔ 3s<br><u>OFF</u> : Select this mode if it is not required to check<br>the responses from the device that the projector<br>sends data to. In this mode, the projector can<br>send out data from the computer continuously.<br><u>1s /2s /3s</u> : Select the time period to keep the<br>projector waiting for response from the device<br>that the projector sends data to. While waiting a<br>response, the projector does not send out any<br>data from the <b>CONTROL</b> port. • This menu is available only when the NETWORK<br>BRIDGE is selected for the COMMUNICATION<br>TYPE and the HALF-DUPLEX is selected for the<br>TRANSMISSION METHOD ( <u>92</u> ). |
|                        |                              | <ul> <li>STACK</li> <li>Selecting this item displays the STACK menu. For more information, see the Instant Stack Guide.</li> <li>When STACK MODE is set to MAIN or SUB, the other items in COMMUNICATION menu are invalid.</li> </ul>                                                                                                    |

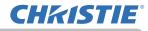

| Item                   | Description                                                                                                    |  |
|------------------------|----------------------------------------------------------------------------------------------------|--|
| Item                   | Description         INFORMATION         Selecting this item displays a dialog titled "INPUT INFORMATION".         It shows the information about the current input.         INFORMATION         INFORMATION       INFORMATION |  |
| SERVICE<br>(continued) | <ul> <li>This item cannot be selected for no signal and sync out.</li> <li>When the MY TEXT DISPLAY is set to ON, the MY TEXT is displayed together with the input information in the INPUT INFORMATION box (1100).</li> </ul>                                                                                                    |  |
|                        | FACTORY RESET<br>Selecting OK using the ► button performs this function. By this<br>function, all menu items are collectively returned to the initial setting.<br>Note that the settings of the following items cannot be reset:<br>LAMP-1 HOURS, LAMP-2 HOURS, FILTER HOURS, LANGUAGE,<br>AUTO BLANK, FILTER MESSAGE, STANDBY MODE,<br>COMMUNICATION, NETWORK, SECURITY<br>CANCEL \approx OK                                                                                                    |  |

## NETWORK menu

See the **Network Guide** for details of NETWORK operation.

Remember that incorrect network settings on this projector may cause trouble on the network. Consult with your network administrator before connecting to an existing access point on your network.

DWU1052/DHD1052

#### SECURITY menu

This projector is equipped with security functions. From the SECURITY menu, items shown in the table below can be performed.

To use SECURITY menu: User registration is required before using the security functions.

#### Enter to the SECURITY menu

- 1. Press the ► button. The ENTER PASSWORD box will be displayed.
- 2. Use the  $\blacktriangle/ \bigtriangledown/ \lt/ \blacktriangleright$  buttons to enter the registered password. The
  - factory default password is as follows. **DWU1052** :2530

#### DHD1052 : 6927

This password can be changed ( $\square below$ ). Move the cursor to the right side of the ENTER PASSWORD box and press the  $\blacktriangleright$  button to display the SECURITY menu.

• It is strongly recommended the factory default password to be changed as soon as possible.

• If an incorrect password is input, the ENTER PASSWORD box will be displayed again. If incorrect password is input three times, the projector will turn off. Afterwards the projector then will turn off every time an incorrect password is input.

3. Items shown in the table below can be performed.

#### If you have forgotten your password

- (1) While the ENTER PASSWORD box is displayed, press and hold the **RESET** button on the remote control for approximately three seconds or press and hold the **INPUT** button for three seconds while pressing the ► button on the projector.
- (2) The 10 digit Inquiring Code will be displayed. Contact your dealer with the 10 digit Inquiring Code. Your password will be sent after your user registration information is confirmed.

• If there is no key input for approximately 55 seconds while the Inquiring Code is displayed, the menu will close. If necessary, repeat the process from (1).

| ltem                 | Description                                                                                                    |
|----------------------|----------------------------------------------------------------------------------------------------|
| SECURITY<br>PASSWORD | <ul> <li>(1) Use the ▲/▼ buttons on the SECURITY menu to select SECURITY PASSWORD CHANGE and press the ► button to display the ENTER NEW PASSWORD box.</li> <li>(2) Use the ▲/▼/ <li>(2) Use the ▲/▼/</li> <li>(3) Move the cursor to the right side of the ENTER NEW PASSWORD box and press the ► button to display the NEW PASSWORD AGAIN box, enter the same password again.</li> <li>(4) Move the cursor to the right side of the NEW</li> </li></ul> |
| CHANGE               | <ul> <li>(4) Move the cursor to the right side of the NEW</li> <li>PASSWORD AGAIN box and press the ▶</li> <li>button and the NOTE NEW PASSWORD box</li> <li>will be displayed for about 30 seconds. Make</li> <li>note of the password during this time.</li> <li>Pressing the ENTER button on the remote control or ▶ button on the</li> <li>projector will close the NOTE NEW PASSWORD box.</li> <li>Do not forget your password.</li> </ul>           |
| (continued on next   | page)                                                                                                    |

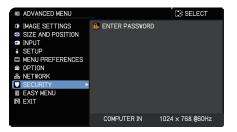

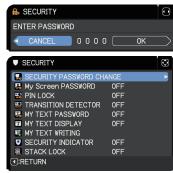

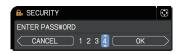

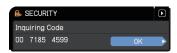

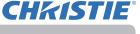

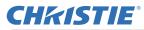

| Item                 | Description                                                                                                    |
|----------------------|----------------------------------------------------------------------------------------------------|
|                      | The My Screen PASSWORD function can be used to prohibit access to the My Screen function and prevent the currently registered My Screen image from being overwritten.                                                                                                    |
| MyScreen<br>PASSWORD | <ul> <li>1 Turning on the My Screen PASSWORD</li> <li>1-1 Use the ▲/♥ buttons on the SECURITY menu to select My Screen PASSWORD and press the ▶ button to display the My Screen PASSWORD on/ off menu.</li> <li>1-2 Use the ▲/♥ buttons on the My Screen PASSWORD on/ off menu.</li> <li>1-2 Use the ▲/♥ buttons on the My Screen PASSWORD on/ off menu.</li> <li>1-3 Use the ▲/♥/◀/♦/ buttons to enter the password. Move the cursor to the right side of the ENTER NEW PASSWORD box (small) and press the ▶ button to display the NEW PASSWORD box (small) and press the ▶ button to display the NOTE NEW PASSWORD again.</li> <li>1-4 Move the cursor to the right side of the NEW PASSWORD again.</li> <li>1-4 Move the cursor to the right side of the NEW PASSWORD box for about 30 seconds. Make note of the password during this time. Pressing the ENTER NEW PASSWORD dox (and press the ▶ button to display the NOTE NEW PASSWORD on/off menu.</li> <li>When a password is set for My Screen:</li> <li>The My Screen Lock menu will be unavailable.</li> <li>The My Screen Lock menu will be unavailable.</li> <li>The My Screen Lock menu will be unavailable.</li> <li>The START UP setting will be locked on My Screen (and the menu will be unavailable).</li> <li>Turning the My Screen PASSWORD.</li> <li>2 Turning off the My Screen PASSWORD.</li> <li>2 Turning off the My Screen PASSWORD.</li> <li>2 Turning off the My Screen PASSWORD.</li> <li>2 Turning off the My Screen PASSWORD.</li> <li>2 Turning off the My Screen PASSWORD.</li> <li>2 Turning off the My Screen PASSWORD.</li> <li>2 Turning off the My Screen PASSWORD.</li> <li>2 Turning off the My Screen PASSWORD.</li> <li>3 If you have forgotten your password</li> <li>3 If solu have forgotten your password</li> <li>3 If polu have forgotten your password</li> <li>3 If polu have forgotten your password</li> <li>3 If polu have forgotten your password</li> <li>3 I follow the procedure in 1-1 to display the My Screen PASSWORD box (large). The 10 digit Inquiring Code. Your password will be sent after your user regis</li></ul> |

Downloaded from  $\underline{www.Manualslib.com}$  manuals search engine

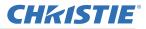

Security

| Item | Description                                                                                                    |
|------|----------------------------------------------------------------------------------------------------|
| Item | Description         PIN LOCK is a function which prevents the projector from being used unless a registered Code is input.         1 Turning on the PIN LOCK         1-1 Use the ▲/▼ buttons on the SECURITY menu to select PIN LOCK and press the ▶ button or the ENTER button to display the PIN LOCK on/off menu.         1-2 Use the ▲/▼ buttons on the PIN LOCK on/                                                                                                    |
|      | <ul> <li>off menu to select ON and the Enter PIN<br/>Code box will be displayed.</li> <li>1-3 Input a 4 part PIN code using the ▲/▼/◄/►,<br/>COMPUTER 1 or INPUT button.<br/>The PIN Code again box will appear. Reenter<br/>the same PIN code. This will complete the PIN<br/>code registration.</li> <li>If there is no key input for about 55 seconds<br/>while the Enter PIN Code box or the PIN Code again box is displayed,<br/>the menu will close. If necessary, repeat the process from 1-1.</li> <li>Anytime the projector is restarted after AC power is turned off the Enter PIN<br/>Code box will be displayed. Enter the registered PIN code.</li> <li>The projector can be used after entering the registered PIN code. If an<br/>incorrect PIN code is input, the Enter PIN code box will be displayed again.</li> <li>If an incorrect PIN code is input three times, the projector will turn off.</li> <li>Afterwards the projector will also turn off if there is no key input for approximately<br/>five minutes while the Enter PIN code box is displayed.</li> <li>This function will activate only when the projector is started after AC power is<br/>turned off.</li> </ul> |
|      | <ul> <li>Do not forget your PIN code.</li> <li>2 Turning off the PIN LOCK</li> <li>2-1 Follow the procedure in 1-1 to display the PIN LOCK on/off menu.</li> <li>2-2 Use the ▲/▼ buttons to select OFF and the Enter PIN Code box will be displayed.<br/>Enter the registered PIN code to turn the PIN LOCK function off.</li> <li>If an incorrect PIN code is input three times, the projector will turn off.</li> <li>3 If you have forgotten your PIN code</li> <li>3-1 While the Enter PIN code box is displayed, press and hold the RESET button for three seconds or press and hold the INPUT button for three seconds or press and hold the INPUT button for three seconds while pressing the ▶ button on the projector.<br/>The 10 digit Inquiring Code will be displayed.</li> <li>If there is no key input for approximately five minutes while the Inquiring Code is displayed, the projector will turn off.</li> <li>3-2 Contact your dealer with the 10 digit Inquiring Code. Your PIN code will be sent after your user registration information is confirmed.</li> </ul>                                                                                                    |

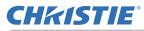

| Item               | Description                                                                                                    |
|--------------------|----------------------------------------------------------------------------------------------------|
| MYTEXT<br>PASSWORD | <ul> <li>The MY TEXT PASSWORD function can prevent the MY TEXT from being overwritten. When the password is set for the MY TEXT;</li> <li>The MY TEXT DISPLAY menu will be unavailable, which can prohibit changing the DISPLAY setting.</li> <li>The MY TEXT WRITING menu will be unavailable, which can prevent the MY TEXT from being overwritten.</li> </ul>                                                                                                    |
|                    | <ul> <li>1 Turning on the MY TEXT PASSWORD</li> <li>1-1 Use the ▲/▼ buttons on the SECURITY menu to select the MY TEXT PASSWORD and press the button to display the MY TEXT PASSWORD on/off menu.</li> <li>1-2 Use the ▲/▼ buttons on the MY TEXT PASSWORD on/off menu to select ON. The ENTER NEW PASSWORD box (small) will be displayed.</li> <li>1-3 Use the ▲/▼/</li> </ul>                                                                                                    |
|                    | <ul> <li>1-5 Ose the ▲/ V/ </li> <li>password. Move the cursor to the right side of the ENTER NEW PASSWORD box (small) and press the ► button to display the NEW PASSWORD AGAIN box, and then enter the same password again.</li> <li>1-4 Move the cursor to the right side of the NEW PASSWORD AGAIN box and press ► button to display the NOTE NEW PASSWORD AGAIN box and press ► button to display the NOTE NEW PASSWORD box for about 30 seconds. Make note of the password.</li> <li>Pressing the ENTER button on the remote control or ► button on the projector will return to the MY TEXT PASSWORD on/off menu.</li> </ul> |
|                    | <ul> <li>2 Turning off the MY TEXT PASSWORD</li> <li>2-1 Follow the procedure in 1-1 to display the MY TEXT PASSWORD on/off menu.</li> <li>2-2 Select OFF to display the ENTER PASSWORD box (large). Enter the registered password and the screen will return to the MY TEXT PASSWORD on/off menu.</li> <li>If an incorrect password is input, the menu will close.</li> <li>If necessary, repeat the process from 2-1</li> </ul>                                                                                                    |
|                    | <ul> <li>3 If you have forgotten your password</li> <li>3-1 Follow the procedure in 1-1 to display the MY TEXT PASSWORD on/off menu.</li> <li>3-2 Select OFF to display the ENTER PASSWORD box (large). The 10 digit inquiring code will be displayed inside the box.</li> <li>3-3 Contact your dealer with the 10 digit inquiring code. Your password will be sent after your user registration information is confirmed.</li> </ul>                                                                                                    |

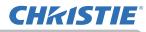

| Item               | Description                                                                                                    |
|--------------------|----------------------------------------------------------------------------------------------------|
| MY TEXT            | <ul> <li>(1) Use the ▲/▼ buttons on the SECURITY menu to select the MY TEXT DISPLAY and press the ▶ or ENTER button to display the MY TEXT DISPLAY on/off menu.</li> <li>(2) Use the ▲/▼ buttons on the MY TEXT DISPLAY on/off menu to select</li> </ul>                                                                                                    |
|                    | on or off.                                                                                                    |
| DISPLAY            | ON ⇔ OFF<br>When it is set ON, the MY TEXT will be displayed                                                                                                    |
|                    | on the START UP screen and the INPUT<br>INFORMATION when the INFORMATION on the<br>SERVICE menu is chosen.                                                                                                    |
|                    | • This function is available only when the MY TEXT PASSWORD function is set to the OFF.                                                                                                    |
| MY TEXT<br>WRITING | <ul> <li>(1) Use the ▲/▼ buttons on the SECURITY menu to select the MY TEXT WRITING and press the ▶ button. The MY TEXT WRITING dialog will be displayed.</li> <li>(2) The current MY TEXT will be displayed on the first three lines. If not yet written, the lines will be blank. Use the ▲/▼/◄/▶ buttons and the ENTER or INPUT button to select and enter characters. To erase one character at one time, press the RESET button or press the ◄ and INPUT button or press the ◄ and INPUT button at the same time. If you move the cursor to DELETE or CLEAR ALL on screen and press the ENTER or INPUT button, one or all characters will be erased. The MY TEXT can be input up to 24 characters on each line.</li> <li>(3) To change an already inserted character, press the ▲/▼ buttons to move the cursor to one of the first three lines, and use the ◄/▶ buttons to move the cursor on the character to be changed. After pressing the ENTER or INPUT button, the character is selected. Then, follow the same procedure as described at the item (2) above.</li> <li>(4) To finish entering text, move the cursor to the OK on screen and press the ▶, ENTER or INPUT button. To revert to the previous MY TEXT without saving changes, move the cursor to the CANCEL on screen and press the ▶, ENTER or INPUT button.</li> <li>The MY TEXT WRITING function is available only when the MY TEXT PASSWORD function is set to OFF.</li> </ul> |

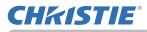

| ltem                  | Description                                                                                                    |
|-----------------------|----------------------------------------------------------------------------------------------------|
| SECURITY<br>INDICATOR | Selecting this item displays the SECURITY INDICATOR dialog. Use the ▲/▼ buttons to select ON or OFF.                                                    |
|                       | ON ⇔ OFF<br>When ON is selected while PIN LOCK is ON, the <b>SECURITY</b><br>indicator blinks in yellow in the standby mode ( <b></b> <i>Q98,114</i> ). |
| STACK LOCK            | Selecting this item displays the STACK LOCK dialog. For more information, see the <b>Instant Stack Guide</b> .                                          |

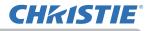

## Maintenance

## **Replacing the lamp**

A lamp has finite product life. Using the lamp for long periods of time could cause the pictures darker or the color tone poor. Each lamp has a different lifetime, and some may burst or burn out soon after you start using them.

New lamp preparation and early replacement are recommended. To prepare a new lamp, contact your dealer and indicate the lamp type number.

Type number: 003-005516-01 (DT01915)

- Turn the projector off, and unplug the power cord. Allow the projector to cool for at least 20 minutes.
- 2 Prepare a new lamp. If the projector is mounted with specified mounting
- accessories, or if the lamp has broken, also ask the dealer to replace the lamp. In case of replacement by yourself, follow the following procedure.
- **3.** Loosen the screw (marked by arrow) of the lamp cover and then slide down and lift the lamp cover to remove it. The lamp cover is tied to a short wire to prevent from falling.

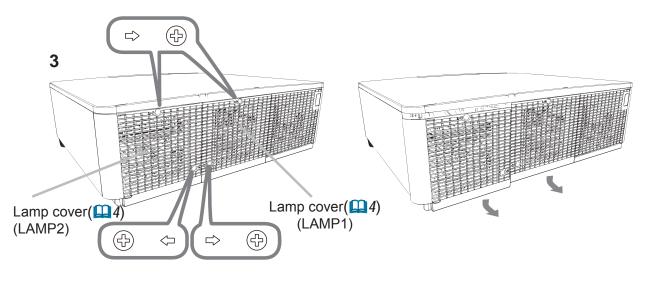

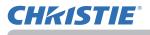

4 Loosen the three screws (marked by arrow) of the lamp, and slowly pull the lamp out by the handles. <u>Never loosen any other screws.</u>

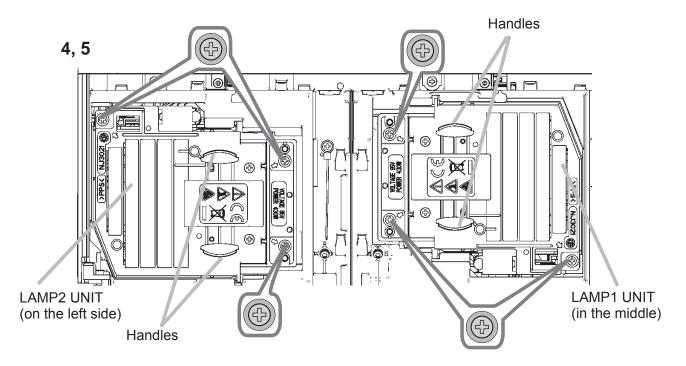

- **5.** Insert the new lamp, and retighten the three screws of the lamp loosened in the previous step to lock it in place.
- 6. While putting the interlocking parts of the lamp cover and the projector together, slide the lamp cover back in place. Then firmly fasten the screw of the lamp cover.
- 7. Turn the projector on and reset the lamp time using the LAMP TIME item in the OPTION menu.
- (1) Press the **MENU** button to display a menu.
- (2) Select as the following using the cursor button. EASY MENU > ADVANCED MENU > SETUP > LAMP & FILTER
- (3) Select LAMP-1 HOURS or LAMP-2 HOURS.
- (4) Press the ► button to select "OK" on the dialog. It performs resetting the lamp time.

# ▲ **CAUTION** ► Do not touch the interior of the projector, while the lamp is removed.

**NOTE** • Reset the lamp time only when you have replaced the lamp, for a suitable indication about the lamp.

Lamp cover is assembled with cooling fan, handle with care.

(continued on next page)

Downloaded from www.Manualslib.com manuals search engine

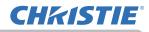

## Lamp warning A HIGH VOLTAGE A HIGH TEMPERATURE A HIGH PRESSURE

▲ **WARNING** ► The projector uses a high-pressure mercury glass lamp. The lamp can break with a loud bang, or burn out, if jolted or scratched, handled while hot, or worn over time. Note that each lamp has a different lifetime, and some may burst or burn out soon after you start using them. In addition, if the bulb bursts, shards of glass can fly into the lamp housing, and gas containing mercury and dust containing fine particles of glass can escape from the projector's vent holes.

► About disposal of a lamp: This product contains a mercury lamp; do not put it in a trash. Dispose of it in accordance with environmental laws.

• For lamp recycling, go to <u>www.lamprecycle.org</u> (in the US).

• For product disposal, consult your local government agency

or <u>www.eiae.org</u> (in the US) or <u>www.epsc.ca</u> (in Canada). For more information, call your dealer.

| Disconnect<br>the plug<br>from the<br>power<br>outlet | <ul> <li>If the lamp breaks (it will make a loud bang), unplug the power cord from the outlet, and make sure to request a replacement lamp from your local dealer. Note that shards of glass could damage the projector's internals, or cause injury during handling, so do not try to clean the projector or replace the lamp yourself.</li> <li>If the lamp should break (it will make a loud bang), ventilate the room well, and make sure not to inhale the gas or fine particles that come out from the projector's vent holes, and not to get them into your eyes or mouth.</li> <li>Before replacing the lamp, turn the projector off and unplug the power cord, then wait at least 20 minutes for the lamp to cool sufficiently. Handling the lamp while hot can cause burns, as well as damaging the lamp.</li> </ul> |
|-------------------------------------------------------|----------------------------------------------------------------------------------------------------|
| $\bigcirc$                                            | <ul> <li>Never unscrew except the appointed (marked by an arrow) screws.</li> <li>Do not open the lamp cover while the projector is suspended from a ceiling. This is dangerous, because if the lamp's bulb has broken, the shards will fall out when the cover is opened. Working in high places is dangerous, so ask your local dealer to have the lamp replaced even if the bulb is not broken.</li> <li>Do not use the projector with the lamp cover removed. At the lamp replacing, make sure that the screws are screwed in firmly. Loose screws could result in damage or injury.</li> </ul>                                                                                                    |
| ()                                                    | <ul> <li>Use only the lamp of the specified type. Use of a lamp that does not meet the lamp specifications for this model could cause a fire, damage or shorten the life of this product.</li> <li>If the lamp breaks soon after the first time it is used, there may be electrical problems elsewhere besides the lamp. If this happens, consult your local dealer or a service representative.</li> <li>Handle with care: jolting or scratching could cause the lamp bulb to burst during use.</li> <li>Using the lamp for long periods of time, could cause it to darken, not to light up or to burst. When the pictures appear dark, or when the color tone is poor, replace the lamp as soon as possible. Do not use old (used) lamps; this is a cause breakage.</li> </ul>                                               |

# Cleaning and replacing the air filter

Check and clean the air filter periodically. When the indicators or a message prompts you to clean the air filter, comply with it as soon as possible. Replace the filters when they are damaged or too soiled.

Request for a filter set with the following type number from your dealer when purchasing a new one.

#### Type number : 003-004775-01 (UX39551)

- Turn the projector off, and unplug the power 1 cord. Allow the projector to sufficiently cool down.
- Use a vacuum cleaner on and around the
- filter cover.
- 3. Slide the filter unit downward to the lower end. Then, slightly lift to remove it.

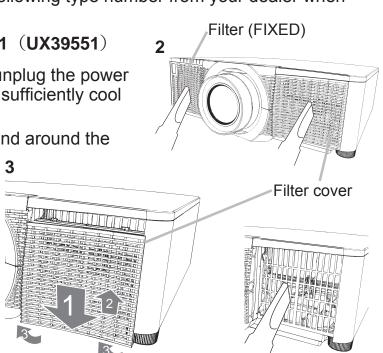

4. Take the fine meshed filter out while holding the filter cover. It is recommended to leave the coarse meshed filter in the filter cover as it is.

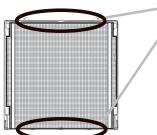

Remove the Filter(fine meshed) either from upper side or from lower side only.

Do not remove the Filter(fine meshed) from the other sides to prevent from tearing apart.

4, 5

Filter (coarse meshed) Filter 5. Use a vacuum cleaner to clean on both (fine meshed) sides of the fine meshed filter while holding it so it will not be sucked in. Use a vacuum cleaner to clean the inside of the filter cover to clean up the coarse meshed filter. If the filters are damaged or heavily soiled, replace them with new ones.

Plastic band

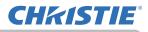

- 6. Place the filter back into the filter cover, making sure the plastic band is on the upper side.
- 7 Install the filter unit back into the projector.
- 8. Turn the projector on and reset the filter hours using the FILTER HOURS item in the EASY MENU.
  - (1) Press the **MENU** button to display a menu.
  - (2) Point at the FILTER HOURS using the ▲/▼ cursor buttons, then press the ► cursor (or the ENTER / the RESET) button. A dialog will appear.
  - (3) Press the ► cursor button to select the "OK" on the dialog. It performs resetting the filter hours.

▲ WARNING ► Before taking care of the air filter, make sure the power cable is not plugged in, then allow the projector to cool sufficiently.

Use only the air filter of the specified type. Do not use the projector without the air filter or the filter cover. It could result in a fire or malfunction to the projector.
 Clean the air filter periodically. If the air filter becomes clogged by dust or the like, internal temperatures rise and could cause a fire, a burn or malfunction to the projector.

**NOTE** • Reset the filter hours only when you have cleaned or replaced the air filter, for a suitable indication about the air filter.

• The projector may display the message such as the "CHECK THE AIR FLOW" or turn off the projector, to prevent the internal heat level rising.

Downloaded from www.Manualslib.com manuals search engine

# **Replacing the internal clock battery**

Consumption of the battery makes the clock not to work correctly. When the clock is inaccurate or stopped, replace the battery according to the following procedures.

- **1**. Turn the projector off, and unplug the power cord. Allow the projector to cool sufficiently.
- 2. After making sure that the projector has cooled adequately, slowly turn over the projector, so that the bottom is facing up.
- **3.** Turn the battery cover fully in the direction indicated "**OPEN**" using a coin, and pick the cover up to remove it.
- 4. Pry up the battery using a flathead screwdriver to take it out. Do not use any metal tools. While prying it up, put a finger lightly on the battery as it may pop out of the holder.
- Replace the battery with a new HITACHI MAXELL, Part No.CR2032 or CR2032H. Slide the battery in under the plastic claw, and push it into the holder until it clicks.
- 6. Replace the battery cover in place, then turn it in the direction indicated "CLOSE" using a coin.

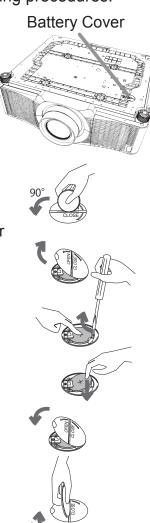

 $\triangle$ **WARNING** Always handle the batteries with care and use them only as directed. Battery may explode if mistreated. Do not recharge, disassemble or dispose of in fire.

And also improper use may result in cracking or leakage, which could result in fire, injury and/or pollution of the surrounding environment.

- Be sure to use only the batteries specified.
- Make sure the plus and minus terminals are correctly aligned when loading a battery.
- Keep a battery away from children and pets. If swallowed consult a physician immediately for emergency treatment.
- Do not short circuit or solder a battery.
- Do not allow a battery in a fire or water. Keep batteries in a dark, cool and dry place.
- If you observe battery leakage, wipe out the leakage and then replace a battery. If the leakage adheres to your body or clothes, rinse well with water immediately.
- Obey the local laws on disposing a battery.

# Other care

#### Inside of the projector

To ensure the safe use of your projector, have it cleaned and inspected by your dealer every year.

#### Caring for the lens

If the lens is flawed, soiled or fogged, it could cause deterioration of display quality. Take care of the lens, being cautious of handling.

- Turn the projector off, and unplug the power cord. Allow the projector to cool sufficiently.
- After making sure that the projector is cool adequately, lightly wipe the lens
- 2. After making sure marine projector is seen using wipe. Do not touch the lens directly with your hand.

#### Caring for the cabinet and remote control

Incorrect care could have adverse influence such as discoloration, peeling paint, and so on.

- Turn the projector off, and unplug the power cord. Allow the projector to cool sufficiently.
- 2. Alter me. or a soft cloth. After making sure that the projector is cool adequately, lightly wipe with gauze

If the projector is extremely dirty, dip a soft cloth in water or a neutral cleaner diluted in water, and wipe lightly after wringing well. Then, wipe lightly with a soft, dry cloth.

▲ WARNING ► Make sure the power cord is not plugged in, and allow the projector to cool sufficiently. The high temperature state of the projector could cause a burn and/or malfunction to the projector.

▶ Do not clean or service the onside of the projector. Doing is so dangerous.

Avoid wetting the projector or inserting liquids in the projector. It could result in a fire, an electric shock, and/or malfunction to the projector.

- Do not put anything containing water, cleaners or chemicals near the projector.
- Do not use aerosols or sprays.

▲ **CAUTION** ► Incorrect care of the projector could cause not only an injury but adverse influence such as discoloration, peeling paint, and so on.

Do not use cleaners or chemicals other than those specified in this manual. Do not polish or wipe with hard objects.

**NOTICE**  $\triangleright$  Do not directly touch the lens surface with hands.

Downloaded from www.Manualslib.com manuals search engine

### Regarding the indicator lamps

The indicators may differ from this manual, check and deal with it according to the following table.

The indicators are described as below.

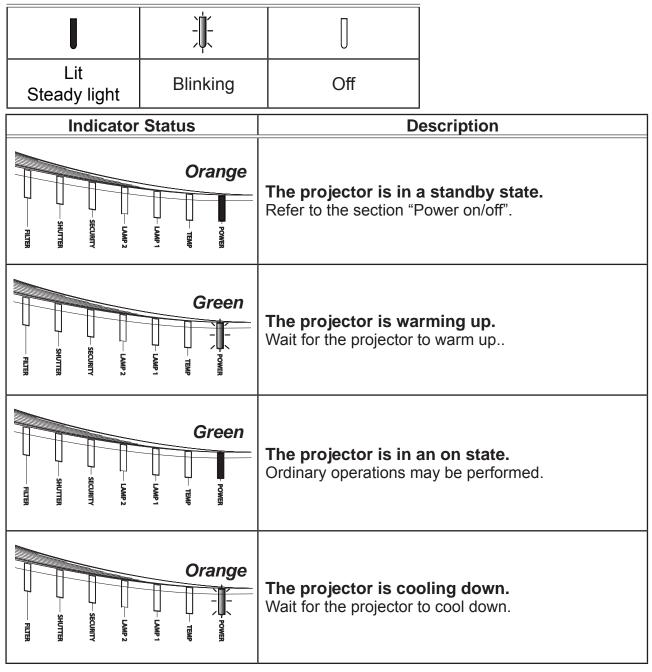

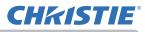

| Indicator Status                                      | Description                                                                                                    |
|-------------------------------------------------------|----------------------------------------------------------------------------------------------------|
| Red<br>FILTER<br>FILTER<br>FILTER<br>FILTER<br>FILTER | The projector is cooling down. A certain error<br>has been detected.<br>Wait until POWER indicator finishes blinking, and<br>then perform the proper measure using the item<br>descriptions below.                                                                                                    |
| Red Red<br>Red<br>HITER                               | <b>The lamp cover has not been properly fixed.</b><br>Turn the power off, and allow the projector to cool<br>down at least 20 minutes. After the projector has<br>sufficiently cooled down, confirm the attachment<br>state of the lamp cover. After performing any needed<br>maintenance, turn the power on again. If the same<br>indication is displayed after the remedy, contact your<br>dealer or service company.                                                                                                    |
| Red Red                                               | The cooling fan is not operating.<br>Turn the power off, and allow the projector to cool<br>down at least 20 minutes. After the projector has<br>sufficiently cooled down, confirm that no foreign<br>matter has become caught in the fan, and so on, and<br>then turn the power on again.<br>If the same indication is displayed after the remedy,<br>contact your dealer or service company.                                                                                                    |
| Red Red Red<br>                                       | <ul> <li>The lamp does not light, and there is a possibility that interior portion has become heated.</li> <li>Turn the power off, and allow the projector to cool down at least 20 minutes. After the projector has sufficiently cooled down, confirm the following items, and then turn the power on again.</li> <li>Is there blockage of the air passage aperture?</li> <li>Is the air filter dirty?</li> <li>Use the unit within the temperature range.</li> <li>NORMAL MODE: 0 to 45°C</li> <li>ECO MODE: 0 to 50°C</li> <li>HIGH ALTITUDE: 0 to 40°C</li> <li>If the same indication is displayed after the remedy, change the lamp referring to the section Replacing the lamp.</li> </ul> |

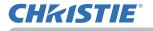

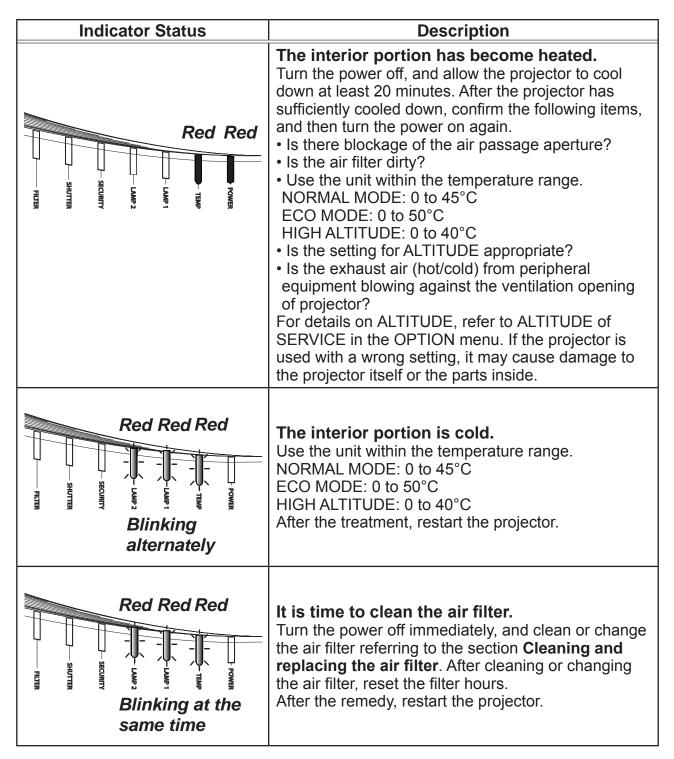

Downloaded from www.Manualslib.com manuals search engine

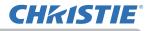

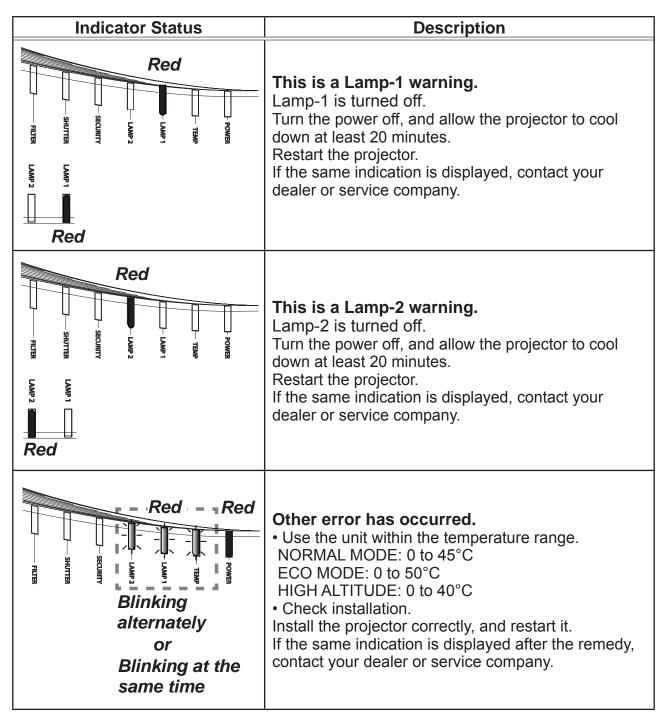

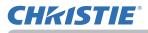

| Indicator Status                                                           | Description                                                                                                    |
|----------------------------------------------------------------------------|----------------------------------------------------------------------------------------------------|
| Red Red Red<br>HITER<br>SECURITY<br>HITER<br>Blinking twice<br>alternately | <b>Color Wheel error occurred.</b><br>If the same indication is displayed, contact your dealer or service company.                                                                                                    |
| Orange or Red                                                              | <b>The air filter is clogged or dirty.</b> (115)<br>Check and clean the air filter<br>Make sure the power cable is not plugged in, then<br>allow the projector to cool sufficiently.<br>See the section "The interior portion has become<br>heated" (111). |

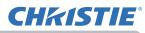

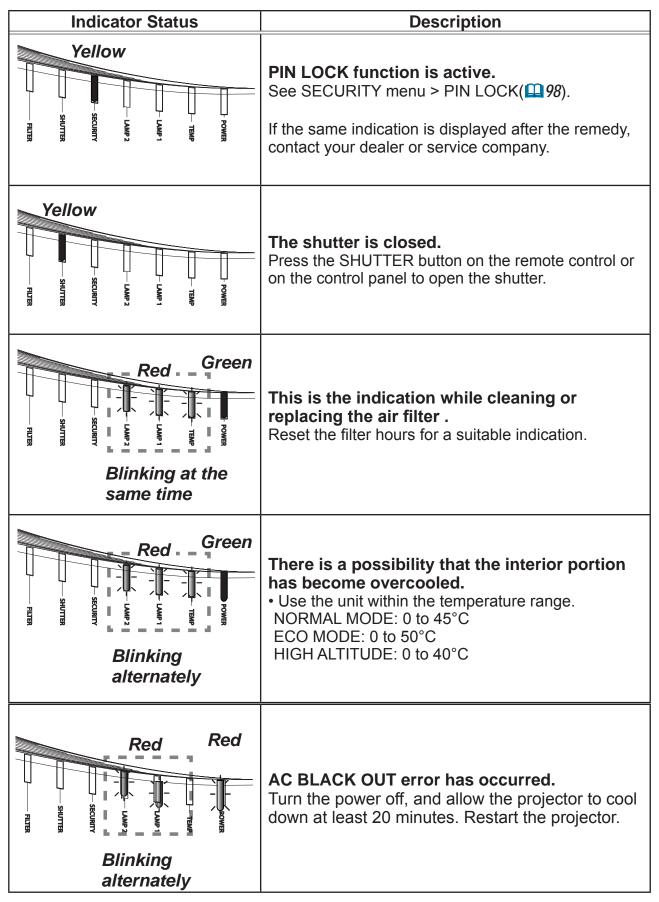

DWU1052/DHD1052 User's Manual - Operating Guide **NOTE** • When the interior portion has become overheated, for safety purposes, the projector is automatically shut down, and the indicator lamps may also be turned off. In such a case, disconnect the power cord, and wait at least 20 minutes. After the projector has sufficiently cooled down, confirm the attachment state of the lamp and lamp cover, and turn the power on again.

For the **SECURITY** indicator, see SECURITY INDICATOR in the SECURITY menu (1101).

For the **SHUTTER** indicator, see the section **"Temporarily shading the screen"** (**Q**46).

The **FILTER** indicator shows the condition of the air filter. Use this feature to keep the interior of the projector in good condition.

| FILTER indicator       | Description                                                                                                    |
|------------------------|----------------------------------------------------------------------------------------------------|
| Turned off             | The air filter is clean.<br>No need to clean up.                                                                                                    |
| Lighting In Orange     | <b>The air filter is going to be choked.</b><br>Clean the filter. See the section "There is a possibility that the interior portion has become heated" ( <b>113</b> ).                          |
| Lighting In <b>Red</b> | <b>The air filter is choked.</b><br>Turn the power off and clean the air filter immediately. See<br>the section "There is a possibility that the interior portion has<br>become heated" ( 111). |

**NOTE** • The **FILTER** indicator might light up in orange or red when something blocks the intake vents even though the air filter is clean.

• The **FILTER** indicator might light up differently from other indicators or display messages related to cleaning the air filter. Follow the prompt that is displayed earlier.

## Resetting all settings

When it is difficult to correct wrong settings, the FACTORY RESET function of SERVICE item in OPTION menu (1994) can reset all settings (except settings such as LANGUAGE, LAMP-1 HOURS, LAMP-2 HOURS, FILTER HOURS, AUTO BLANK, FILTER MESSAGE, STANDBY MODE, COMMUNICATION, SECURITY and NETWORK) to the factory default.

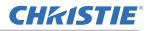

#### Troubleshooting

If an abnormal operation should occur, stop using the projector immediately.

 $\triangle$  **WARNING** ► Never use the projector if abnormal operations such as smoke, strange odor, excessive sound, damaged casing or elements or cables, penetration of liquids or foreign matter, and so on, should occur. In such cases, immediately disconnect the power plug from the power outlet. After making sure that the smoke or odor has stopped, contact to your dealer or service company.

If a problem occurs with the projector, the following checks and measures are recommended before requesting repair.

If this does not resolve the problem, contact your dealer or service company. They will tell you what warranty condition is applied.

# Warnings displayed on the Status Monitor

If an error occurs, a warning will be displayed on the Status Monitor (*User's manual - Operating guide*). Resolve the errors referring to the table of the sections "**Related messages**" and "**Regarding the indicator lamps**" when the warning is displayed.

# **Related messages**

When some messages appear, check and deal with it according to the following table. Although these messages will be automatically disappear after several minutes, they will reappear when the power is turned on.

| Message                                                                                                    | Description                                                                                                    |
|----------------------------------------------------------------------------------------------------|----------------------------------------------------------------------------------------------------|
| COMPUTER IN<br>NO INPUT IS DETECTED                                                                                                    | There is no input signal.<br>Confirm the signal input connection, and the status of<br>the signal source.                                                                                                    |
| Vaiting for connection<br><simple access="" point=""><br/>SSID : SimpleAccessPoint<br/>IP ADDRESS : 192. 168. 10. 1<br/><passcode><br/>WIRELESS : 2919-1111-ZKOX<br/>WIRED : PBOS-02B4-XF9C<br/><projector name=""><br/>Projecton Name</projector></passcode></simple> | <b>Projector is waiting for an image file.</b><br>Check the hardware connection, settings on the projector<br>and network-related settings.<br>The computer-Projector network connection might be<br>disconnected. Re-connect them. |

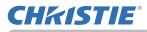

| Message                                                                                                    | Description                                                                                                    |
|----------------------------------------------------------------------------------------------------|----------------------------------------------------------------------------------------------------|
| COMPUTER IN<br>SYNC IS OUT OF RANGE<br>R 48kHz r 60Hz                                                                                                   | The horizontal or vertical frequency of the input<br>signal is not within the specified range.<br>Confirm the specs for your projector or the signal source<br>specs.                                                                                                    |
| COMPUTER IN<br>INVALID SCAN FREQ.                                                                                                    | An improper signal is input.<br>Confirm the specs for your projector or the signal source<br>specs.                                                                                                    |
| CHECK THE AIR FLOW                                                                                                    | <ul> <li>The internal temperature is rising.</li> <li>Turn the power off, and allow the projector to cool down at least 20 minutes. After having confirmed the following items, turn the power ON again.</li> <li>Is there blockage of the air passage aperture?</li> <li>Is the air filter dirty?</li> <li>Use the unit within the temperature range; NORMAL MODE: 0 to 45 °C ECO MODE: 0 to 50 °C HIGH ALTITUDE : 0 to 40 °C (<i>User's Manual (concise)</i>).</li> <li>Is the setting for ALTITUDE appropriate?</li> <li>Is the exhaust air (hot/cold) from peripheral equipment blowing against the ventilation opening of projector? For details of ALTITUDE, refer to ALTITUDE of SERVICE in the OPTION menu (<i>User's Manual - Operating guide</i>). If the projector is used with a wrong setting, it may cause damage to the projector itself or the parts inside.</li> </ul> |
| THIS LENS IS NOT COMPATIBLE<br>WITH THIS PROJECTOR.<br>THE OPTICAL PERFORMANCE<br>LIKE THE BRIGHTNESS WILL DECREASE.<br>PLEASE USE THE COMPATIBLE LENS. | The installed lens is incompatible.<br>Optical performance will decrease.<br>•The LENS TYPE may not be properly set.<br>Check and set for appropriate LENS TYPE.                                                                                                    |

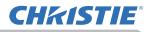

| Message                                                                                                    | Description                                                                                                    |
|----------------------------------------------------------------------------------------------------|----------------------------------------------------------------------------------------------------|
| REMINDER<br>15000 HRS PASSED AFTER THE<br>LAST FILTER CHECK.<br>FILTER MAINTENANCE IS ESSENTIAL.<br>TO REMOVE WARNING MESSAGE,<br>RESET FILTER TIME.<br>REFER TO THE MANUAL<br>FOR MORE INFORMATION. | A note of precaution when cleaning the air filter.<br>Immediately turn the power off, and clean or change the<br>air filter referring to the <b>Cleaning and replacing the air</b><br><b>filter</b> section of this manual.<br>After you have cleaned or changed the air filter, reset<br>the filter hours ( $\square$ 73).                                                                                                    |
| NOT AVAILABLE                                                                                                    | <ul> <li>The button operation is not available.</li> <li>Check the button you want to use (17). Even when a usable button is pressed, all button operations are not available under the following conditions.</li> <li>While the lens is moving, button operation from the control panel or the remote control might be ignored.</li> <li>Pressing one of buttons to call a signal input might be ignored. When all the input ports belonging to the category the button's name shows are set to the "SKIP" by the item SOURCE SKIP of the OPTION menu.</li> </ul> |
| HIGH HUMIDITY                                                                                                    | <ul> <li>The humidity around the projector exceeds the operating humidity range.</li> <li>Turn the power off.</li> <li>Set up the projector in a location with a humidity of 10% to 80% (no condensation).</li> <li>If the same indication is displayed after the remedy, contact your dealer or service company.</li> </ul>                                                                                                    |

# Issues that may be easy to be mistaken for machine defects

An issue may be confused with a machine defect, check and deal with it according to the following table.

| Issues                        | Cases not involving a machine defect                                                                                                    | Page        |
|-------------------------------|----------------------------------------------------------------------------------------------------|-------------|
| Power does not<br>come on.    | The electrical power cord is not plugged in.<br>Connect the power cord correctly.                                                                                                    | 21          |
|                               | The main power source has been interrupted during<br>operation such as by a power outage (blackout), and<br>so on.<br>Disconnect the power plug from the power outlet, and<br>allow the projector to cool down at least 20 minutes, then<br>turn the power on again.                                                                                                    | 21          |
|                               | <b>Either there is no lamp and/or lamp cover, or either of these has not been properly fixed.</b><br>Turn the power off and disconnect the power plug from the power outlet, and allow the projector to cool down at least 20 minutes. After the projector has sufficiently cooled down, confirm the attachment state of the lamp and lamp cover, and then turn the power on again. | 102~<br>103 |
| Pictures are not<br>displayed | <b>Signal source does not correctly work.</b><br>Set up the signal source device correctly by referring to<br>the manual of the source device.                                                                                                    | -           |
|                               | The input changeover settings are mismatched.<br>Select the input signal, and correct the settings.                                                                                                    | 31          |

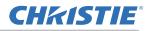

| Issues                                                                  | Cases not involving a machine defect                                                                                                    | Page      |
|-------------------------------------------------------------------------|----------------------------------------------------------------------------------------------------|-----------|
| Pictures are not<br>displayed.<br>(continued)                           | The signal cables are not correctly connected.<br>Correctly connect the connection cables.                                                                                                    | 11~17     |
|                                                                         | The brightness is adjusted to an extremely low level.<br>Adjust BRIGHTNESS to a higher level using the menu<br>function.                                                                                                    | 56        |
|                                                                         | The computer cannot detect the projector as a plug<br>and play monitor.<br>Make sure that the computer can detect a plug and play<br>monitor using another plug and play monitor.                                                                                                    | 11        |
|                                                                         | The shutter is closed.<br>Check whether the SHUTTER indicator is blinking. If it is<br>blinking, press SHUTTER button on the control panel.                                                                                                    | 46        |
|                                                                         | Batteries in the remote control may be drained.<br>Replace the batteries.                                                                                                    | 22        |
| The remote<br>control does not<br>work.                                 | The ID numbers set in the projector and the remote<br>control are different.<br>Press the ID button with the same ID number as the<br>projector, then perform the desired operation. The ID<br>number set in the projector can be displayed by pressing<br>any of the ID buttons on the remote control for three<br>seconds while the lamp is on. | 22        |
| Buttons does<br>not work                                                | OSD MESSAGE is set to HIDE.<br>Press the OSD button on the remote control for 3sec.<br>The HIDE OSD will be displayed. While this OSD is<br>displayed, press the OSD button again on the remote<br>control.<br>Select ON.                                                                                                    | 37        |
| Video screen<br>display freezes.                                        | The FREEZE function is working.<br>Press FREEZE button to restore the screen to normal.                                                                                                    | 46        |
| Colors have<br>a faded- out<br>appearance,<br>or color tone is<br>poor. | <b>Color settings are not correctly adjusted.</b><br>Perform picture adjustments by changing the COLOR TEMP,<br>COLOR and/or TINT settings, using the menu functions.                                                                                                    | 56,<br>58 |
|                                                                         | <b>COLOR SPACE setting is not suitable.</b><br>Change the COLOR SPACE setting to AUTO, RGB,<br>SMPTE240, REC709 or REC601.                                                                                                    | 64        |

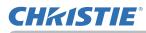

| Issues                                    | Cases not involving a machine defect                                                                                                    | Page        |
|-------------------------------------------|----------------------------------------------------------------------------------------------------|-------------|
|                                           | The brightness and/or contrast are adjusted to an extremely low level.<br>Adjust BRIGHTNESS and/or CONTRAST settings to a higher level using the menu function.                                              | 56          |
|                                           | The projector is operating in Eco mode.<br>Set ECO MODE to NORMAL in the SETUP menu.                                                                                                    | 71          |
|                                           | The lamp is approaching the end of its product lifetime.<br>Replace the lamp.                                                                                                    | 102~<br>103 |
|                                           | Only one lamp is running.<br>Check the LAMP MODE.                                                                                                    | 71          |
| Pictures appear<br>dark.                  | The ambient temperature and humidity of the projector is too high.<br>The projector will operate in ECO mode as the ambient temperature exceeds 45°C and humidity exceeds 80%.                               | 27,<br>110  |
|                                           | <b>RICH COLOR mode is selected in COLOR WHEEL.</b><br>Try to switch the COLOR WHEEL to BRIGHT mode.                                                                                                    | 60          |
|                                           | High humidity environment<br>The brightness may decrease automatically, if the<br>projector is used at high humidity environment.<br>-Use the unit within the humidity range.<br>10 to 80% (no condensation) | 27          |
|                                           | <b>Dimming Level of Blending function is working.</b><br>Set Dimming Level to a higher level or set Blending -<br>Mode to OFF.                                                                               | 44          |
| Displayed<br>image is<br>partially dark.  | Blending Region is set.<br>Set all Blending Region to OFF or set Blending – Mode to<br>OFF.                                                                                                    | 41          |
| ECO MODE<br>setting cannot<br>be changed. | Blending - Mode is set to MANUAL or CAMERA.<br>Set Blending – Mode to OFF.                                                                                                    | 41          |
| Menu is not<br>displayed<br>normally.     | Blending - Mode is set to CAMERA.<br>Set Blending – Mode to other than CAMERA. Mode can<br>be set forcibly to OFF by holding the KEYSTONE button.                                                            | 41          |

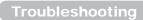

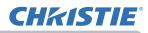

| Issues                                                      | Cases not involving a machine defect                                                                                                    | Page      |
|-------------------------------------------------------------|----------------------------------------------------------------------------------------------------|-----------|
| Pictures appear<br>blurry                                   | Either the focus and/or horizontal phase settings are<br>not properly adjusted.<br>Adjust the focus using the FOCUS + / - buttons, and/or H<br>PHASE using the menu function. | 34,<br>63 |
|                                                             | The lens is dirty or misty.<br>Clean the lens referring to the Optional Lens User's Manual.                                                                                   | 108       |
|                                                             | Flicker may appear on screen<br>Switch the lamp ON and OFF or try to switch the Lamp<br>mode once from NORMAL to ECO.                                                         | 71        |
| Some kind<br>of image<br>degradation                        | The OVER SCAN ratio is too big.<br>Adjust OVER SCAN in the SIZE AND POSITION menu<br>smaller.                                                                                 | 62        |
| such as<br>flickering or<br>stripes appear<br>on screen.    | <b>Excessive NOISE REDUCTION.</b><br>Change the setting of NOISE REDUCTION in the INPUT menu.                                                                                 | 64        |
|                                                             | The FRAME LOCK function cannot work on the current input signal.<br>Set FRAME LOCK in the INPUT menu to OFF.                                                                  | 67        |
| The image<br>is unstable<br>or is output<br>intermittently. | When LAN, HDBaseT port is selected, some parts of the output may be missing due to signal processing delay.<br>Change the signal or use another port.                         | 31        |
|                                                             | The POWER SAVE function is working.<br>Select NORMAL for STANDBY MODE item in the SETUP menu.                                                                                 | 74        |
| RS-232C does not work.                                      | The COMMUNICATION TYPE for the CONTROL port is<br>set to NETWORK BRIDGE.<br>Select OFF for COMMUNICATION TYPE item in the<br>OPTION - SERVICE - COMMUNICATION menu.           | 91        |
|                                                             | The POWER SAVE function is working.<br>Select NORMAL for STANDBY MODE item in the SETUP menu.                                                                                 | 74        |
| Network does<br>not work                                    | The same network address is set for both wireless<br>and wired LAN.<br>Change the network address setting for wireless or wired<br>LAN.                                       | *         |
|                                                             | Wrong settings on WIRED NETWORK<br>Select the correct port for LAN connection at the WIRED<br>NETWORK under NETWORK menu.                                                     | *         |

\*see the Network Guide

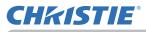

| Issues                                                              | Cases not involving a machine defect                                                                                                    | Page      |
|---------------------------------------------------------------------|----------------------------------------------------------------------------------------------------|-----------|
| The IR and RS-<br>232C does not<br>work on<br>HDBaseT<br>connection | The POWER SAVE function is working.<br>Select NORMAL for STANDBY MODE item in the SETUP<br>menu.                                                         | 74        |
| HDBaseT<br>connection<br>does not work                              | The POWER SAVE function is working.<br>Select NORMAL for STANDBY MODE item in the SETUP<br>menu.                                                         | 74        |
|                                                                     | The connected equipment may not be supported by HDBaseT.<br>Refer to User's manual (detailed) for connection.                                            | 12~<br>14 |
| IR and LAN<br>does not<br>work through<br>HDBaseT                   | Check if the IR setting is OFF under HDBaseT.<br>EASY MENU > ADVANCED MENU > OPTION ><br>SERVICE> REMOTE RECEIV.                                         | 90        |
|                                                                     | Check if the LAN setting is HDBaseT.<br>EASY MENU > ADVANCED MENU > NETWORK ><br>WIRED NETWORK                                                           | *         |
| LAN does not                                                        | Check if the LAN setting is HDBaseT.<br>EASY MENU > ADVANCED MENU > NETWORK ><br>WIRED NETWORK                                                           | *         |
| work, if LAN is<br>connected to<br>the projector                    | This projector is compatible with 100BASE-T only.<br>Check the specification of the connected equipment.                                                 | -         |
| while having<br>an input signal<br>from HDBaseT                     | If the LAN cable is connected with the hub, try to change the connected port at the hub.                                                                 | -         |
|                                                                     | If the LAN cable is connected directly to the computer, try to connect to other computer.                                                                | -         |
|                                                                     | Check the LAN cable if it is CAT5e certified or higher.                                                                                                  | -         |
|                                                                     | Try to change the LAN cable.                                                                                                    | -         |
| No image<br>is displayed<br>through<br>HDBaseT                      | If the LAN cable is connected with more than three extension connector, the transmission of 100 meters may fail.                                         | -         |
|                                                                     | Check if the extension connector is compatible with CAT5e.<br>All LAN cable and extension connector connected with HDBaseT port must be CAT5e certified. | -         |

\*see the Network Guide (continued on next page)

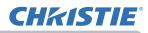

| Issues                                                                                                    | Cases not involving a machine defect                                                                                                    | Page |
|----------------------------------------------------------------------------------------------------|----------------------------------------------------------------------------------------------------|------|
| No image<br>is displayed                                                                                                    | Check if it is connected with a cable of 5CFB or greater, or Belden 1694A or greater.                                                                                                    | -    |
|                                                                                                    | Check if a cable with a length of 100m or less is used.                                                                                                    | -    |
| through SDI/<br>DIGITAL1                                                                                                    | Try to change the cable.                                                                                                    | -    |
|                                                                                                    | Check if a supported signal format is input.                                                                                                    | -    |
| NETWORK<br>BRIDGE<br>function does<br>not work                                                                                                    | The NETWORK BRIDGE function is turned off.<br>Select NETWORK BRIDGE for COMMUNICATION TYPE<br>item in the OPTION - SERVICE - COMMUNICATION<br>menu.                                                                                                    | 91   |
| Ochodula                                                                                                    | The POWER SAVE function is working.<br>Select NORMAL for STANDBY MODE item in the SETUP<br>menu.                                                                                                    | 74   |
| Schedule<br>function does<br>not work                                                                                                    | The internal clock has been reset.<br>Once you turn off the projector in the POWER SAVE mode<br>or the AC power, the current date and time setting is reset.<br>Check the DATE AND TIME setting for WIRELESS SETUP<br>or WIRED SETUP in the NETWORK menu.                                                                                                    | *    |
| When the<br>projector is<br>connected to<br>the network, it<br>powers off and<br>on as described<br>below.<br>Powers off<br>POWER<br>indicator blinks<br>in orange a few<br>times<br>Goes into<br>standby mode | <ul> <li>Disconnect the LAN cable and check that the projector is working properly.</li> <li>If this issue occurs after connecting to the network, there may be a loop between two Ethernet switching hubs within the network,</li> <li>Two or more Ethernet switching hubs are in a network.</li> <li>Two of the hubs are doubly connected by LAN cables.</li> <li>This double connection forms a loop between the two hubs.</li> <li>Such a loop may have an adverse effect on the projector as well as the other network devices.</li> <li>Check the network connection and remove the loop by disconnecting the LAN cables such that there is only one connecting cable between two hubs.</li> </ul> | *    |

\*see the Network Guide

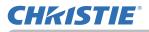

# **Specifications**

See the Specifications in the User's Manual (concise) which is a book.

#### End User License Agreement for the Projector Software

• Software in the projector consists of the plural number of independent software modules and there exist our copyright or/and third party copyrights for each of such software modules.

• Read "End User License Agreement for the Projector Software" which is separated document.

Downloaded from www.Manualslib.com manuals search engine

#### Corporate offices

Worldwide offices

USA – Cypress ph: 714-236-8610 Canada – Kitchener ph: 519-744-8005

#### Consultant offices

Italy ph: +39 (0) 2 9902 1161

Australia ph: +61 (0) 7 3624 4888 Brazil ph: +55 (11) 2548 4753 China (Beijing) ph: +86 10 6561 0240 China (Shanghai) ph: +86 21 6278 7708

Eastern Europe and **Russian Federation** ph: +36 (0) 1 47 48 100

France ph: +33 (0) 1 41 21 44 04 Germany ph: +49 2161 664540 India ph: +91 (080) 6708 9999 Japan ph: 81-3-3599-7481 Korea (Seoul)

ph: +82 2 702 1601

**Republic of South Africa** ph: +27 (0)11 510 0094

Singapore ph: +65 6877-8737

Spain ph: + 34 91 633 9990

**United Arab Emirates** ph: +971 4 3206688

United Kingdom ph: +44 118 977 8000

۲

For the most current technical documentation, please visit www.christiedigital.com

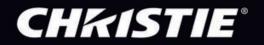